HP LaserJet MFP Analog Fax Accessory 300 A Send Fax illesztőprogram útmutatója

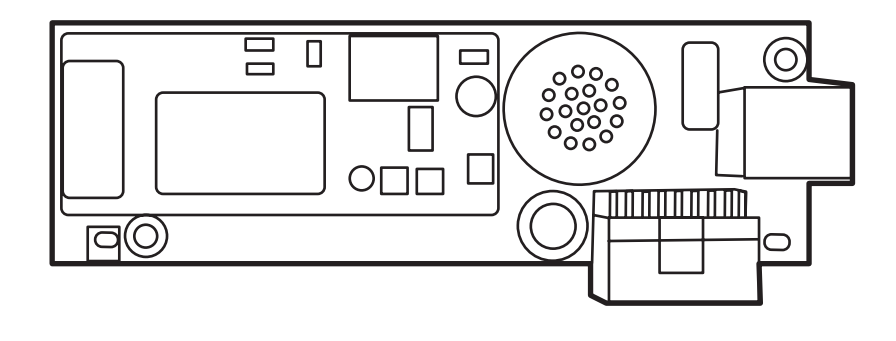

m

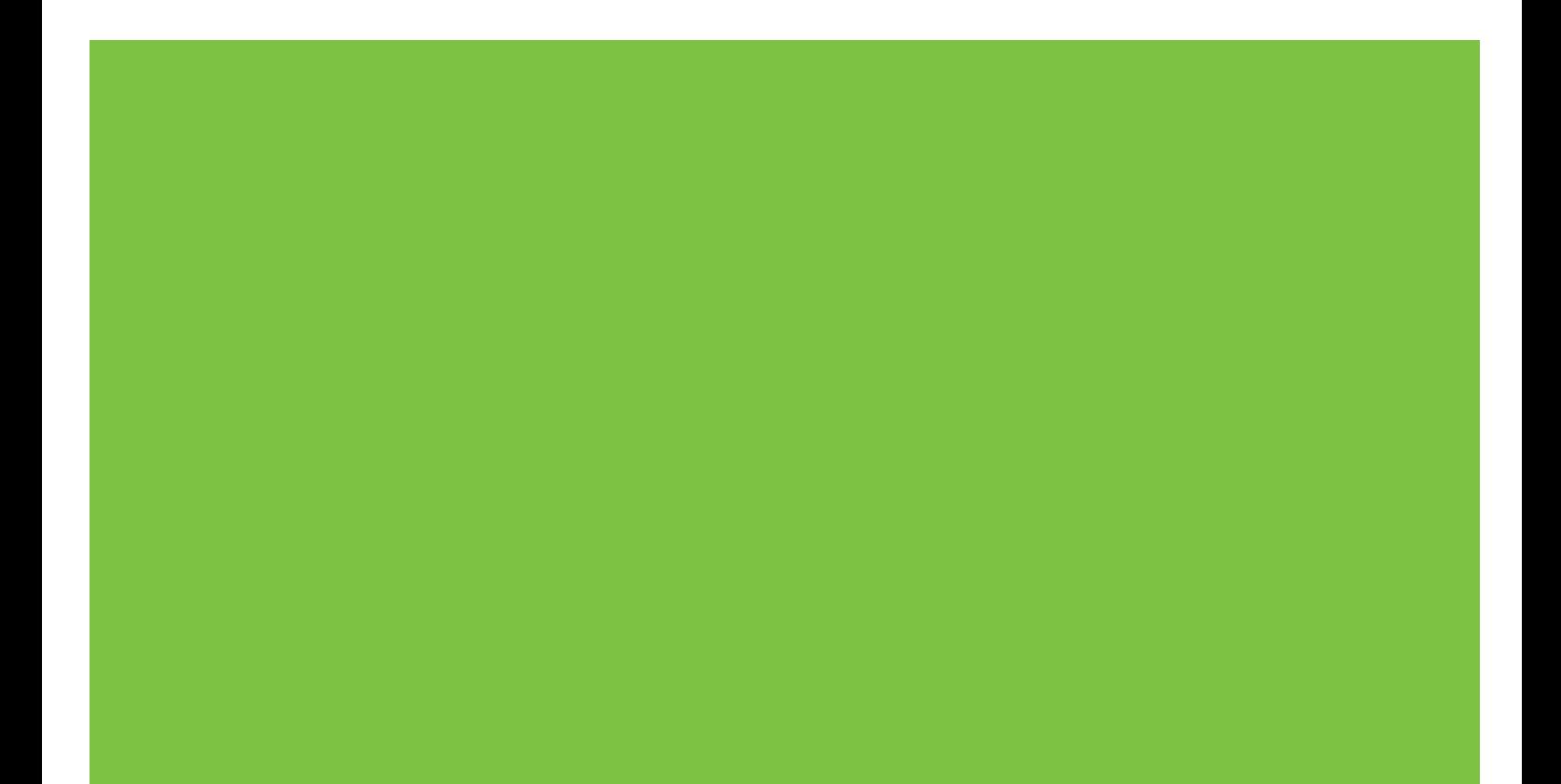

# HP LaserJet MFP Analog Fax Accessory 300 A Send Fax illesztőprogram útmutatója

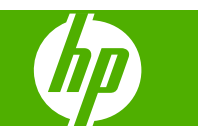

#### **Szerzői jog és licenc**

© 2008 Copyright Hewlett-Packard Development Company, L.P.

Előzetes írásbeli engedély nélküli reprodukálása, adaptálása vagy fordítása tilos, kivéve ahol ezt a szerzői jogi rendelkezések megengedik.

A jelen kézikönyvben megadott információk előzetes bejelentés nélkül megváltozhatnak.

A HP termékeire és szolgáltatásaira kizárólag az adott termékhez és szolgáltatáshoz mellékelt tételes jótállási nyilatkozatban foglalt garancia vonatkozik. Az itt közöltek közül semmi sem értelmezhető további garanciaként. A HP nem vállal felelősséget a dokumentumban lévő esetleges technikai vagy szerkesztési hibákért és hiányosságokért.

Edition 1, 04/2008

#### **Védjegyek**

A Windows® és a Windows® XP a Microsoft Corporation Egyesült Államokban bejegyzett védjegye.

A Windows Vista a Microsoft Corporation Egyesült Államokban és/vagy más országokban/térségekben bejegyzett védjegye vagy védjegye.

A jelen kézikönyvben említett terméknevek tulajdonosaik védjegyei lehetnek.

Egyes országok/térségek törvényei megtilthatják, hogy a készüléket az adott országon/térségen kívül használják. A legtöbb országban/térségben törvény tiltja nem engedélyezett távközlési berendezések (pl. faxkészülékek) nyilvános telefonhálózathoz történő csatlakoztatását.

Az ENERGY STAR® és az ENERGY STAR® embléma az Egyesült Államok Környezetvédelmi Hivatalának bejegyzett elnevezése.

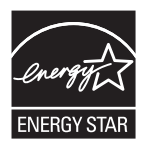

# Tartalomjegyzék

### 1 Üzembe helyezés

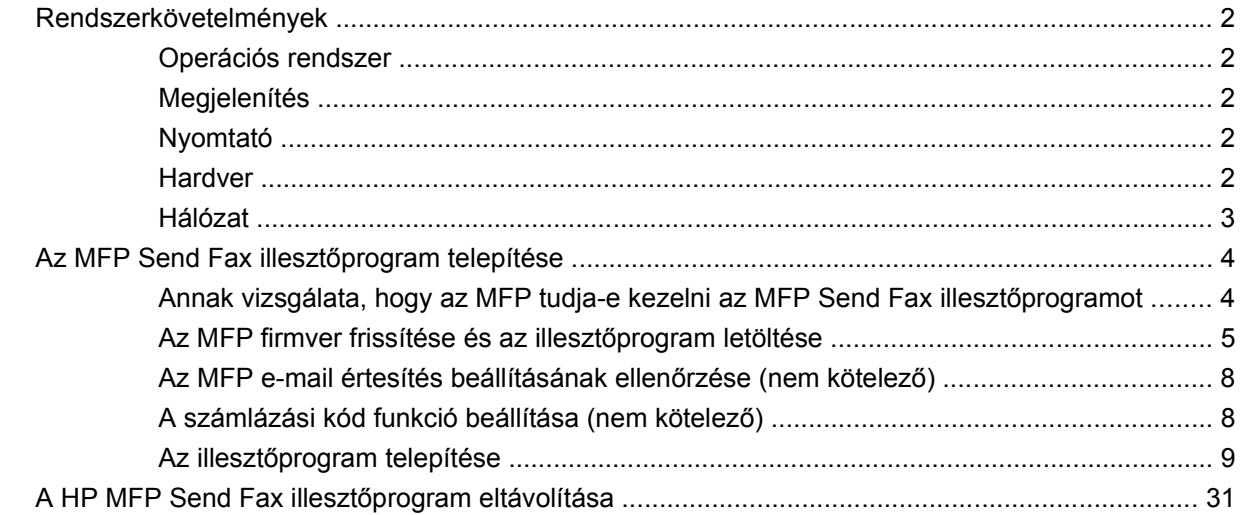

#### 2 Faxolás

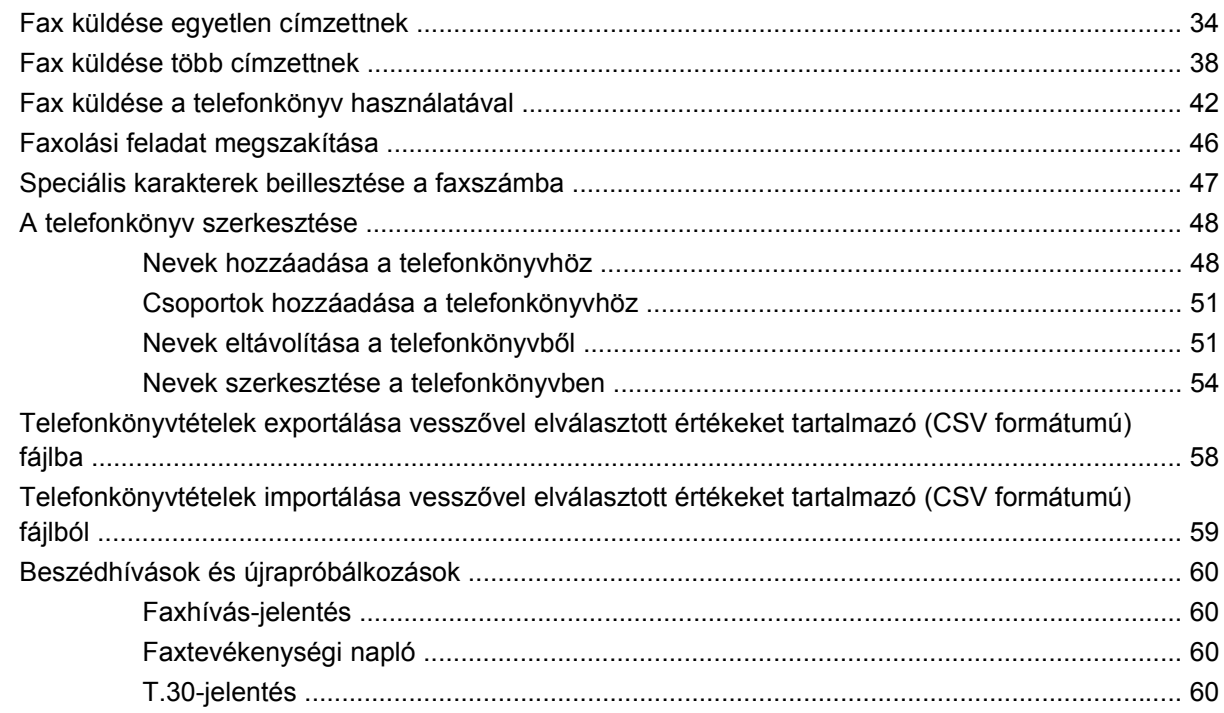

#### 3 Beállítás

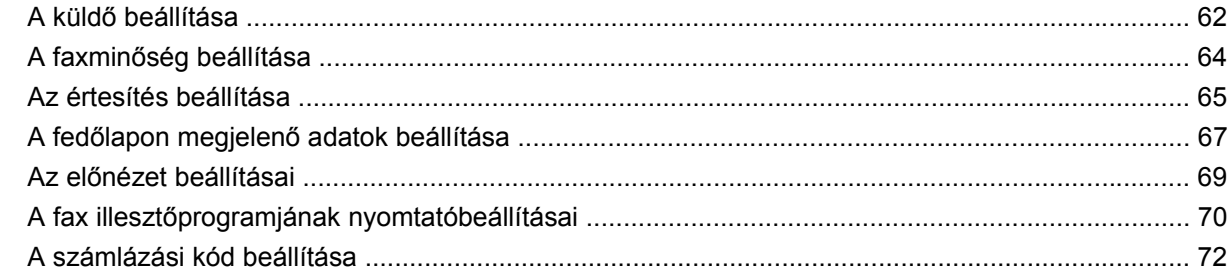

#### 4 Hibaelhárítás

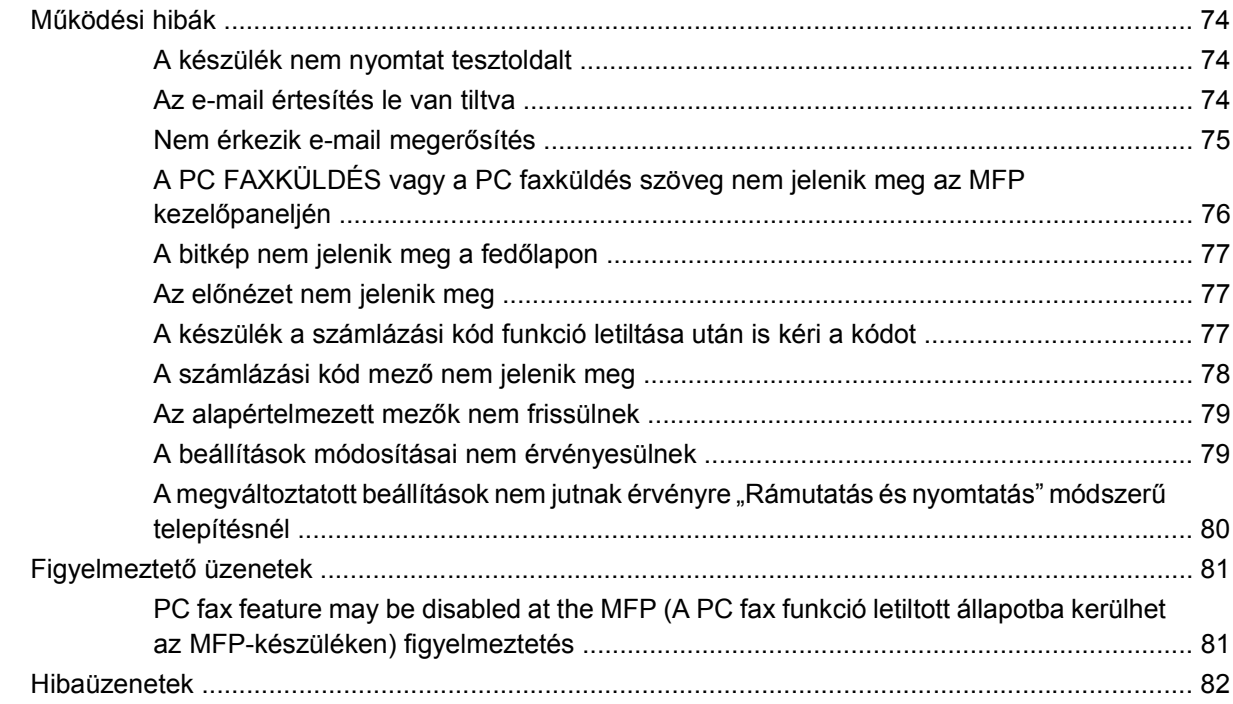

# <span id="page-6-0"></span>**1 Üzembe helyezés**

A HP LaserJet MFP Send Fax illesztőprogrammal faxot küldhet a számítógépről egy vagy több HP multifunkciós készülékre (MultiFunction Peripheral, MFP). A telepítés után az illesztőprogram az MFP Send Fax illesztőprogramra történő nyomtatással érhető el.

Ez az útmutató az MFP Send Fax illesztőprogram faxfunkcióit ismerteti, és segítséget nyújt az alábbi feladatok végrehajtásához:

- A faxillesztőprogram telepítése
- Faxküldés
- A faxbeállítások megadása
- A hibák elhárítása

# <span id="page-7-0"></span>**Rendszerkövetelmények**

## **Operációs rendszer**

Az MFP Send Fax illesztőprogram a következő operációs rendszereken használható:

- Windows® 2000
- Windows<sup>®</sup> XP
- Windows® XP Professional x64
- Windows® Server 2003
- Windows® Server 2003 x64
- Windows<sup>®</sup> Vista

#### **Megjelenítés**

Az MFP Send Fax modul 800 x 600 képpontos vagy nagyobb felbontású SVGA grafikus adapterekkel használható.

## **Nyomtató**

Az MFP Send Fax illesztőprogram a következő termékeken használható:

- HP LaserJet M3035MFP
- HP LaserJet M3027MFP
- HP LaserJet 4345mfp
- HP LaserJet M4345MFP
- HP Color LaserJet 4730mfp
- HP Color LaserJet CM6040 MFP
- HP LaserJet M5025MFP
- HP Color LaserJet 5035mfp
- HP LaserJet M5035MFP
- HP LaserJet 9040mfp
- HP LaserJet 9050mfp
- HP Color LaserJet 9500mfp

### **Hardver**

Az MFP Send Fax illesztőprogram telepítése előtt az MFP-készülékbe be kell helyezni a HP LaserJet MFP Analog Fax Accessory 300 kártyát. A kártya behelyezéséről további információ található a *HP LaserJet MFP Analog Fax Accessory 300 Faxolási útmutatóban*.

# <span id="page-8-0"></span>**Hálózat**

Az MFP Send Fax illesztőprogram csak hálózati nyomtatón használható. Helyi nyomtatóval, illetve USB-, soros vagy párhuzamos kapcsolattal való használatra nem alkalmas.

# <span id="page-9-0"></span>**Az MFP Send Fax illesztőprogram telepítése**

Ez a rész a következő feladatokhoz ad útmutatást:

- Annak vizsgálata, hogy az MFP tudja-e kezelni az MFP Send Fax illesztőprogramot
- [Az MFP firmver frissítése és az illeszt](#page-10-0)őprogram letöltése
- [Az MFP e-mail értesítés beállításának ellen](#page-13-0)őrzése (nem kötelező)
- [A számlázási kód funkció beállítása \(nem kötelez](#page-13-0)ő)
- Az illesztő[program telepítése](#page-14-0)

#### **Annak vizsgálata, hogy az MFP tudja-e kezelni az MFP Send Fax illesztőprogramot**

Az MFP-készülékek legújabb firmververziói támogatják az MFP Send Fax illesztőprogramot.

Annak vizsgálata, hogy a HP LaserJet 4345mfp és 9040/9050mfp, illetve a HP Color LaserJet 4730mfp és 9500mfp firmver támogatja-e az MFP Send Fax illesztőprogramot

- **1.** Az MFP kezelőpaneljén nyomja meg a Menü gombot.
- **2.** Lapozzon lefelé a menüben, és érintse meg a FAX menüpontot.
- **3.** Lapozzon lefelé a menüben, és érintse meg a Fax küldése menüpontot.
- **4.** Lapozzon lefelé a menüben, és érintse meg a PC fax küldése menüpontot.
- **MEGJEGYZÉS:** Ha a **PC fax küldése** menüpont nem jelenik meg az MFP-készülék menüjében, akkor frissítse a készülék firmverjét.
- **5.** Érintse meg az Engedélyezve gombot.
- **6.** Érintse meg a Kilépés gombot.

Vizsgálja meg, hogy a HP LaserJet M3035MFP, M3027MFP, M4345MFP, M5025MFP, M5035 MFP, HP Color LaserJet CM4730 MFP és a CM6040 MFP készülékben lévő firmver támogatja-e az MFP Send Fax illesztőprogramot:

- **1.** Az MFP kezelőpaneljén érintse meg az Adminisztráció gombot.
- **2.** Lapozzon lefelé a menüben, és érintse meg a Kezdeti beállítás menüpontot.
- **3.** Lapozzon lefelé a menüben, és érintse meg a Fax beállítása menüpontot.
- **4.** Lapozzon lefelé a menüben, és érintse meg a PC Fax küldése menüpontot.
- **MEGJEGYZÉS:** Ha a **PC Fax küldése** menüpont nem jelenik meg az MFP-készülék menüjében, akkor frissítse a készülék firmverjét.
- **5.** Érintse meg az Engedélyezve menüpontot.
- **6.** Érintse meg a Mentés menüpontot.

## <span id="page-10-0"></span>**Az MFP firmver frissítése és az illesztőprogram letöltése**

A HP LaserJet 4345mfp és 9040/9050mfp, illetve a HP Color LaserJet 4730mfp és 9500MFPkészülékek esetén a firmver frissítéséhez és az MFP Send Fax illesztőprogram letöltéséhez kövesse az alábbi lépéseket:

- **1.** Nézze meg a beállítási adatokat az MFP-készülék kezelőpaneljén, és állapítsa meg a jelenlegi firmververziót.
	- **a.** Az MFP kezelőpaneljén nyomja meg a Menü gombot.
	- **b.** Érintse meg az Információ gombot.
	- **c.** Nyomtassa ki a konfigurációs oldalt a Konfiguráció nyomtatása menüpont megérintésével.
	- **d.** A firmver dátumkódja az Eszközinformációk című részben található.
- **MEGJEGYZÉS:** A firmver dátumkódja a következő formátumú: ÉÉÉÉHHNN XX.XXX.X. Az első számsor a dátum, ahol az ÉÉÉÉ az évet, HH a hónapot és NN a napot jelöli. Például a 20040225 számsorral kezdődő firmver dátumkód 2004. február 25-ét jelenti. A második számsor a firmver verziószáma.
- **2.** Keresse fel az MFP-készülék **Software & driver downloads** (Szoftverek és illesztőprogramok letöltése) weboldalát.
	- **a.** Látogassa meg a következő webhelyet: <http://www.hp.com>.
	- **b.** Írja be az MFP-készülék modellszámát a **Search** (Keresés) szövegmezőbe, majd nyomja meg az Enter billentyűt.
	- **c.** A **Search results** (Keresés eredményei) ablak **Select a product** (Válasszon ki egy terméket) oldalán válassza ki azon MFP modellszámát, amelyre a firmvert fogja telepíteni.
	- **d.** A **Product Quick Links** (Termékek gyorshivatkozásai) ablaktáblán kattintson a **Software & driver downloads** (Szoftverek és illesztőprogramok letöltése) hivatkozásra.
- **3.** Töltse le a legújabb firmvert.
	- **a.** A **Select operating system** (Válassza ki az operációs rendszert) ablaktáblán kattintson a **Cross operating system (BIOS, Firmware, Diagnostics, etc.)** (Operációs rendszertől független (BIOS, firmver, diagnosztika stb.)) sorra.
	- **b.** Ha a firmver táblázatban felsorolt dátum újabb, mint az MFP konfigurációs oldalán található dátumkód, akkor kattintson a megfelelő fájl melletti **Download** (Letöltés) hivatkozásra.
	- **MEGJEGYZÉS:** A különféle operációs rendszerekhez más-más firmverfájlok állnak rendelkezésre.
	- **c.** A megnyíló **Fájlletöltés** párbeszédpanelen kattintson a **Mentés** gombra.
	- **d.** A megnyíló **Mentés másként** ablak **Fájlnév** mezőjébe írja be annak a helynek az elérési útját, ahová az új firmverfájlt fogja menteni.
	- **e.** Kattintson a **Mentés** gombra.
	- **f.** Ha szükséges, a fájl letöltése után zárja be a **Fájlletöltés** párbeszédpanelt.
- **4.** Ha az MFP-készülékhez vagy faxtartozékhoz kapott CD-lemez **nem használható**, töltse le az MFP Send Fax illesztőprogramot.
	- **a.** A **Select operating system** (Válassza ki az operációs rendszert) ablaktáblához való visszatéréshez kattintson a **Vissza** gombra.
	- **MEGJEGYZÉS:** Ha a **Vissza** gombra történő kattintás után nem tér vissza a **Select operating system** (Válassza ki az operációs rendszert) ablaktáblához, akkor kövesse a 2. lépésben megadott útmutatást.
	- **b.** A **Select operating system** (Válassza ki az operációs rendszert) ablaktáblán kattintson a megfelelő operációs rendszerre.
	- **MEGJEGYZÉS:** Az MFP Send Fax illesztőprogram Windows 2000, Windows XP, Windows XP Professional x64, Windows Server 2003, Windows Server 2003 x64 és Windows Vista rendszerben használható.
	- **c.** A megjelenő Driver (Illesztőprogram) táblázatban kattintson a HP MFP Send Fax illesztőprogram melletti **Download** (Letöltés) hivatkozásra.
	- **d.** A megnyíló **Fájlletöltés** párbeszédpanelen kattintson a **Mentés** gombra.
	- **e.** A megnyíló **Mentés másként** ablak **Fájlnév** szövegmezőjébe írja be annak a helynek az elérési útját, ahová az MFP Send Fax illesztőprogramfájlt fogja menteni.
	- **f.** Kattintson a **Mentés** gombra.
	- **g.** Ha szükséges, a fájl letöltése után zárja be a **Fájlletöltés** párbeszédpanelt.
- **5.** Telepítse a letöltött firmverfájlt. A távoli firmverfrissítés (remote firmware update, RFU) telepítéséhez lapozza fel a megfelelő MFP felhasználói kézikönyvet:
	- *HP LaserJet 4345mfp Series felhasználói kézikönyv*
	- *HP Color LaserJet 4730mfp felhasználói kézikönyv*
	- *HP LaserJet 9040mfp/9050mfp felhasználói kézikönyv*
	- *HP Color LaserJet 9500mfp felhasználói kézikönyv*

A HP LaserJet M3035MFP, M3027MFP, M4345MFP, M5025MFP, M5035 MFP, HP Color LaserJet CM4730 MFP és a CM6040 MFP készülékek esetén az MFP-firmver frissítéséhez és az MFP Send Fax illesztőprogram letöltéséhez kövesse az alábbi lépéseket:

- **1.** Nézze meg a beállítási információkat az MFP-készülék kezelőpaneljén, és határozza meg a jelenlegi firmververziót.
	- **a.** Az MFP kezelőpaneljén érintse meg az Adminisztráció gombot.
	- **b.** Lapozzon lefelé a menüben, és érintse meg az Információ menüpontot.
	- **c.** Lapozzon a menüben, és érintse meg a Beállítás/állapotoldalak menüpontot.
	- **d.** A Konfigurációs oldal menüpontra lapozva és azt megérintve nyomtassa ki a konfigurációs listákat.
	- **e.** A firmver dátumkódja az Eszközinformációk című részben található.
- **MEGJEGYZÉS:** A firmver dátumkódja a következő formátumú: ÉÉÉÉHHNN XX.XXX.X. Az első számsor a dátum, ahol az ÉÉÉÉ az évet, HH a hónapot és NN a napot jelöli. Például a 20040225 számsorral kezdődő firmver dátumkód 2004. február 25-ét jelenti. A második számsor a firmver verziószáma.
- **2.** Keresse fel az MFP-készülék **Software & driver downloads** (Szoftverek és illesztőprogramok letöltése) weboldalát.
	- **a.** Látogassa meg a következő webhelyet: <http://www.hp.com>.
	- **b.** Írja be az MFP-készülék modellszámát a **Search** (Keresés) szövegmezőbe, majd nyomja meg az Enter billentyűt.
	- **c.** A **Search results** (Keresés eredményei) ablak **Select a product** (Válasszon ki egy terméket) oldalán válassza ki azon MFP modellszámát, amelyre a firmvert fogja telepíteni.
	- **d.** A **Product Quick Links** (Termékek gyorshivatkozásai) ablaktáblán kattintson a **Software & driver downloads** (Szoftverek és illesztőprogramok letöltése) hivatkozásra.
- **3.** Töltse le a legújabb firmvert.
	- **a.** A **Select operating system** (Válassza ki az operációs rendszert) ablaktáblán kattintson a **Cross operating system (BIOS, Firmware, Diagnostics, etc.)** (Operációs rendszertől független (BIOS, firmver, diagnosztika stb.)) sorra.
	- **b.** Ha a firmver táblázatban felsorolt dátum újabb, mint az MFP konfigurációs oldalán található dátumkód, akkor kattintson a megfelelő fájl melletti **Download** (Letöltés) hivatkozásra.
	- **MEGJEGYZÉS:** A különféle operációs rendszerekhez más-más firmverfájlok állnak rendelkezésre.
	- **c.** A megnyíló **Fájlletöltés** párbeszédpanelen kattintson a **Mentés** gombra.
	- **d.** A megnyíló **Mentés másként** ablak **Fájlnév** mezőjébe írja be annak a helynek az elérési útját, ahová az új firmverfájlt fogja menteni.
	- **e.** Kattintson a **Mentés** gombra.
	- **f.** Ha szükséges, a fájl letöltése után zárja be a **Fájlletöltés** párbeszédpanelt.
- **4.** Ha az MFP-készülékhez vagy faxtartozékhoz kapott CD-lemez **nem használható**, töltse le az MFP Send Fax illesztőprogramot.
	- **a.** A **Select operating system** (Válassza ki az operációs rendszert) ablaktáblához való visszatéréshez kattintson a **Vissza** gombra.
	- **MEGJEGYZÉS:** Ha a **Vissza** gombra történő kattintás után nem tér vissza a **Select operating system** (Válassza ki az operációs rendszert) ablaktáblához, akkor kövesse a 2. lépésben megadott útmutatást.
	- **b.** A **Select operating system** (Válassza ki az operációs rendszert) ablaktáblán kattintson a megfelelő operációs rendszerre.
	- **MEGJEGYZÉS:** Az MFP Send Fax illesztőprogram Windows 2000, Windows XP, Windows XP Professional x64, Windows Server 2003, Windows Server 2003 x64 és Windows Vista rendszerben használható.
	- **c.** A megjelenő Driver (Illesztőprogram) táblázatban kattintson a HP MFP Send Fax illesztőprogram melletti **Download** (Letöltés) hivatkozásra.
- <span id="page-13-0"></span>**d.** A megnyíló **Fájlletöltés** párbeszédpanelen kattintson a **Mentés** gombra.
- **e.** A megnyíló **Mentés másként** ablak **Fájlnév** szövegmezőjébe írja be annak a helynek az elérési útját, ahová az MFP Send Fax illesztőprogramfájlt fogja menteni.
- **f.** Kattintson a **Mentés** gombra.
- **g.** Ha szükséges, a fájl letöltése után zárja be a **Fájlletöltés** párbeszédpanelt.
- **5.** Telepítse a letöltött firmverfájlt. A távoli firmverfrissítés (remote firmware update, RFU) telepítéséhez lapozza fel a megfelelő MFP felhasználói kézikönyvet:
	- *HP LaserJet M3035MFP és M3037MFP sorozat felhasználói kézikönyv*
	- *HP LaserJet M4345MFP felhasználói kézikönyv*
	- *HP LaserJet M5025MFP és M5035MFP felhasználói kézikönyv*

### **Az MFP e-mail értesítés beállításának ellenőrzése (nem kötelező)**

Az MFP e-mail funkcióját be kell állítani, ha e-mail értesítést szeretne kapni az MP Send Fax illesztőprogram által küldött faxokról.

#### **MEGJEGYZÉS:** Az e-mail értesítés használata nem kötelező.

Az e-mail funkció beállításához lapozza fel a megfelelő MFP felhasználói kézikönyvet:

- *HP LaserJet 4345mfp sorozat felhasználói kézikönyv*
- *HP Color LaserJet 4730mfp felhasználói kézikönyv*
- *HP LaserJet 9040mfp/9050mfp felhasználói kézikönyv*
- *HP Color LaserJet 9500mfp felhasználói kézikönyv*
- *HP LaserJet M3035MFP és M3037MFP sorozat felhasználói kézikönyv*
- *HP LaserJet M3037MFP felhasználói kézikönyv*
- *HP LaserJet M4345MFP felhasználói kézikönyv*
- *HP LaserJet M5025MFP és M5035MFP felhasználói kézikönyv*

### **A számlázási kód funkció beállítása (nem kötelező)**

A HP MFP Send Fax program támogatja a számlázási kódok használatát faxok küldése során.

**MEGJEGYZÉS:** A számlázási kód funkció beállítása nem kötelező.

A HP LaserJet 4345mfp és 9040/9050mfp, illetve a HP Color LaserJet 4730mfp és 9500mfp készülékek számlázási kód funkciójának engedélyezése:

- **1.** Az MFP kezelőpaneljén nyomja meg a Menü gombot.
- **2.** Lépegessen lefelé a menüben, és érintse meg a FAX menüpontot.
- **3.** Lépegessen lefelé a menüben, és érintse meg a Fax küldése menüpontot.
- **4.** Lépegessen lefelé a menüben, és érintse meg a Számlázási kód menüpontot.
- <span id="page-14-0"></span>**5.** Nyissa meg a számlázási kód képernyőt az Egyedi gomb megérintésével.
- **6.** A felfelé és a lefelé nyíl segítségével válassza ki a számlázási kódban szereplő számjegyek minimális számát.
- **7.** Érintse meg az OK gombot a számlázási kód funkció engedélyezéséhez, vagy a Ki gombot a letiltáshoz.
- **MEGJEGYZÉS:** Ha a számlázási kód funkció engedélyezve van az MFP-készüléken, a számlázási kód beírása kötelező az MFP-készülékről küldött faxok esetén.

Engedélyezze a számlázási kódot a HP LaserJet M3035MFP, M3027MFP, M4345MFP, M5025MFP, M5035 MFP, HP Color LaserJet CM4730 MFP és a CM6040 MFP készüléken:

- **1.** Az MFP kezelőpaneljén érintse meg az Adminisztráció gombot.
- **2.** Lapozzon lefelé a menüben, és érintse meg a Kezdeti beállítás menüpontot.
- **3.** Lapozzon lefelé a menüben és érintse meg a Faxbeállítás menüpontot.
- **4.** Lapozzon lefelé a menüben, és érintse meg a Fax küldési beállításai menüpontot.
- **5.** Lapozzon lefelé a menüben, és érintse meg a Számlázási kód menüpontot.
- **6.** Nyissa meg a számlázási kód képernyőt az Egyedi gomb megérintésével.
- **7.** A felfelé és a lefelé nyíl segítségével válassza ki a számlázási kódban szereplő számjegyek minimális számát.
- **8.** Érintse meg az OK gombot a számlázási kód funkció engedélyezéséhez, vagy a Ki gombot a letiltáshoz.
- **MEGJEGYZÉS:** Ha a számlázási kód funkció engedélyezve van az MFP-készüléken, a számlázási kód beírása kötelező az MFP-készülékről küldött faxok esetén.

#### **Az illesztőprogram telepítése**

Az MFP Send Fax illesztőprogramot a következő lépésekkel telepítheti a Windows rendszer Nyomtató hozzáadása varázslójával:

**MEGJEGYZÉS:** Az MFP-készülékhez kapott CD-lemezen található szoftver használatakor a Send Fax illesztőprogram a "CUSTOM" (Egyedi) elérési út választásával telepíthető.

#### **Az illesztőprogram telepítése Windows XP esetén**

- **1.** A Windows Intézőben kattintson duplán a letöltött MFP Send Fax illesztőprogram .exe fájljára az illesztőprogramfájlok kicsomagolásához.
- **2.** Kattintson a **Start** gombra, majd a **Beállítások** pontra, végül a **Nyomtatók és faxok** parancsra.
- **3.** A **Nyomtatók és faxok** ablakban található **Nyomtatási feladatok** ablaktáblán kattintson a **Nyomtató hozzáadása** parancsra.
- **4.** A **Nyomtató hozzáadása varázsló** kezdő párbeszédpanelén kattintson a **Tovább** gombra.

**5.** A **Helyi vagy hálózati nyomtató** területen jelölje be a **Számítógéphez csatlakoztatott helyi nyomtató** választógombot. Kattintson a **Tovább** gombra.

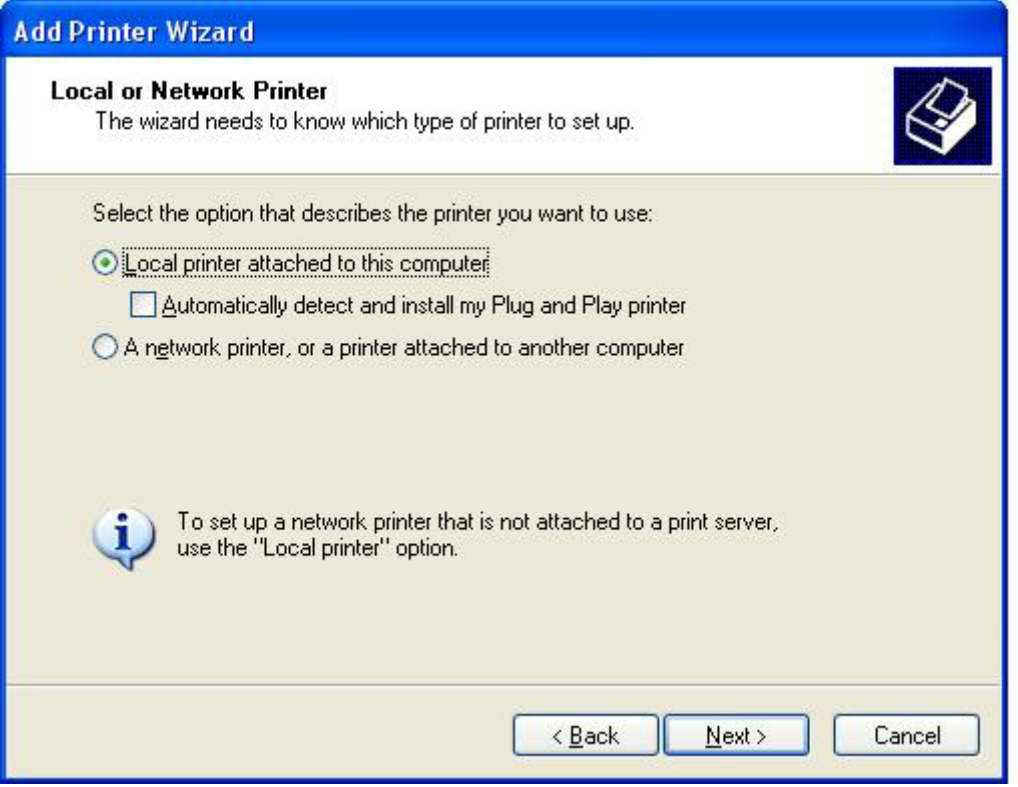

**MEGJEGYZÉS:** Az MFP Send Fax hálózati nyomtatóra történő telepítéséhez válassza a **Számítógéphez csatlakoztatott helyi nyomtató** lehetőséget. Az illesztőprogram helyi nyomtatóra történő telepítésekor a nyomtató neve HP MFP Send Fax.

A **Hálózati vagy egy másik számítógéphez csatlakoztatott nyomtató** lehetőség választásakor szükség van a számítógép IP-címére. Egyes funkciók, például a fax előnézet, nem használhatók, ha az illesztőprogram hálózati nyomtatóra lett telepítve (Rámutatás és nyomtatás).

Az MFP Send Fax illesztőprogramot nem lehet olyan nyomtatóra telepíteni, amely soros vagy párhuzamos porton keresztül csatlakozik a számítógéphez. A nyomtatónak a hálózathoz kell csatlakoznia.

- **6.** Ha a számítógép már csatlakoztatva van az MFP-készülékhez, a **Válasszon ki egy nyomtatóportot** területen jelölje be a **Következő port használata** választógombot.
	- **MEGJEGYZÉS:** Ha a számítógép nincs csatlakoztatva az MFP-készülékhez, ugorjon a 8. lépésre.

**7.** A **Következő port használata** legördülő menüben válassza a ki az MFP nevét vagy IP-címét. Kattintson a **Tovább** gombra, majd folytassa a 13. lépéssel.

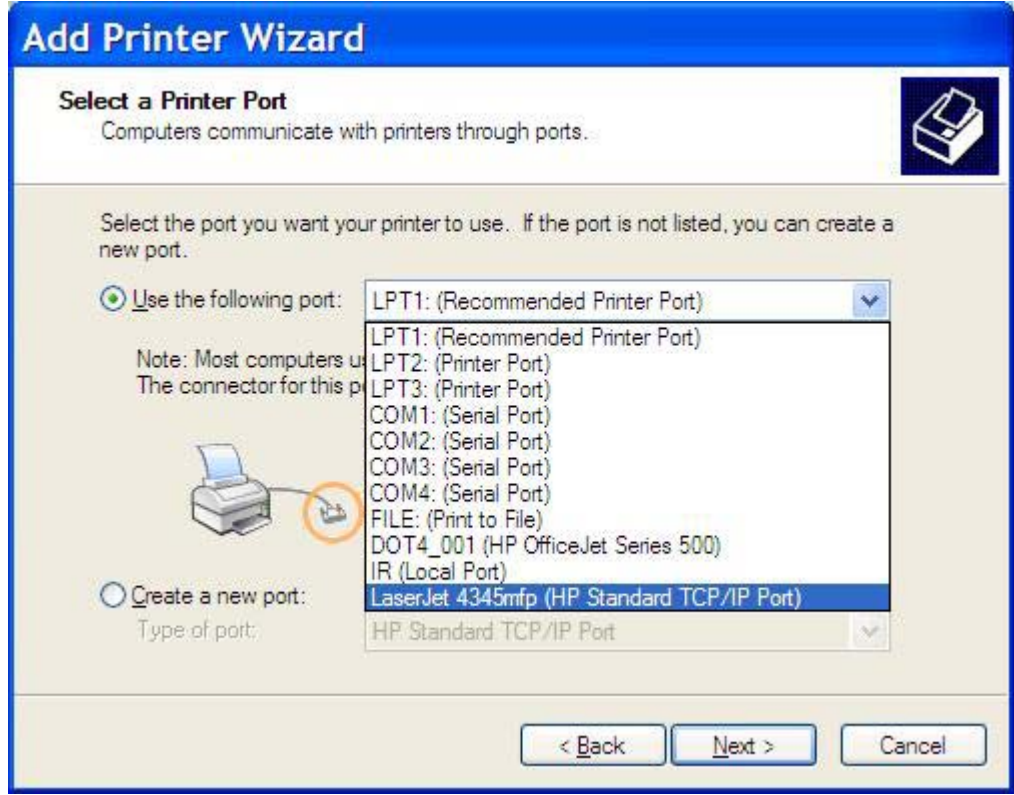

**8.** Ha a számítógép nincs csatlakoztatva az MFP-készülékhez, akkor a **Válasszon ki egy nyomtatóportot** területen jelölje be az **Új port létrehozása** választókapcsolót.

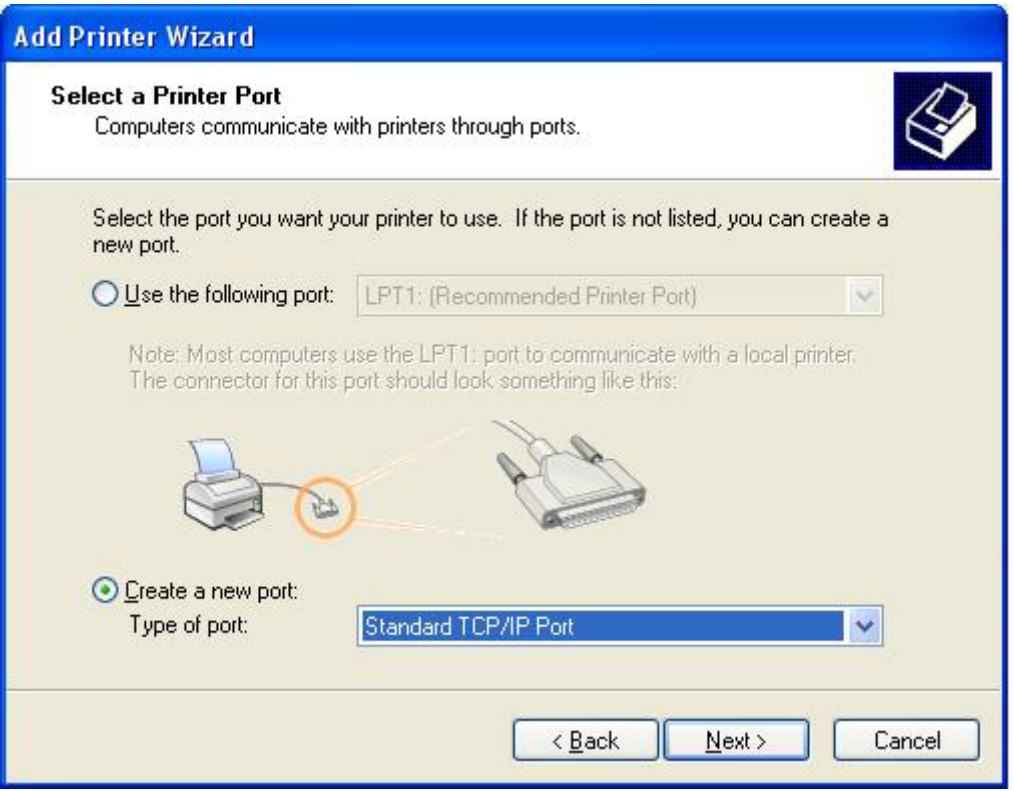

**9.** A **Port típusa** legördülő menüben válassza a **Szabványos TCP/IP port** elemet. Kattintson a **Tovább** gombra.

**10.** A **Szabványos TCP/IP-nyomtatóport hozzáadása varázsló** párbeszédpanelen kattintson a **Tovább** gombra.

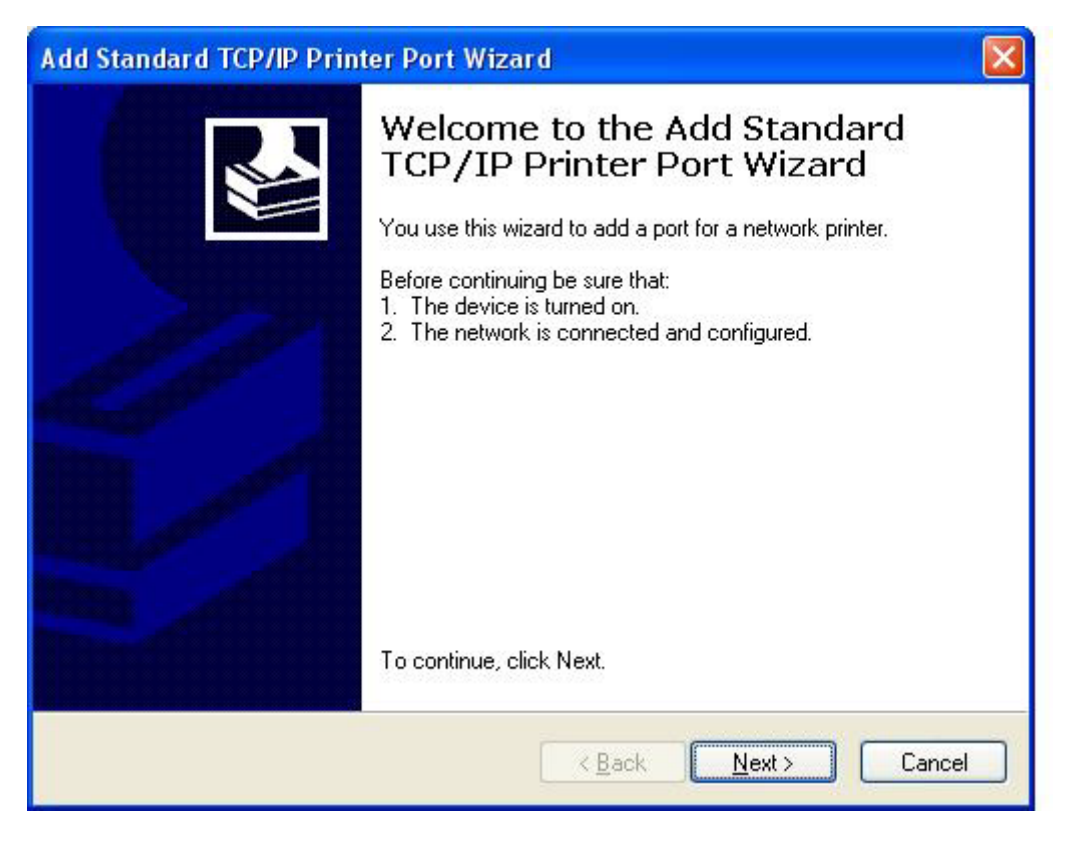

**11.** A **Port hozzáadása** területen írja be az MFP nyomtató nevét vagy IP-címét a **Nyomtató neve vagy IP-címe** mezőbe, majd kattintson a **Tovább** gombra.

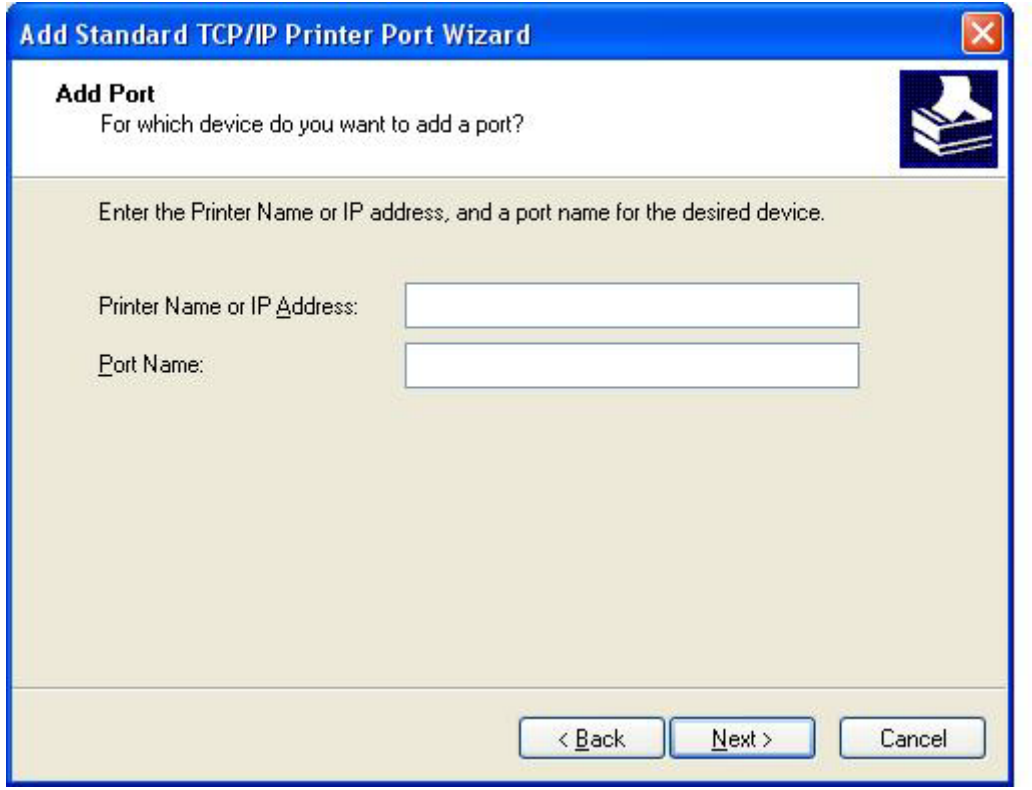

- **MEGJEGYZÉS:** Az alapértelmezett portnév a **Nyomtató neve vagy IP-címe** mezőbe írt név. Ezt a név a **Port neve** mezőbe írt új névvel megváltoztatható.
- **12.** Kattintson a **Befejezés** gombra.

**13.** A **Nyomtatószoftver telepítése** területen kattintson a **Saját lemez** gombra.

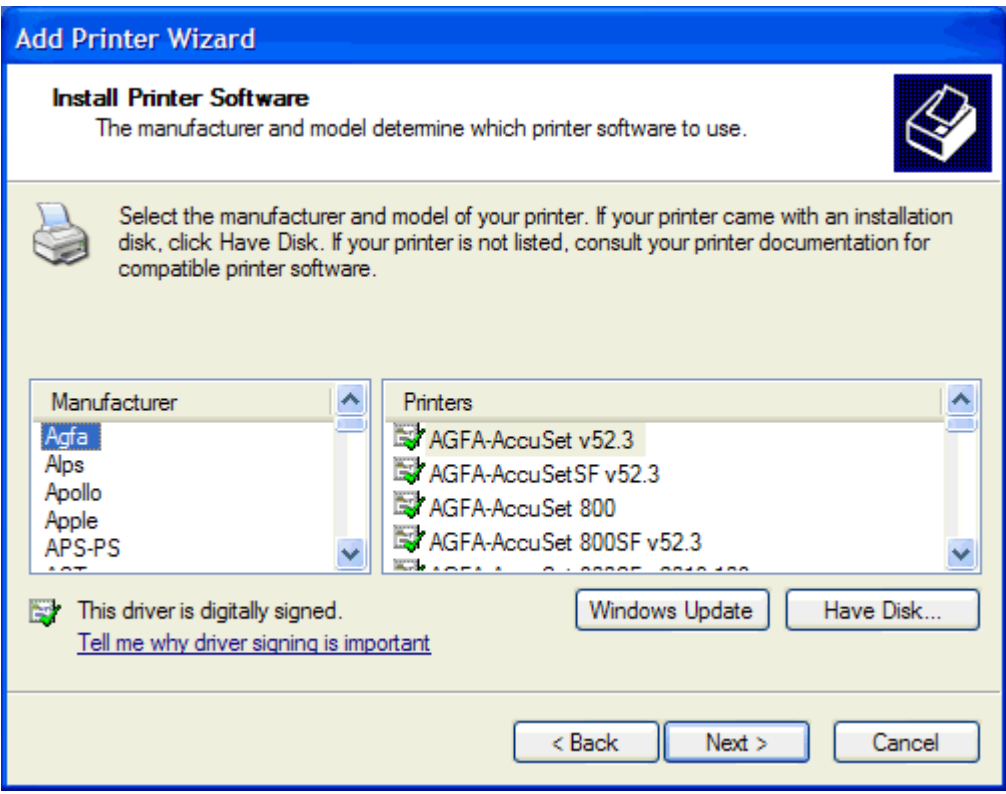

**14.** A **Telepítés lemezről** párbeszédpanelen kattintson a **Tallózás** gombra.

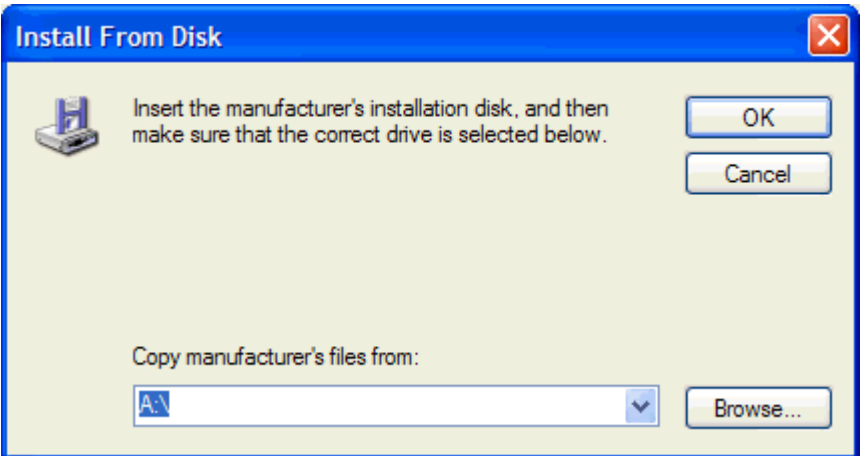

- **15.** Keresse meg és válassza ki az MFP Send Fax illesztőprogram .INF fájlját, amelyet az 1. lépésben kibontott.
	- **MEGJEGYZÉS:** Az .INF fájloknak két verziója létezik: egy 32 bites verzió a Windows 2000, Windows XP és Windows Server 2003 operációs rendszerhez, míg egy 64 bites verzió a Windows XP Professional x64, Windows Server 2003 x64 és a Windows Vista operációs rendszerhez.

Ha rossz fájlverziót választ, **A megadott hely nem tartalmaz információt a nyomtatóról** üzenet jelenik meg.

**16.** Kattintson a **Megnyitás** gombra.

- **17.** Kattintson az **OK** gombra.
- **18.** A **Nyomtatószoftver telepítése** területen kattintson a **Tovább** gombra.

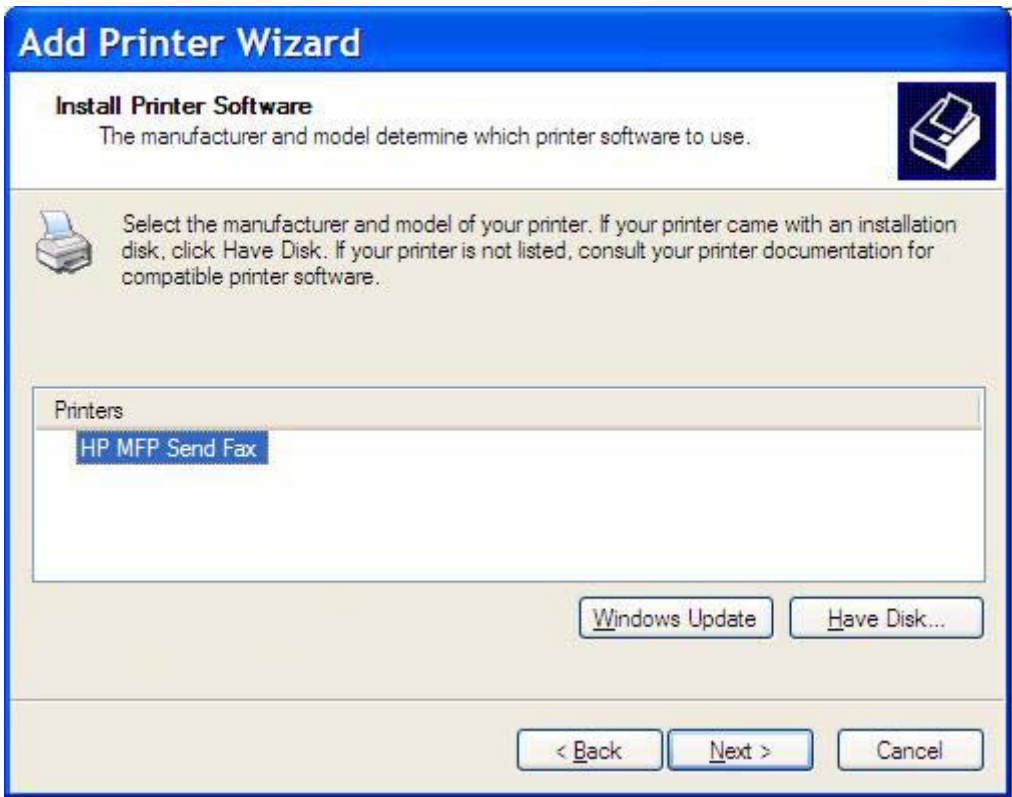

**19.** A **Nyomtató megnevezése** területen található **Nyomtató neve** mezőbe írja be a nyomtató nevét. A nyomtató alapértelmezés szerinti neve: HP MFP Send Fax.

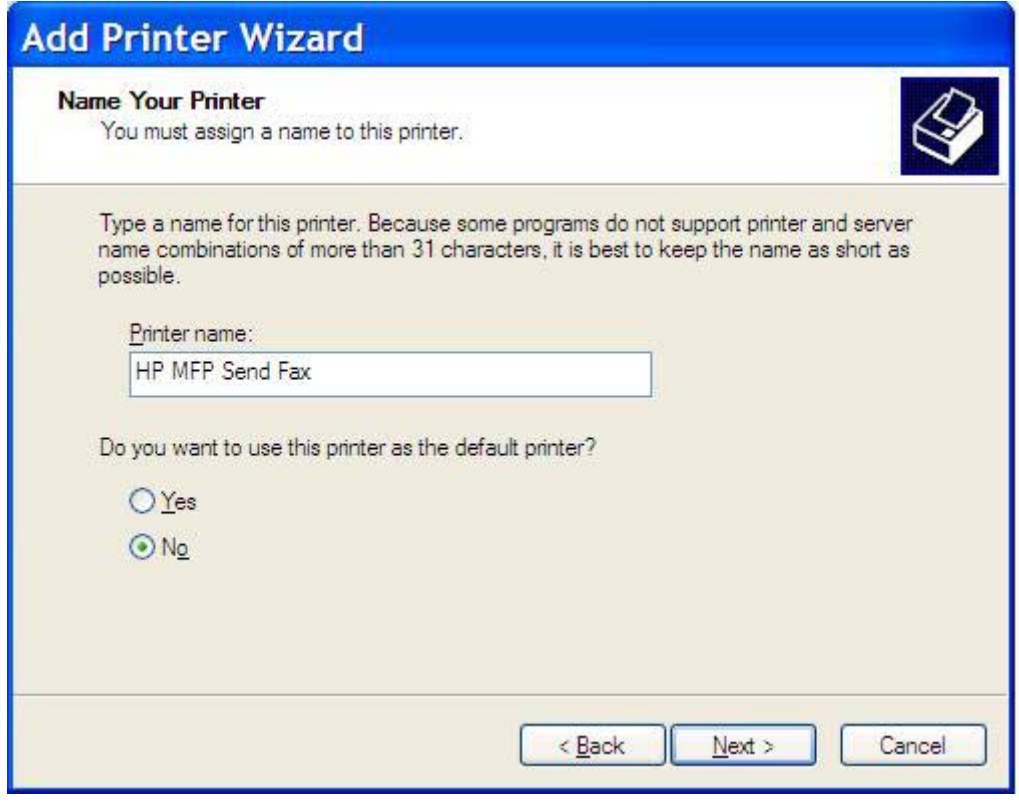

**20.** Kattintson a **Tovább** gombra.

**21.** A **Nyomtató megosztása** területen kattintson a **Tovább** gombra.

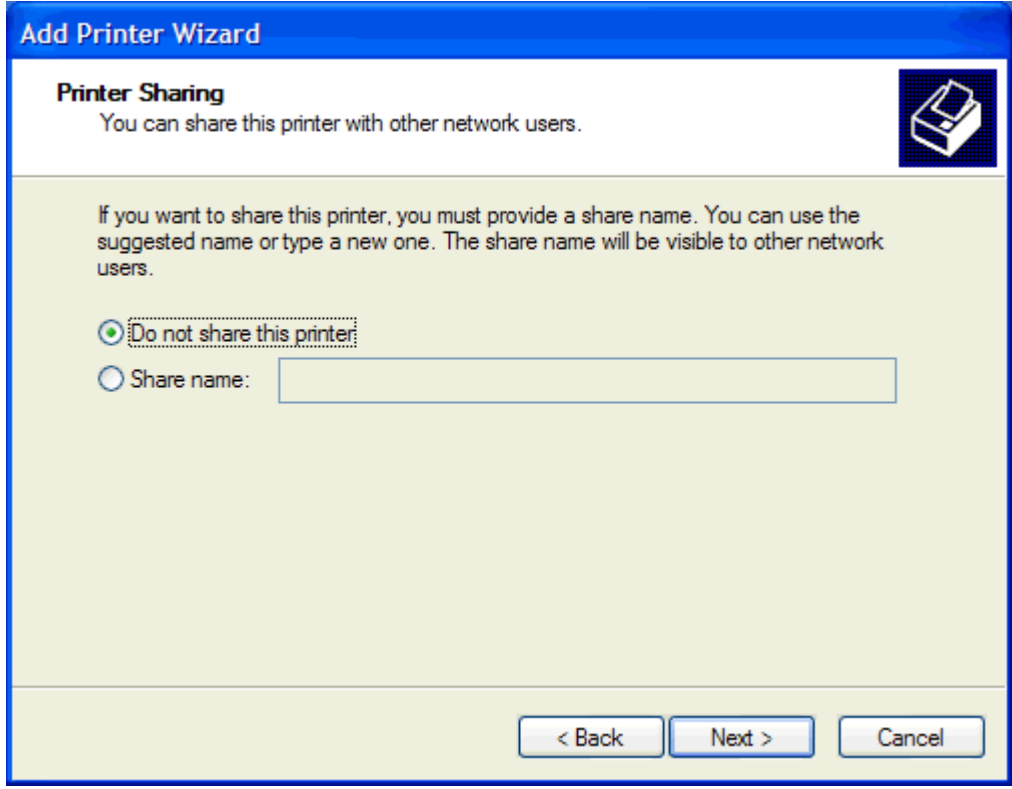

- **MEGJEGYZÉS:** A nyomtató a **Nyomtató megosztása** ablakban található **Megosztás neve** mező kiválasztásával osztható meg. Ekkor az MFP Send Fax illesztőprogram elérhető "Rámutatás és nyomtatás" típusú kapcsolathoz. Egyes funkciók, például a fax előnézet, nem használhatók, ha az illesztőprogram elérése a "Rámutatás és nyomtatás" funkcióval történik.
- **22.** Tesztoldal nyomtatásához a **Tesztoldal nyomtatása** területen jelölje be az **Igen** választógombot, majd nyomja meg a **Tovább** gombot.

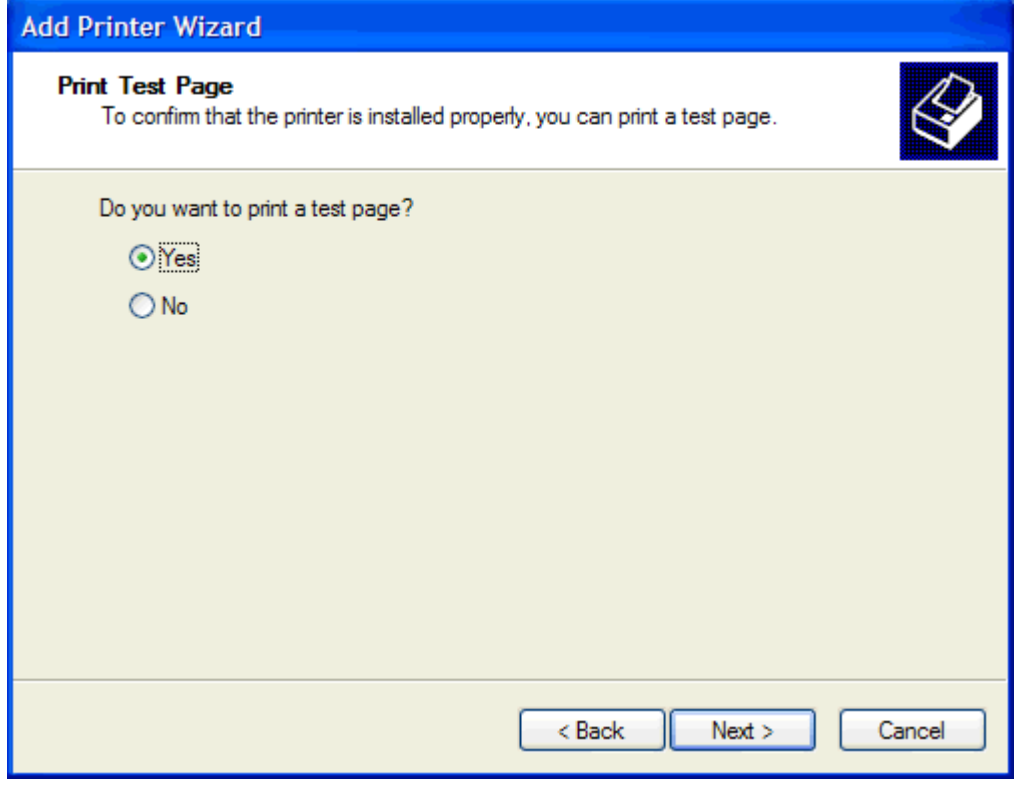

- **MEGJEGYZÉS:** Ha a tesztoldal kinyomtatásához bejelöli az **Igen** választógombot, azzal egy faxot küld el. A nyomtató semmit nem nyomtat.
	- **a.** A **Nyomtató hozzáadása varázsló befejezése** párbeszédpanelen kattintson a **Befejezés** gombra a varázsló befejezéséhez és a tesztfax elküldéséhez.

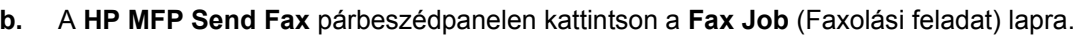

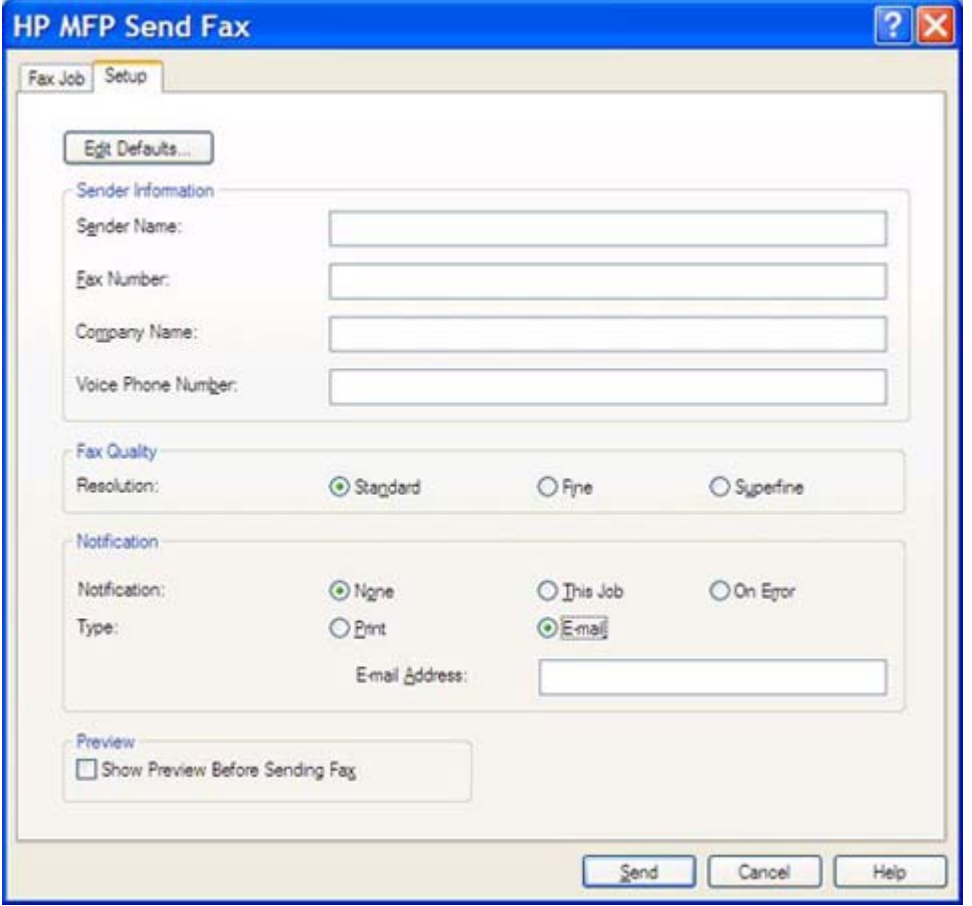

**MEGJEGYZÉS:** A tesztoldal elküldéséhez nincs szükség a **Setup** (Beállítás) információra. A faxok beállításairól és az alapértelmezett küldési információ beállításáról lásd: [Beállítás,](#page-66-0) 61. oldal.

**c.** Írja be a tesztoldal címzettjének faxszámát a **Fax To** (Címzett adatai) területen található **Fax Number** (Faxszám) szövegmezőbe; a **To ->** (Címzett ->) gomb lenyomásával pedig adja hozzá a számot a **Fax Recipients** (Fax címzettjei) listához.

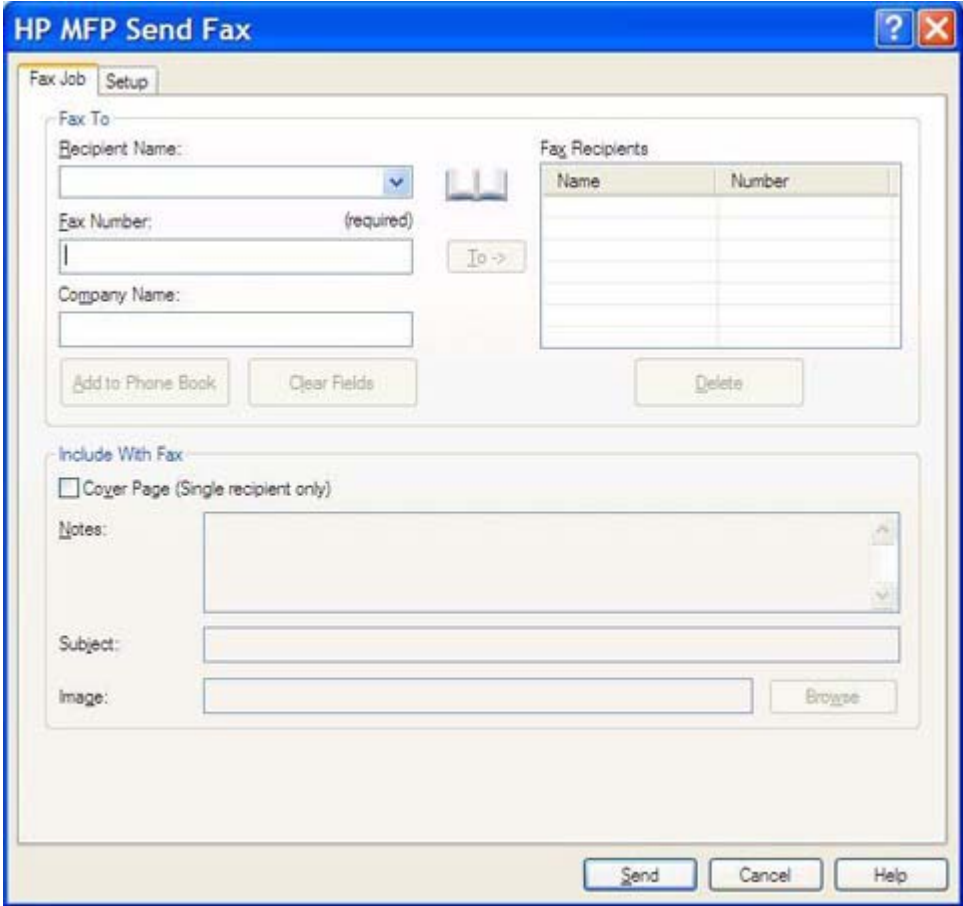

**d.** Kattintson a **Send** (Küldés) gombra.

**e.** Ha bejelölte a **Show Preview Before Sending Fax** (Előnézet megjelenítése faxküldés előtt) négyzetet a **Setup** (Beállítás) lapon, megjelenik a faxolási feladat előnézete. Kattintson az eszköztár **Send Fax** (Fax küldése) elemére.

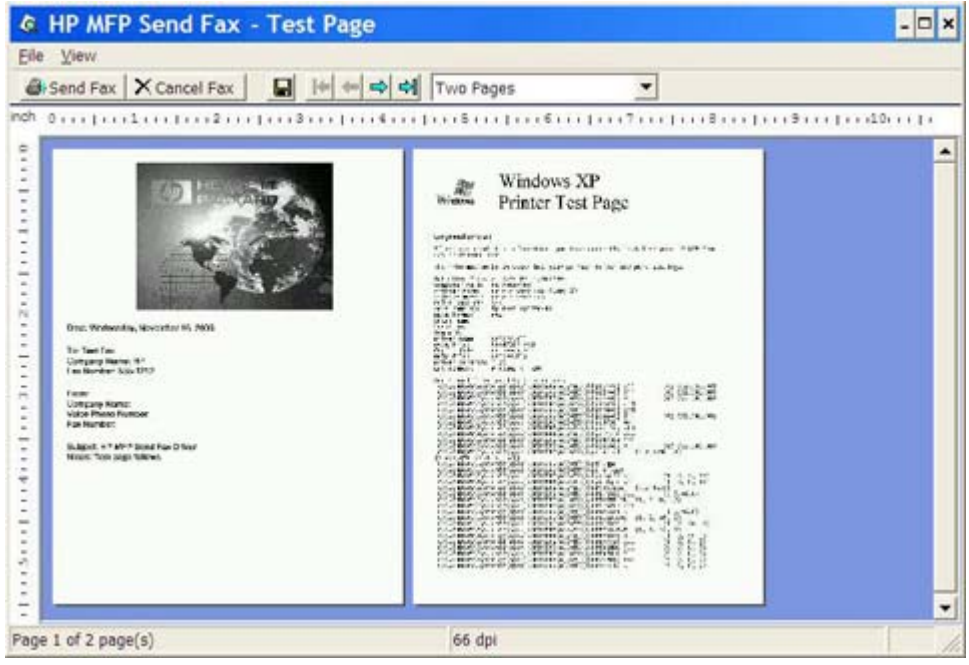

- **f.** A megjelenő üzenet rákérdez, hogy a tesztoldal ki lett-e nyomtatva. Ellenőrizze, hogy a tesztoldal ki lett-e nyomtatva a fogadó faxkészüléken, és kattintson az **OK** gombra.
	- **MEGJEGYZÉS:** A készülék a **Fax Job** (Faxolási feladat) lapon található **Fax Number** (Faxszám) mezőbe beírt faxszámra küldi el a tesztoldalt.

#### **Az illesztőprogram telepítése Windows Vista esetén**

- **1.** A Windows Intézőben kattintson duplán a letöltött MFP Send Fax illesztőprogram .exe fájljára az illesztőprogramfájlok kicsomagolásához.
- **2.** Kattintson a **Start** gombra, majd a **Vezérlőpult** pontra, végül a **Nyomtató** parancsra.
	- **MEGJEGYZÉS:** A **Nyomtató** menü a **Hardver és hang** fejléc alatt található.
- **3.** A felső menüsorban **Nyomtató** ablakban kattintson a **Nyomtató hozzáadása** gombra.
- **4.** A **Nyomtató hozzáadása** képernyőn kattintson a **Tovább** gombra.

**5.** A **Helyi vagy hálózati nyomtató** területen kattintson a **Helyi nyomtató hozzáadása** gombra.

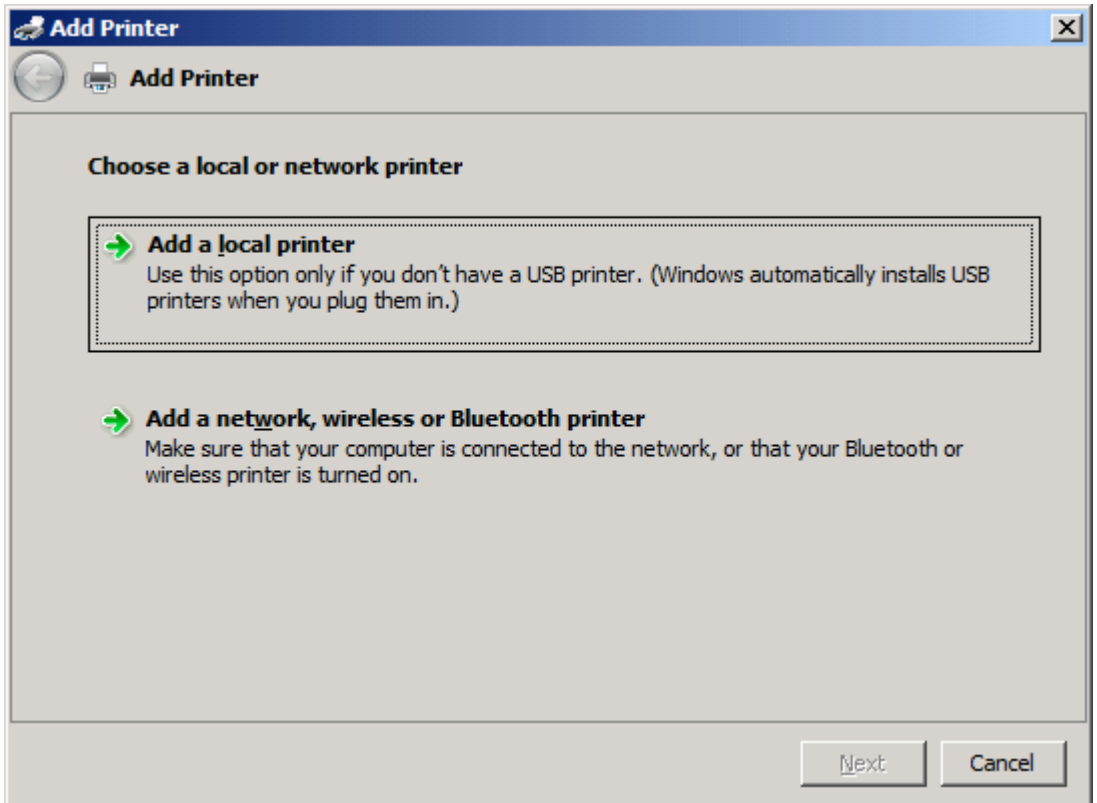

**MEGJEGYZÉS:** Az MFP Send Fax hálózati nyomtatóra történő telepítéséhez válassza a **Helyi vagy hálózati nyomtató** lehetőséget. Az illesztőprogram helyi nyomtatóra történő telepítésekor a nyomtató neve HP MFP Send Fax.

A **Hálózati, vezeték nélküli vagy Bluetooth nyomtató** lehetőség kiválasztása esetén szükség van a számítógép IP-címére. Egyes funkciók, például a fax előnézet, nem használhatók, ha az illesztőprogram hálózati nyomtatóra lett telepítve (Rámutatás és nyomtatás).

Az MFP Send Fax illesztőprogramot nem lehet olyan nyomtatóra telepíteni, amely USB-, soros vagy párhuzamos porton keresztül csatlakozik a számítógéphez. A nyomtatónak a hálózathoz kell csatlakoznia.

- **6.** Ha a számítógép már csatlakoztatva van az MFP készülékhez, a **Válasszon ki egy nyomtatóportot** területen jelölje be a **Meglévő port használata** lehetőséget.
	- **MEGJEGYZÉS:** Ha a számítógép nincs csatlakoztatva az MFP készülékhez, ugorjon a 8. lépésre.

**7.** A **Meglévő port használata** legördülő menüben válassza a ki az MFP nevét vagy IP-címét. Kattintson a **Tovább** gombra, majd folytassa a 12. lépéssel.

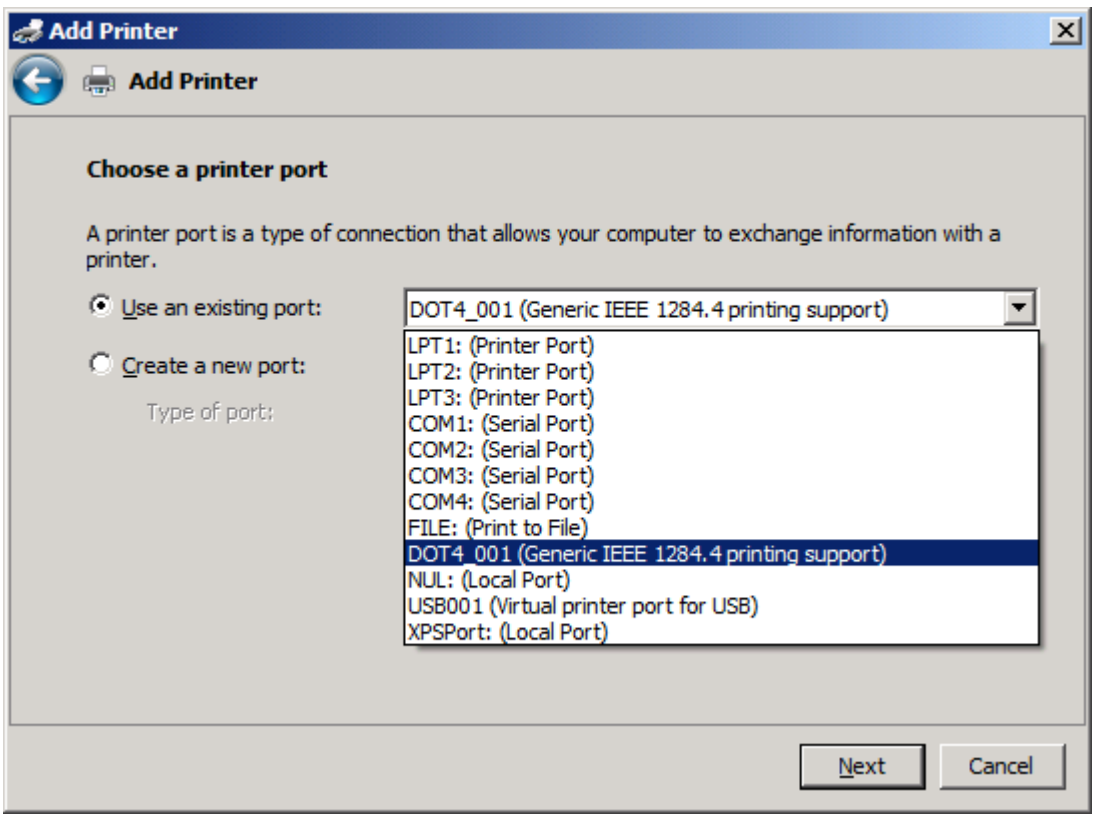

**8.** Ha a számítógép nincs csatlakoztatva az MFP készülékhez, akkor a **Válasszon ki egy nyomtatóportot** ablakban jelölje be az **Új port létrehozása** választókapcsolót.

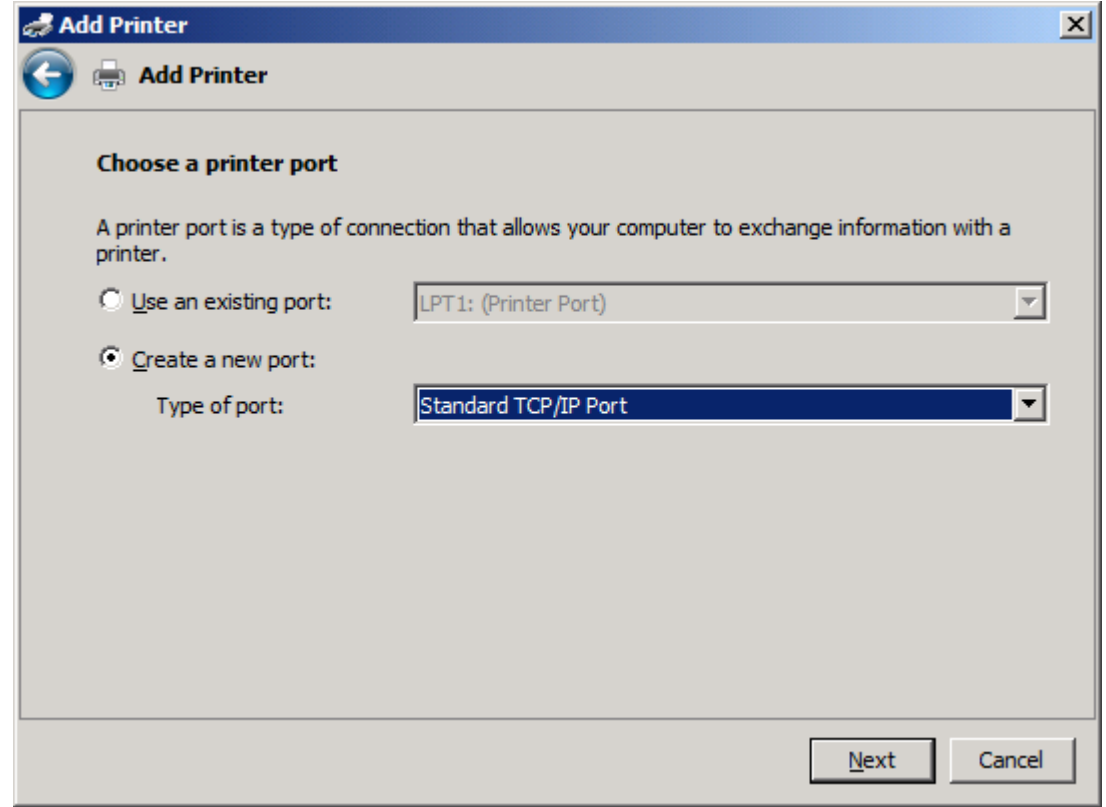

**9.** A **Port típusa** legördülő menüben válassza a **Szabványos TCP/IP port** elemet. Kattintson a **Tovább** gombra.

**10.** Az **Írja be a nyomtató gazdanevét vagy IP-címét** ablakba írja be az MFP nyomtató nevét vagy IP-címét a **Gazdanév vagy IP-cím** mezőbe, majd kattintson a **Tovább** gombra.

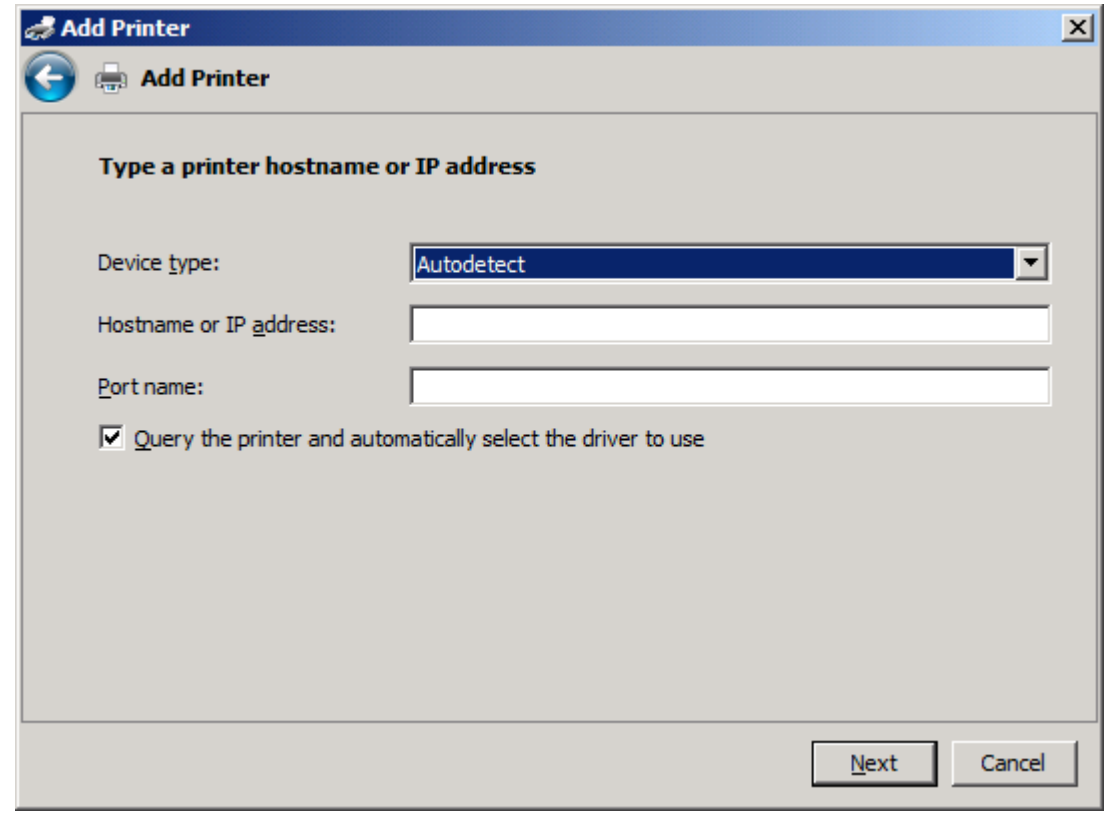

**MEGJEGYZÉS:** Az alapértelmezett portnév a **Gazdanév vagy IP-cím** mezőbe beírt név. Ez a név a **Port neve** mezőbe írt új névvel megváltoztatható.

**11.** A **Nyomtatóillesztő telepítése** ablakban kattintson a **Saját lemez** gombra.

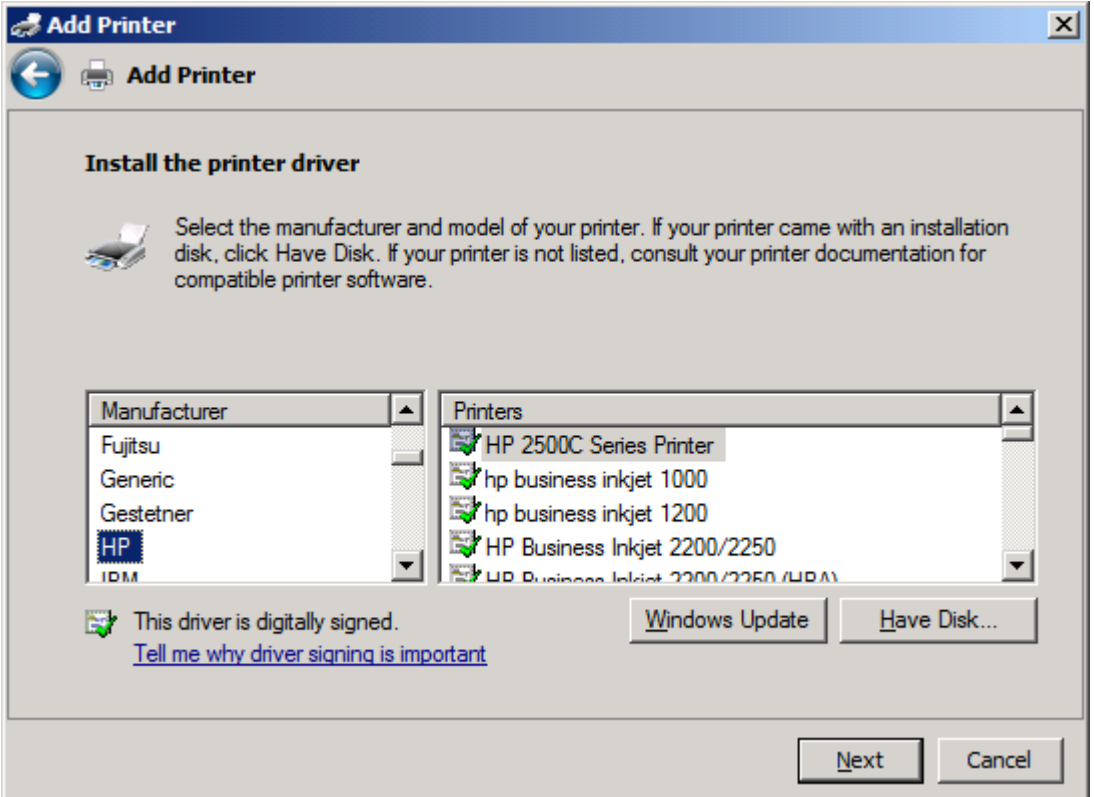

**12.** A **Telepítés lemezről** párbeszédpanelen kattintson a **Tallózás** gombra.

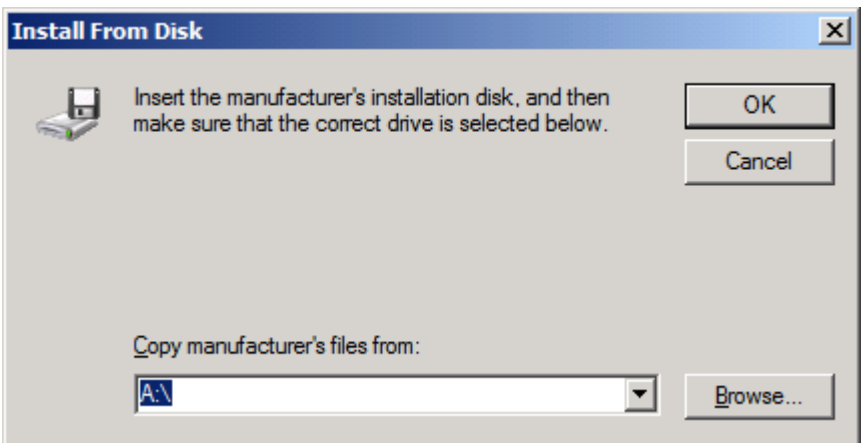

- **13.** Keresse meg és válassza ki az MFP Send Fax illesztőprogram .INF fájlját, amelyet az 1. lépésben kibontott.
- **MEGJEGYZÉS:** Az .INF fájloknak két verziója létezik: egy 32 bites verzió a Windows 2000, Windows XP, Windows Server 2003 és Windows Vista operációs rendszerhez, valamint egy 64 bites verzió a Windows XP Professional x64, Windows Server 2003 x64 és Windows Vista x64 operációs rendszerhez.

Ha nem megfelelő verziójú fájlt választ, a következő üzenet jelenik meg: **A megadott hely nem tartalmaz adatokat a hardverről**.

- **14.** Kattintson a **Megnyitás** gombra.
- **15.** Kattintson az **OK** gombra.
- **16.** A **Nyomtatóillesztő telepítése** ablakban kattintson a **Tovább** gombra.

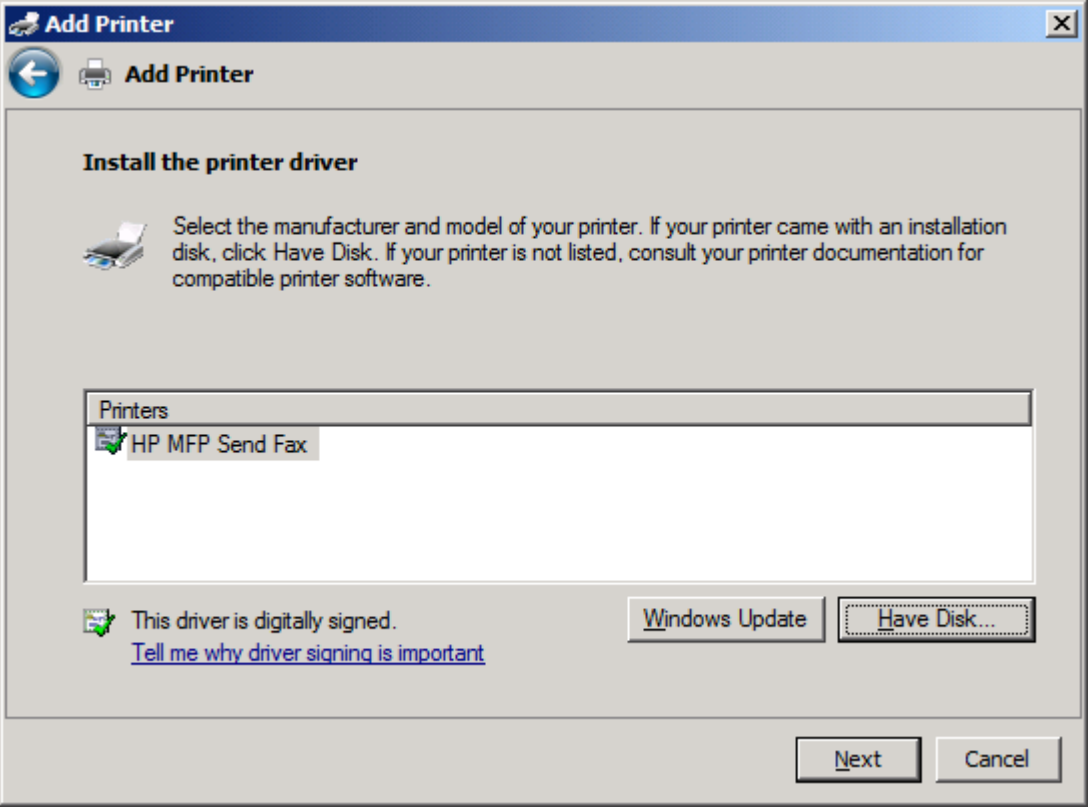

**17.** A **Nyomtató neve** szövegmezőben megjelenik az alapértelmezett név: **HP MFP Send Fax**. Ezt a név a szövegmezőbe írt új névvel megváltoztatható.

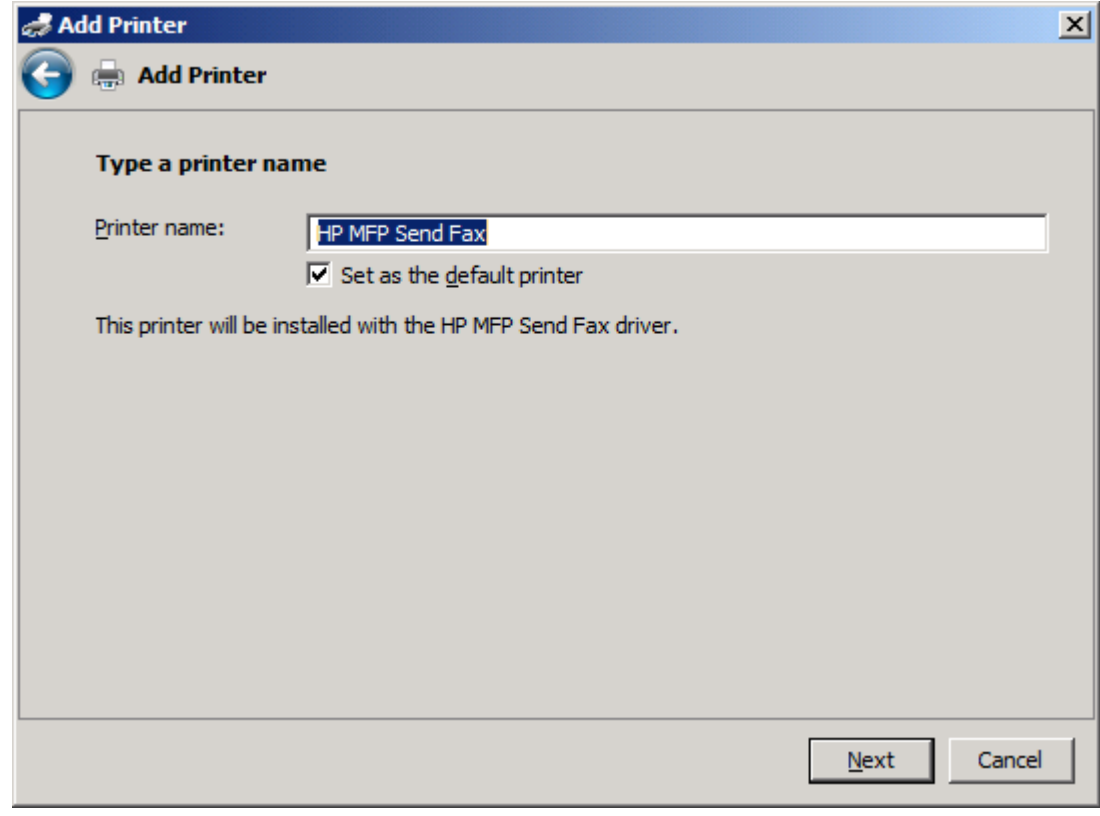

**18.** Kattintson a **Tovább** gombra.

- **19.** Megjelenik egy képernyő, amely felkínálja egy tesztoldal nyomtatását. Ha tesztfaxot szeretne küldeni egy másik gépre, kattintson a **Tesztoldal nyomtatása** gombra.
- **MEGJEGYZÉS:** Habár a gomb neve **Tesztoldal nyomtatása**, valójában a nyomtató nem fog semmit kinyomtatni.

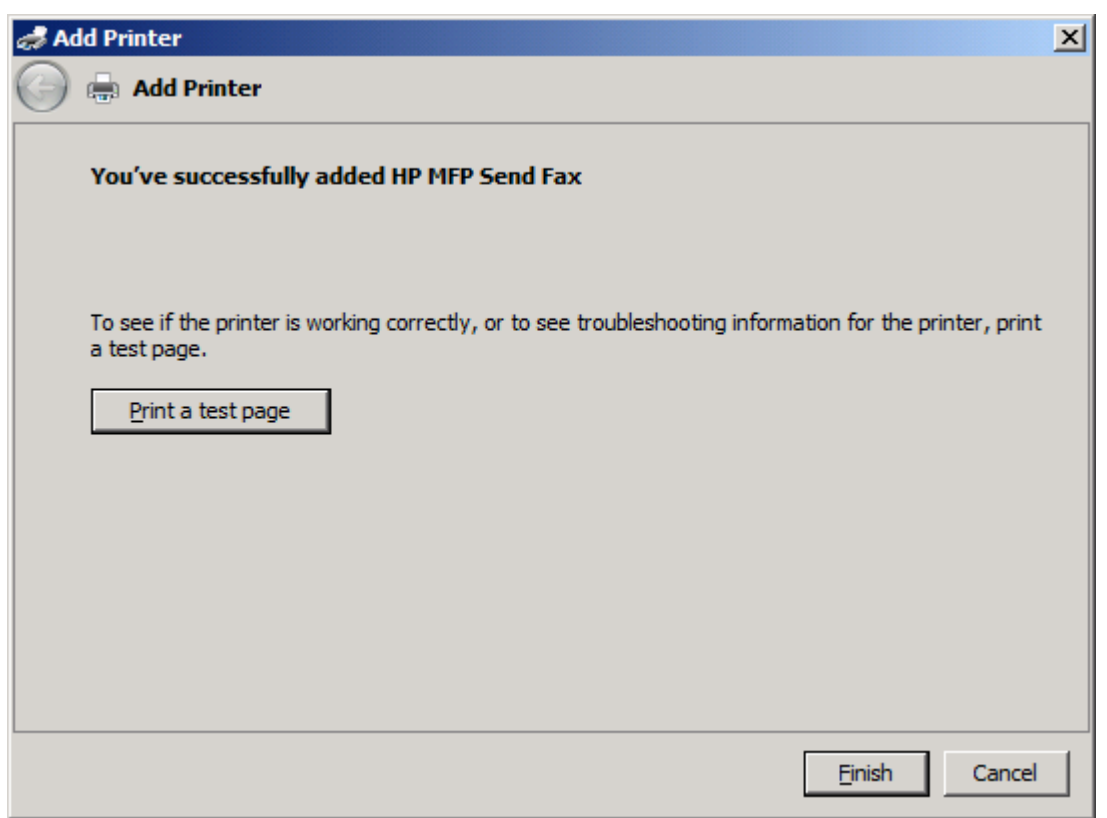

**20.** Kattintson a **Befejezés** gombra.
## **A HP MFP Send Fax illesztőprogram eltávolítása**

A következő lépésekkel távolíthatja el az MFP Send Fax illesztőprogramot:

#### **Az MFP Send Fax illesztőprogram eltávolítása Windows XP esetén**

- **1.** Kattintson a **Start** gombra, majd a **Beállítások** pontra, végül a **Nyomtatók és faxok** parancsra.
- **2.** A **Nyomtatók és faxok** ablakban kattintson az egér jobb oldali gombjával arra az MFP-készülékre, amelyre az MFP Send Fax telepítve van, majd kattintson a **Törlés** parancsra.
- **3.** Kattintson a **Start** gombra, majd a **Beállítások** pontra, végül a **Nyomtatók és faxok** parancsra.
- **4.** Kattintson az egér jobb oldali gombjával a **Nyomtatók és faxok** ablakban, majd kattintson a **Kiszolgáló tulajdonságai** parancsra.
- **5.** A **Nyomtatókiszolgáló tulajdonságai** párbeszédpanelen kattintson az **Illesztőprogramok** fülre.
- **6.** Válassza ki az MFP Send Fax illesztőprogramot, majd kattintson az **Eltávolítás** gombra.
- **7.** Kattintson az **OK** gombra.

#### **Az MFP Send Fax illesztőprogram eltávolítása Windows Vista esetén**

- **1.** Kattintson a **Start** gombra, majd a **Vezérlőpult** pontra, végül a **Nyomtató** parancsra.
- **2.** A **Nyomtatók** ablakban kattintson az egér jobb oldali gombjával arra az MFP-nyomtatóra, amelyre az MFP Send Fax telepítve van, majd kattintson a **Törlés** parancsra.
- **3.** Kattintson az egér jobb oldali gombjával a **Nyomtatók** ablakban, majd kattintson a **Kiszolgáló tulajdonságai** parancsra.
- **4.** A **Nyomtatókiszolgáló tulajdonságai** párbeszédpanelen kattintson az **Illesztőprogramok** fülre.
- **5.** Válassza ki az MFP Send Fax illesztőprogramot, majd kattintson az **Eltávolítás** gombra.
- **6.** Kattintson az **OK** gombra.

# **2 Faxolás**

Ez a fejezet a faxok küldéséről és az MFP Send Fax program telefonkönyvének használatáról nyújt információt:

- [Fax küldése egyetlen címzettnek](#page-39-0)
- [Fax küldése több címzettnek](#page-43-0)
- [Fax küldése a telefonkönyv használatával](#page-47-0)
- [Faxolási feladat megszakítása](#page-51-0)
- [Speciális karakterek beillesztése a faxszámba](#page-52-0)
- [A telefonkönyv szerkesztése](#page-53-0)
- Telefonkönyvtételek exportálása vessző[vel elválasztott értékeket tartalmazó \(CSV formátumú\)](#page-63-0) [fájlba](#page-63-0)
- Telefonkönyvtételek importálása vessző[vel elválasztott értékeket tartalmazó \(CSV formátumú\)](#page-64-0) [fájlból](#page-64-0)
- [Beszédhívások és újrapróbálkozások](#page-65-0)

### <span id="page-39-0"></span>**Fax küldése egyetlen címzettnek**

Ha egyetlen címzettnek szeretne faxot küldeni, kövesse az alábbi lépéseket:

- **1.** Nyissa meg a faxolni kívánt dokumentumot abban a programban, amelyben készítette.
- **2.** Kattintson a **Fájl** menü **Nyomtatás** parancsára.
- **3.** Válassza ki a HP MFP Send Fax illesztőprogramot a nyomtatók listájából.
- **4.** Kattintson az **OK** vagy a **Nyomtatás** gombra.
- **MEGJEGYZÉS:** Kattintson arra a gombra, amely elküldi a dokumentumot a nyomtatóra. Előfordulhat, hogy az egyes programokban a gomb felirata különböző.

**5.** A **HP MFP Send Fax** párbeszédpanelen a **Fax To** (Címzett adatai) területen töltse ki a Recipient Name (Címzett neve), Fax Number (Faxszám) és Company Name (Cégnév) mezőt. Csak a faxszámot kötelező megadni.

A Recipient Name (Címzett neve) legördülő lista a csoportok nevén kívül tartalmazza az egyéni címzettek neveit is. Ha a mező üres, és Ön kiválasztja a legördülő listát, a listában a 20 utoljára használt név jelenik meg ábécésorrendben. Ha a legördülő lista a legördülő menü megnyitásakor már tartalmaz szöveget, a listában az összes egyező tétel megjelenik. A **Recipient Name** (Címzett neve) legördülő lista legfeljebb 20 tételt tartalmazhat. A maximális tételszám elérése után az új tétel felülírja a legrégebbit.

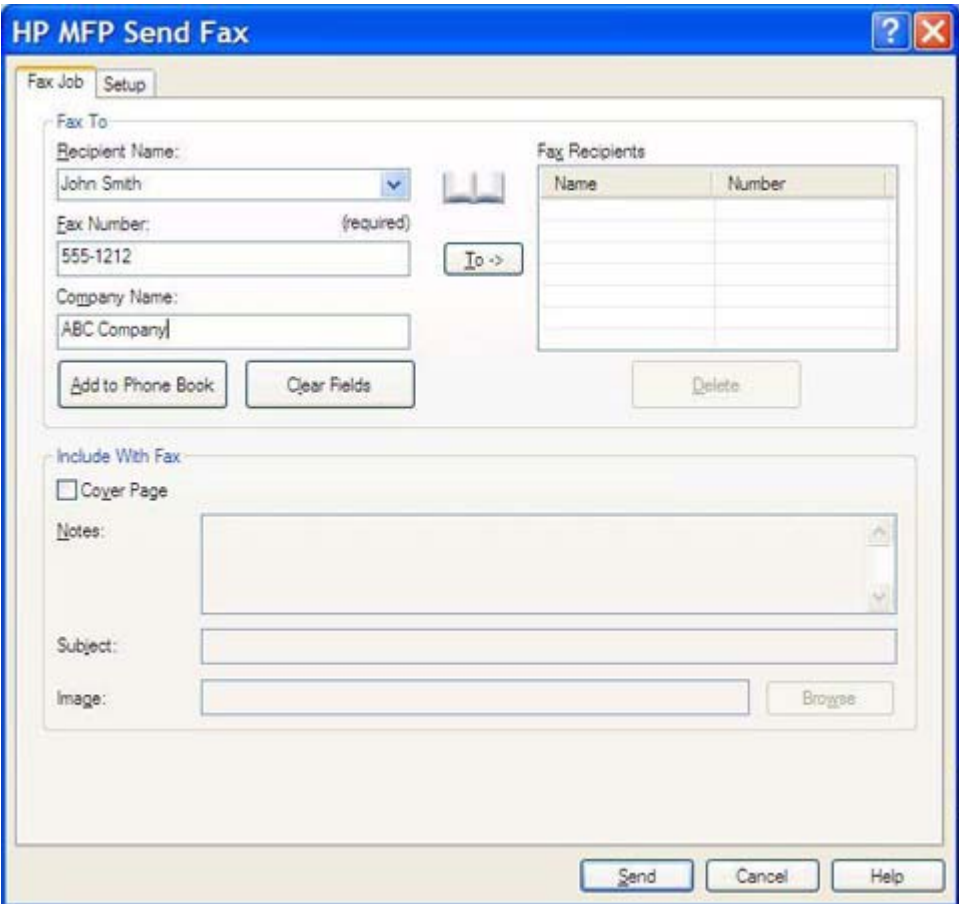

- **MEGJEGYZÉS:** A **Fax Number** (Faxszám) mezőben használható speciális karakterek listáját lásd: [Speciális karakterek beillesztése a faxszámba,](#page-52-0) 47. oldal.
- **6.** Kattintson az **Add to Phone Book** (Felvétel a telefonkönyvbe) gombra, ha a címzettet szeretné felvenni az MFP Send Fax telefonkönyvbe. Ez a lépés nem kötelező.
- **MEGJEGYZÉS:** Kattintson a **Clear Fields** (Mezők tartalmának törlése) gombra, ha törölni szeretné a **Recipient Name** (Címzett neve), a **Fax Number** (Faxszám) és a **Company Name** (Cégnév) mezőben szereplő értékeket.
- **7.** A **HP MFP Send Fax** párbeszédpanelen lévő **Include With Fax** (Faxmellékletek) területen megjelennek a fedőlap alapértelmezett adatai. Ezek az adatok bármely faxolási feladatnál megválaszthatók.
- **MEGJEGYZÉS:** Az összes faxra vonatkozó alapértelmezett fedőlap-beállítások megadása: [Beállítás,](#page-66-0) 61. oldal .
- **8.** Ha a számlázási kód funkció engedélyezve van, a **HP MFP Send Fax** párbeszédpanel **Billing Information** (Számlázási adatok) mezőjébe írja be a számlázási kódot. A számlázási kód bármely faxolási feladatnál megváltoztatható.

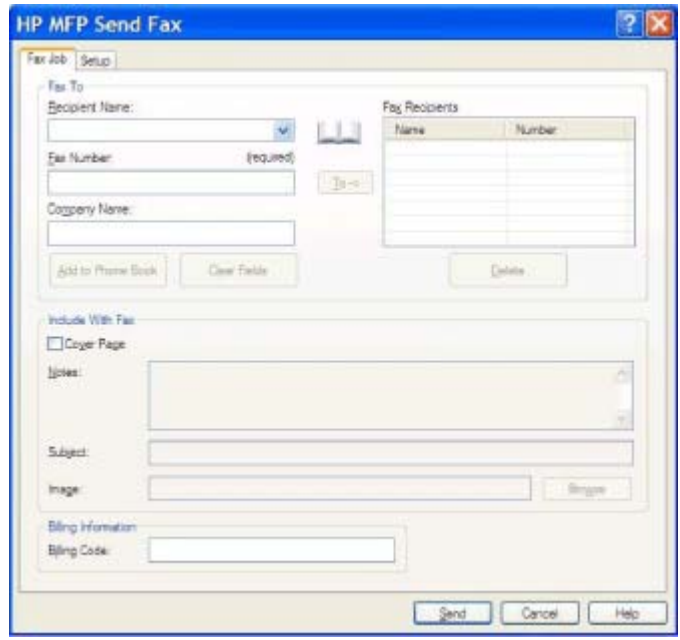

- **9.** Ha a **Send** (Küldés) gombra kattint, a faxot az alapértelmezett küldő-, faxminőség-, értesítési és előnézet-beállításokkal küldheti el.
- **MEGJEGYZÉS:** A küldő-, faxminőség-, értesítési és előnézet-beállítások megtekintéséhez kattintson a **HP MFP Send Fax** párbeszédpanel **Setup** (Beállítás) lapjára. Ezek az adatok bármely faxolási feladatnál megválaszthatók. Indítsa el a fax küldését a **Send** (Küldés) gombbal.

**10.** Ha bejelölte a **Show Preview Before Sending Fax** (Előnézet megjelenítése a fax küldése előtt) jelölőnégyzetet a **Setup** (Beállítás) lapon, akkor megjelenik a faxolási feladat előnézete. Ellenőrizze a fax helyességét.

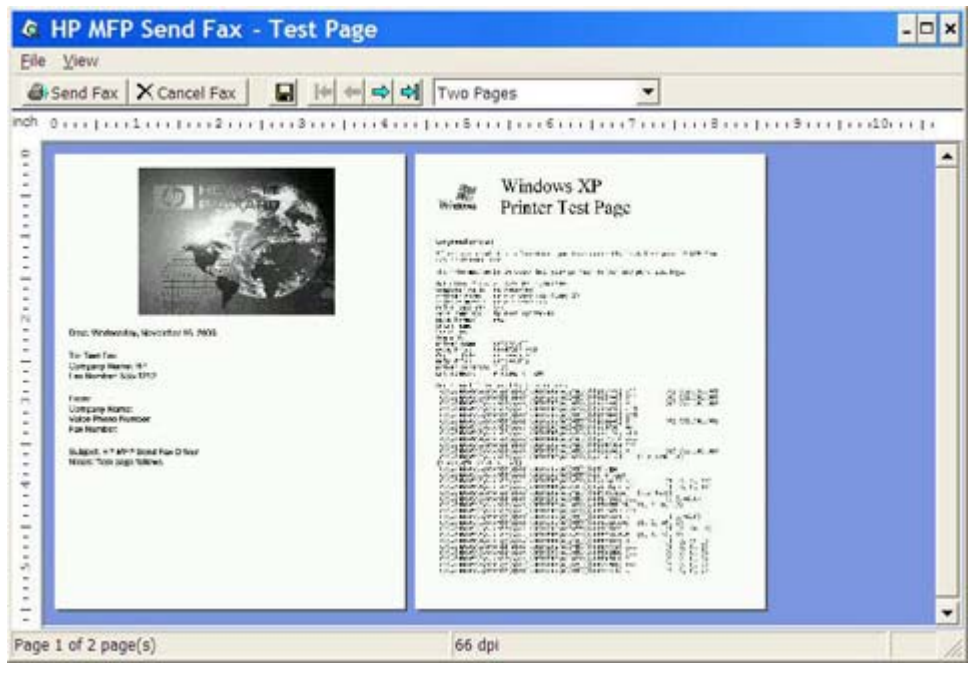

- **MEGJEGYZÉS:** Az előnézet nem érhető el, ha a "Rámutatás és nyomtatás" funkciót használja. A "Rámutatás és nyomtatás" egy Windows funkció, amelynek segítségével egy távoli nyomtatóra telepítőlemezek használata nélkül kapcsolódhat, nyomtathat és faxolhat. A fájlok és a beállítási adatok a nyomtatószerverről automatikusan letöltődnek a kliensgépre.
- **11.** A **View** (Nézet) gombra kattintva vagy a nagyítás legördülő menü használatával megváltoztathatja a dokumentum előnézetének méretét.
- **12.** Kattintson a nyílgombokra a dokumentum bejárásához.
- **13.** Kattintson a **Send Fax** (Fax küldése) gombra a fax elküldéséhez, vagy kattintson a **Cancel Fax** (Fax törlése) gombra a faxillesztőprogram bezárásához.

## <span id="page-43-0"></span>**Fax küldése több címzettnek**

Ha több címzettnek küld faxot, kövesse az alábbi lépéseket:

- **1.** Nyissa meg a faxolni kívánt dokumentumot abban a programban, amelyben készítette.
- **2.** Kattintson a **Fájl** menü **Nyomtatás** parancsára.
- **3.** Válassza ki a HP MFP Send Fax illesztőprogramot a nyomtatók listájából.
- **4.** Kattintson az **OK** vagy a **Nyomtatás** gombra.
- **MEGJEGYZÉS:** Kattintson arra a gombra, amely elküldi a dokumentumot a nyomtatóra. Előfordulhat, hogy az egyes programokban a gomb felirata különböző.

**5.** A **HP MFP Send Fax** párbeszédpanelen a **Fax To** (Címzett adatai) területen töltse ki a Recipient Name (Címzett neve), Fax Number (Faxszám) és Company Name (Cégnév) mezőt.

A Recipient Name (Címzett neve) legördülő lista a csoportok nevén kívül tartalmazza az egyéni címzettek neveit is. Ha a mező üres, és Ön kiválasztja a legördülő listát, a listában a 20 utoljára használt név jelenik meg ábécésorrendben. Ha a legördülő lista a legördülő menü megnyitásakor már tartalmaz szöveget, a listában az összes egyező tétel megjelenik. A **Recipient Name** (Címzett neve) legördülő lista legfeljebb 20 tételt tartalmazhat. A maximális tételszám elérése után az új tétel felülírja a legrégebbit.

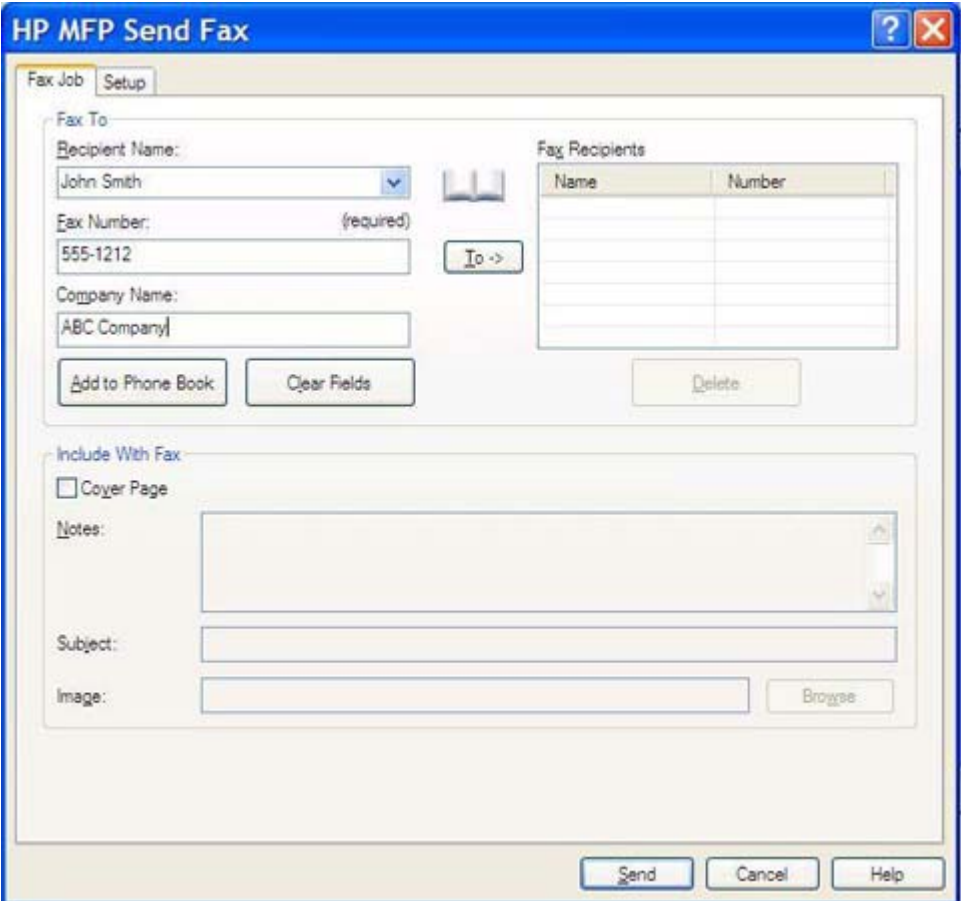

- **MEGJEGYZÉS:** Csak a faxszámot kötelező megadni. A **Fax Number** (Faxszám) mezőben használható speciális karakterek listáját lásd: [Speciális karakterek beillesztése a](#page-52-0) [faxszámba,](#page-52-0) 47. oldal .
- **6.** Kattintson az **Add to Phone Book** (Felvétel a telefonkönyvbe) gombra, ha a címzettet szeretné felvenni az MFP Send Fax telefonkönyvbe. Ez a lépés nem kötelező.
- **MEGJEGYZÉS:** Kattintson a **Clear Fields** (Mezők tartalmának törlése) gombra, ha törölni szeretné a **Recipient Name** (Címzett neve), a **Fax Number** (Faxszám) és a **Company Name** (Cégnév) mezőben szereplő értékeket.
- **7.** Kattintson a **To ->** (Címzett ->) gombra a címzettnek a **Fax Recipients** (Faxcímzettek) mezőhöz történő hozzáadásához.
- **8.** Az összes faxcímzett hozzáadásakor ismételje meg az 5–7. lépést. A fax a **Fax Recipients** (Faxcímzettek) mezőben felsorolt címzettekhez fog eljutni.

**9.** Ha a számlázási kód funkció engedélyezve van, a **HP MFP Send Fax** párbeszédpanel **Billing Information** (Számlázási adatok) mezőjébe írja be a számlázási kódot. A számlázási kód bármely faxolási feladatnál megváltoztatható.

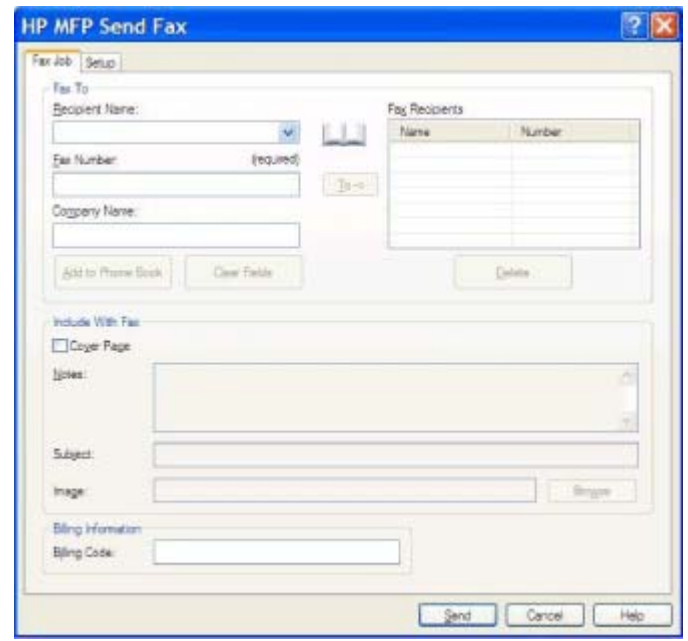

- **10.** Ha a **Send** (Küldés) gombra kattint, a faxot az alapértelmezett küldő-, faxminőség-, értesítési és előnézet-beállításokkal küldheti el.
- **MEGJEGYZÉS:** A küldő-, faxminőség-, értesítési és előnézet-beállítások megtekintéséhez kattintson a **HP MFP Send Fax** párbeszédpanel **Setup** (Beállítás) lapjára. Ezek az adatok bármely faxolási feladatnál megválaszthatók. Indítsa el a fax küldését a **Send** (Küldés) gombbal.

**11.** Ha bejelölte a **Show Preview Before Sending Fax** (Előnézet megjelenítése faxküldés előtt) négyzetet a **Setup** (Beállítások) lapon, akkor megjelenik a faxolási feladat előnézete. Ellenőrizze a fax helyességét.

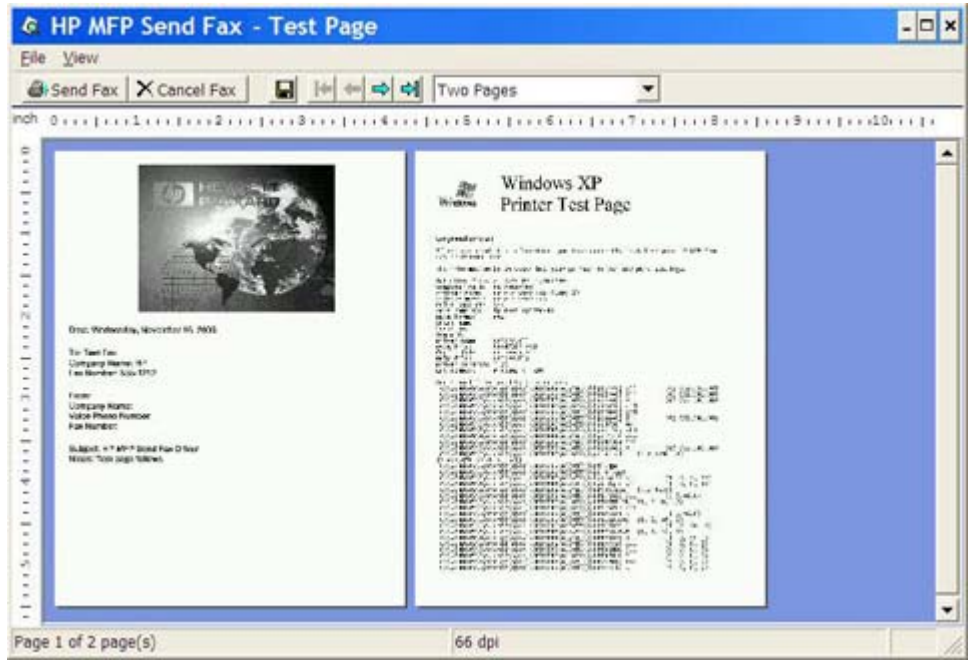

- **MEGJEGYZÉS:** Az előnézet nem érhető el, ha a "Rámutatás és nyomtatás" funkciót használja. A "Rámutatás és nyomtatás" egy Windows funkció, amelynek segítségével egy távoli nyomtatóra telepítőlemezek használata nélkül kapcsolódhat, nyomtathat és faxolhat. A fájlok és a beállítási adatok a nyomtatószerverről automatikusan letöltődnek a kliensgépre.
- **12.** A **View** (Nézet) gombra kattintva vagy a nagyítás legördülő menü használatával megváltoztathatja a dokumentum előnézetének méretét.
- **13.** Kattintson a nyílgombokra a dokumentum bejárásához.
- **14.** Kattintson a **Send Fax** (Fax küldése) gombra a fax elküldéséhez, vagy kattintson a **Cancel Fax** (Fax törlése) gombra a faxillesztőprogram bezárásához.

### <span id="page-47-0"></span>**Fax küldése a telefonkönyv használatával**

Ha a telefonkönyv segítségével küld faxot, kövesse az alábbi lépéseket:

- **1.** Nyissa meg a faxolni kívánt dokumentumot abban a programban, amelyben készítette.
- **2.** Kattintson a **Fájl** menü **Nyomtatás** parancsára.
- **3.** Válassza ki a HP MFP Send Fax illesztőprogramot a nyomtatók listájából.
- **4.** Kattintson az **OK** vagy a **Nyomtatás** gombra.
- **MEGJEGYZÉS:** Kattintson arra a gombra, amely elküldi a dokumentumot a nyomtatóra. Előfordulhat, hogy az egyes programokban a gomb felirata különböző.
- **5.** A **HP MFP Send Fax** párbeszédpanelen a **Fax To** (Címzett adatai) területen kattintson a könyv ikonra.

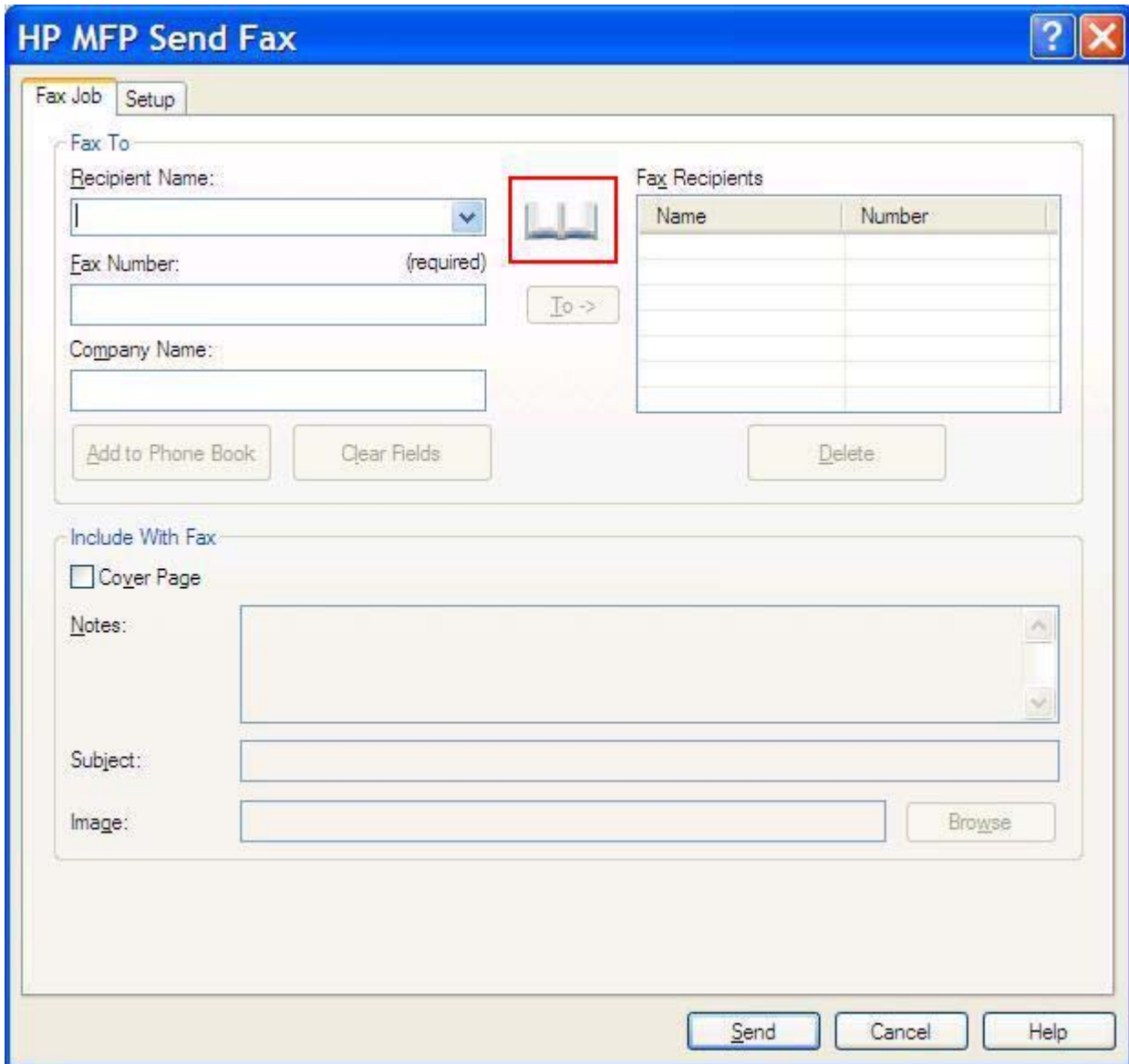

**6.** Az **Add Recipients From Phone Book** (Címzettek hozzáadása telefonkönyvből) párbeszédpanelen válassza ki az egyes címzettek nevét, majd kattintson a **To ->** (Címzett ->) gombra a **Fax Recipients** (Faxcímzettek) mező kitöltéséhez.

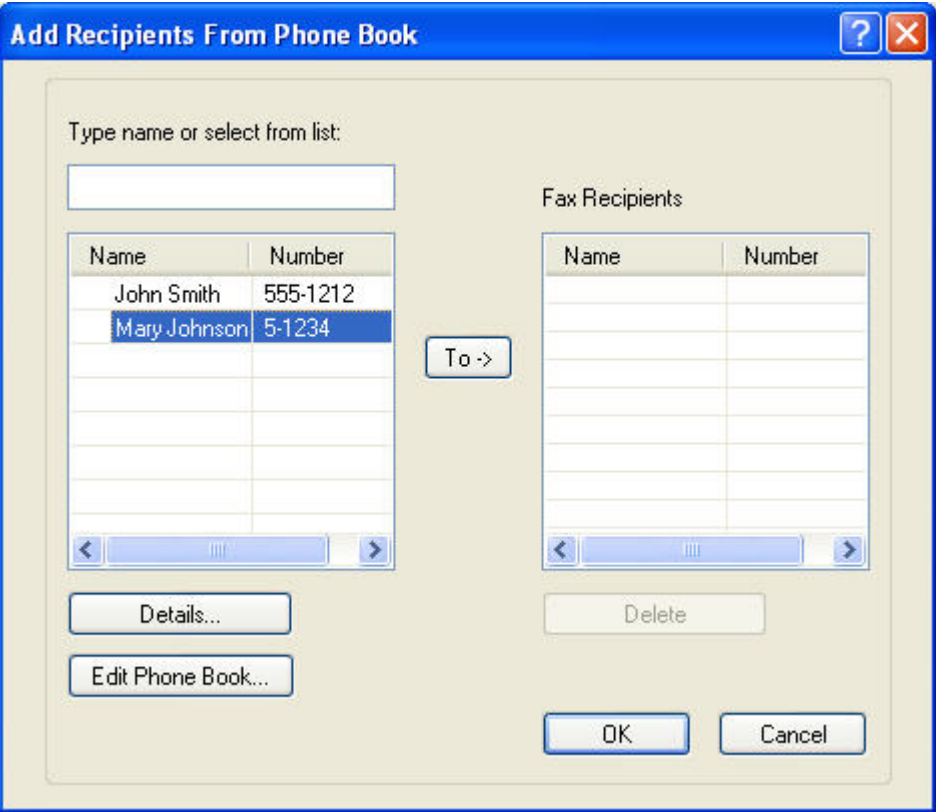

- **7.** Ha minden címzettet hozzáadott a **Fax Recipients** (Faxcímzettek) mezőhöz, kattintson az **OK** gombra.
- **E** MEGJEGYZÉS: A címzettek maximális száma 100.
- **8.** A **HP MFP Send Fax** párbeszédpanelen lévő **Include With Fax** (Faxmellékletek) területen megjelennek a fedőlap alapértelmezett adatai. Ezek az adatok bármely faxolási feladatnál megválaszthatók.
	- **MEGJEGYZÉS:** Az összes faxra vonatkozó alapértelmezett fedőlap-beállítások megadása: [Beállítás,](#page-66-0) 61. oldal .

**MEGJEGYZÉS:** Ha a faxküldéshez egyszerre több címzettet is megad, az előnézetben a fedőlap csak az első címzettnél látható. Ugyanakkor a fedőlap valamennyi címzett küldeményében megjelenik. Az egyes fedőlapokon mindig csak az adott címzett neve látható.

**9.** Ha a számlázási kód funkció engedélyezve van, a **HP MFP Send Fax** párbeszédpanel **Billing Information** (Számlázási adatok) mezőjébe írja be a számlázási kódot. A számlázási kód bármely faxolási feladatnál megváltoztatható.

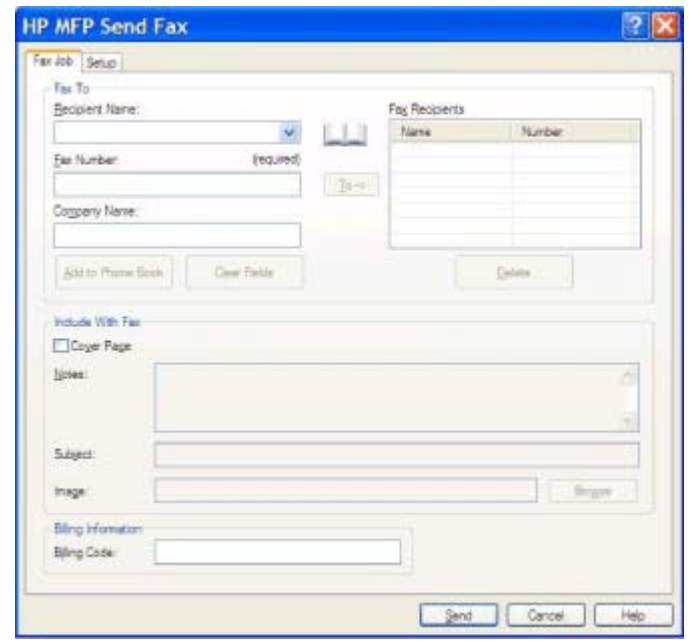

- **10.** Ha a faxot az alapértelmezett küldő-, faxminőség-, értesítési és előnézet-beállításokkal szeretné elküldeni az összes címzettnek, akkor kattintson a **Send** (Küldés) gombra.
- **E MEGJEGYZÉS:** A küldő-, faxminőség-, értesítési és előnézet-beállítások megtekintéséhez kattintson a **HP MFP Send Fax** párbeszédpanel **Setup** (Beállítás) lapjára. Ezek az adatok bármely faxolási feladatnál megválaszthatók. Indítsa el a fax küldését a **Send** (Küldés) gombbal.

**11.** Ha bejelölte a **Show Preview Before Sending Fax** (Előnézet megjelenítése faxküldés előtt) jelölőnégyzetet a **Setup** (Beállítás) lapon, akkor megjelenik a faxolási feladat előnézete. Ellenőrizze a fax helyességét.

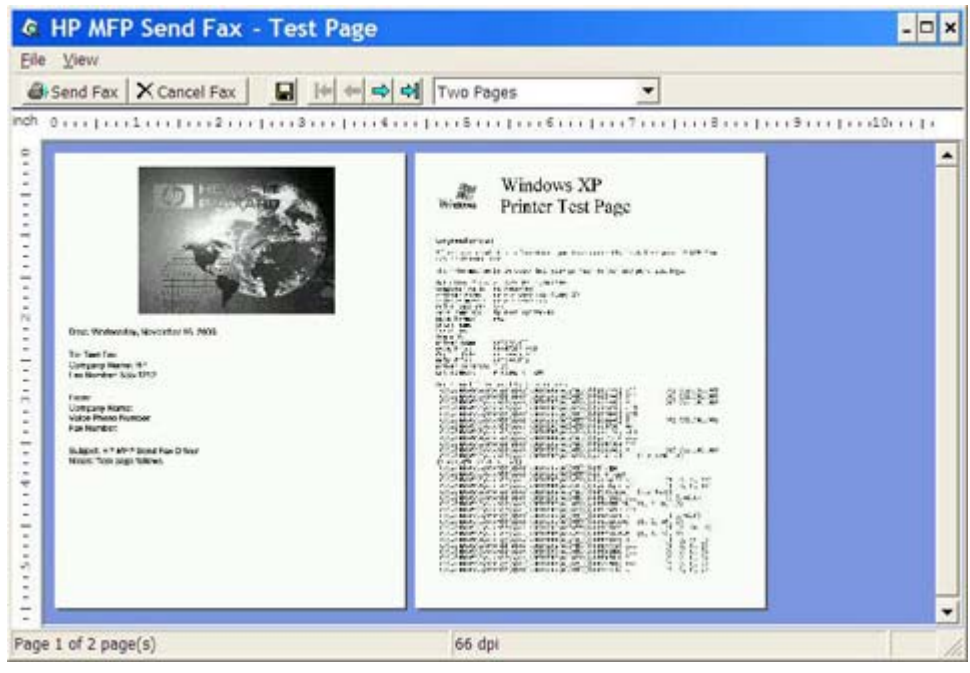

- **MEGJEGYZÉS:** Az előnézet nem érhető el, ha a "Rámutatás és nyomtatás" funkciót használja. A "Rámutatás és nyomtatás" egy Windows funkció, amelynek segítségével egy távoli nyomtatóra telepítőlemezek használata nélkül kapcsolódhat, nyomtathat és faxolhat. A fájlok és a beállítási adatok a nyomtatószerverről automatikusan letöltődnek a kliensgépre.
- **12.** A **View** (Nézet) gombra kattintva vagy a nagyítás legördülő menü használatával megváltoztathatja a dokumentum előnézetének méretét.
- **13.** Kattintson a nyílgombokra a dokumentum bejárásához.
- **14.** Kattintson a **Send Fax** (Fax küldése) gombra a fax elküldéséhez, vagy kattintson a **Cancel Fax** (Fax törlése) gombra a faxillesztőprogram bezárásához.

### <span id="page-51-0"></span>**Faxolási feladat megszakítása**

A HP LaserJet 4345mfp és 9040/9050mfp, illetve a HP Color LaserJet 4730mfp és 9500mfp készülékek faxolási feladatai háromféleképpen törölhetők:

- **1.** Kattintson a **Cancel Fax** (Fax törlése) gombra a faxelőnézet ablakban.
- **2.** Az MFP kezelőpaneljén nyomja meg a fax ikont, majd nyomja meg a piros Leállítás/törlés gombot.
- **MEGJEGYZÉS:** Az MFP kijelzőjén a **Feladat törlése** állapotüzenetnek kell megjelennie, ha a fax elvetéséhez megnyomja a piros Leállítás/törlés gombot.
- **3.** Az MFP kezelőpaneljén használja a fax menüt a fax megszakításához.
	- **a.** Az MFP kezelőpaneljén nyomja meg a Menü gombot.
	- **b.** Lapozzon lefelé a menüben, és érintse meg a FAX menüpontot.
	- **c.** Lapozzon lefelé a menüben, és érintse meg a Jelenlegi átvitel elvetése menüpontot.
		- **MEGJEGYZÉS:** Lapozzon lefelé, és érintse meg a Minden függő átvitel elvetése menüpontot a függőben lévő faxátvitelek elvetéséhez.
	- **d.** Érintse meg a Kilépés gombot.

A HP LaserJet M3035MFP, M3027MFP, M4345MFP, M5025MFP, M5035 MFP, HP Color LaserJet CM4730 MFP és a CM6040 MFP készüléken csak egyféleképpen lehet megszakítani a faxolási műveletet:

**1.** Nyissa meg a főmenüt a kezelőpanel piros Leállítás gombjával.

**WEGJEGYZÉS:** Megjelenik a törölhető aktív feladatok listája.

**2.** Válassza ki a törlendő feladatot, és érintse meg az OK gombot.

# <span id="page-52-0"></span>**Speciális karakterek beillesztése a faxszámba**

A **Fax Number** (Faxszám) mezőbe a 0–9 számokon kívül speciális karakterek is beírhatók.

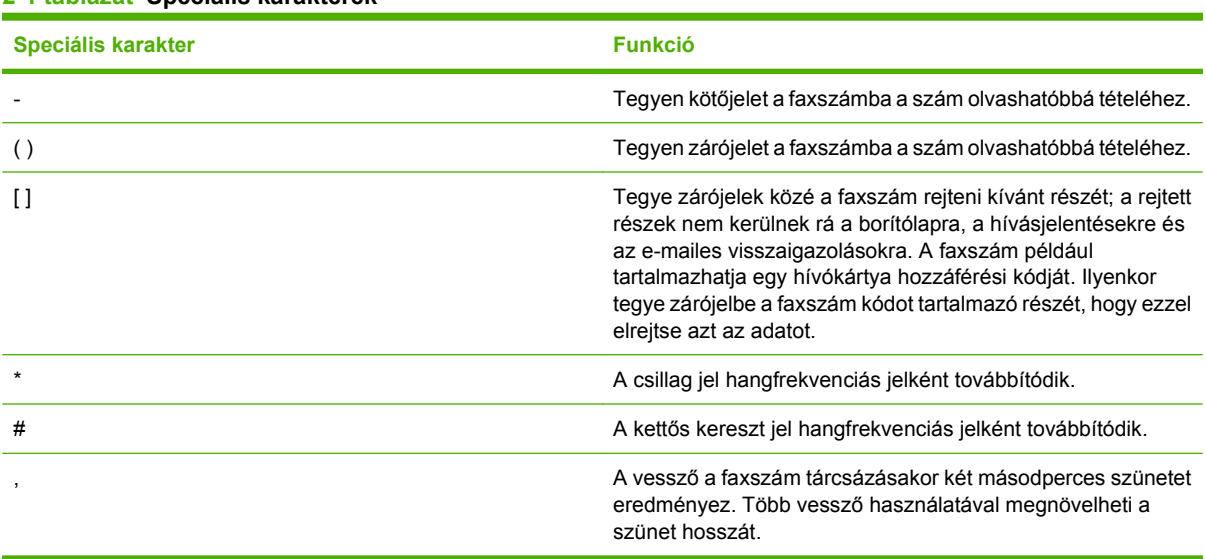

#### **2-1 táblázat Speciális karakterek**

# <span id="page-53-0"></span>**A telefonkönyv szerkesztése**

A telefonkönyv a **HP MFP Send Fax** párbeszédpanel **Fax To** (Címzett adatai) területén megjelenő kapcsolatinformációk tárolására használható. A telefonkönyvbe neveket vehet fel, illetve törölheti azokat.

Az MFP Send Fax telefonkönyv importálható és exportálható.

#### **Nevek hozzáadása a telefonkönyvhöz**

**MEGJEGYZÉS:** Ha a telefonkönyvhöz vagy a **Fax Job** (Faxolási feladat) lapra neveket kíván felvenni, kattintson a könyv ikonra, illetve a **Setup** (Beállítás) lap **Edit Phone Book** (Telefonkönyv szerkesztése) gombjára.

A telefonkönyv feltöltéséhez kövesse az alábbi lépéseket:

**1.** A **HP MFP Send Fax** párbeszédpanel **Fax Job** (Faxolási feladat) lapján a **Fax To** (Címzett adatai) területen kattintson a könyv ikonra. Ekkor megnyílik az **Add Recipients from Phone Book** (Címzettek hozzáadása telefonkönyvből) párbeszédpanel.

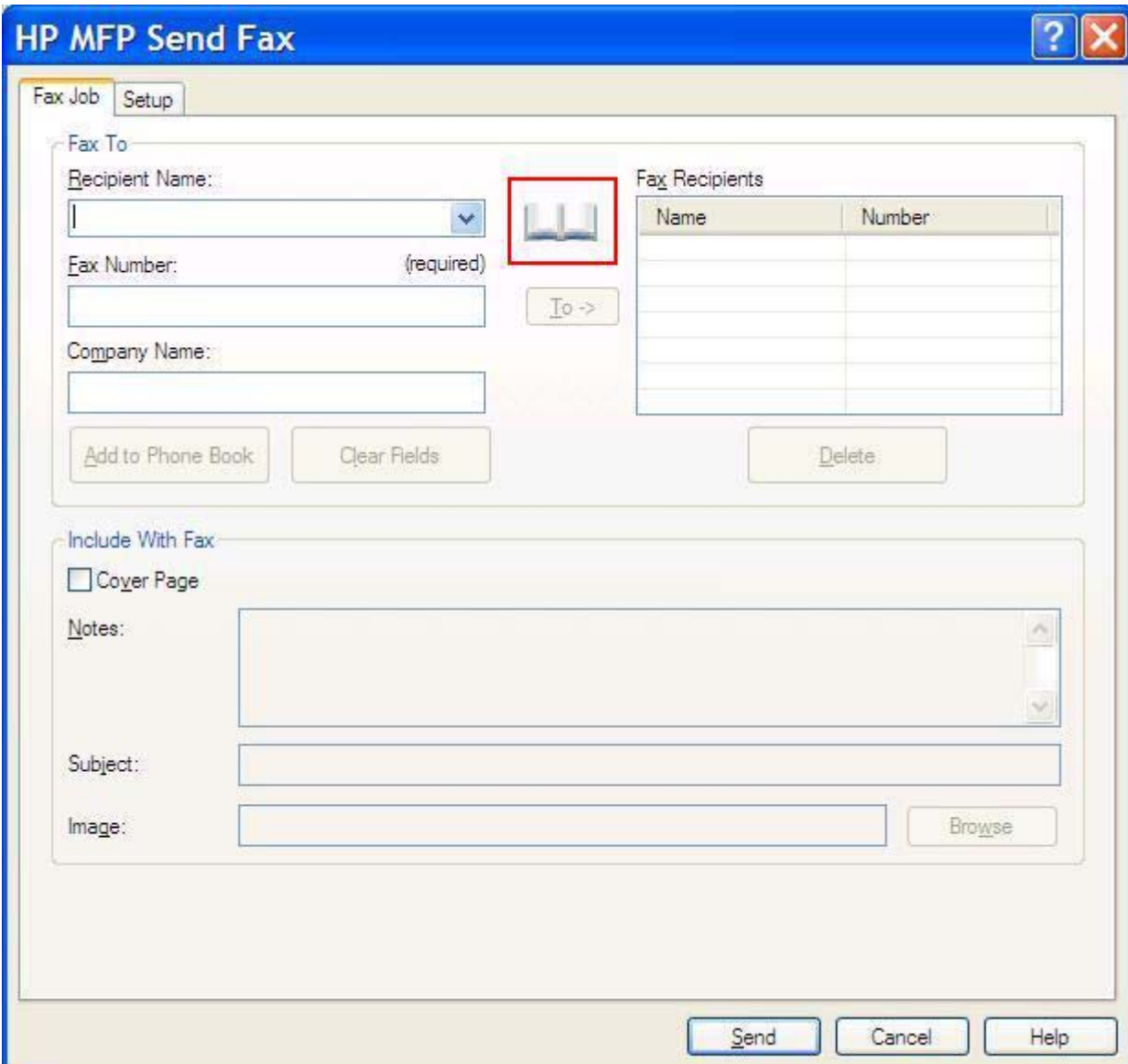

**2.** Az **Add Recipients from Phone Book** (Címzettek hozzáadása telefonkönyvből) párbeszédpanelen kattintson az **Edit Phone Book** (Telefonkönyv szerkesztése) gombra. Ekkor megnyílik az **Edit Phone Book** (Telefonkönyv szerkesztése) párbeszédpanel. Az **Edit Phone Book** (Telefonkönyv szerkesztése) párbeszédpanelen kattintson az **Add Entry** (Bejegyzés hozzáadása) gombra. Ekkor megnyílik az **Add Entry to Phone Book** (Tétel hozzáadása a telefonkönyvhöz) párbeszédpanel. Töltse ki a Recipient Name (Címzett neve), Fax Number (Faxszám) és Company Name (Cégnév) mezőt, majd kattintson az **OK** gombra.

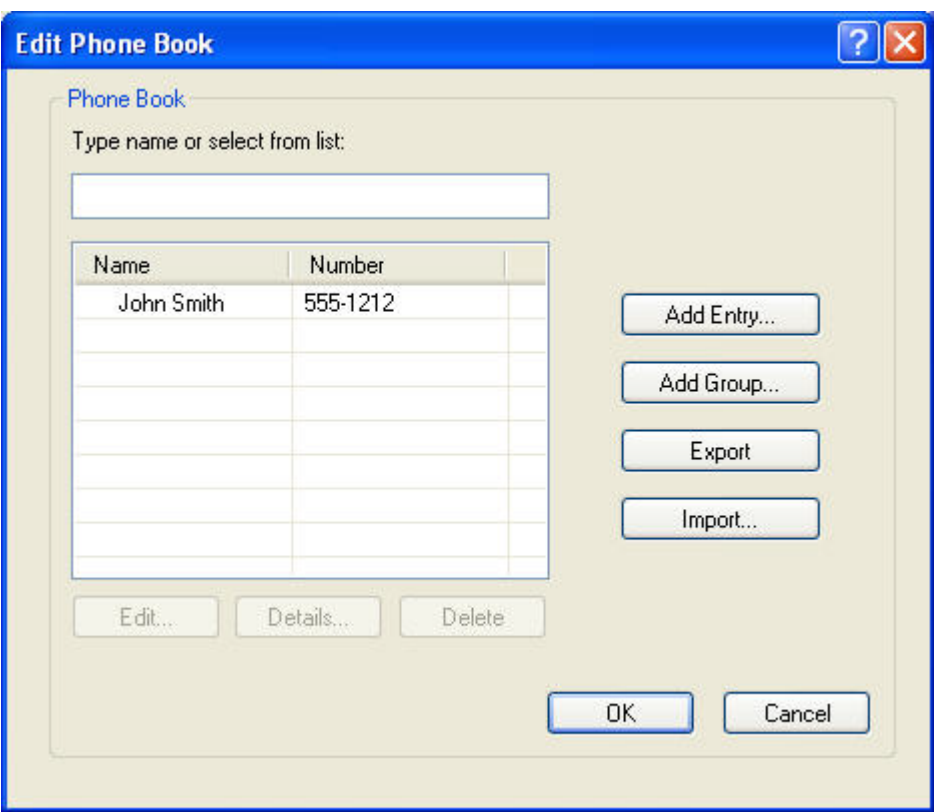

- **3.** Kattintson az **Edit Phone Book** (Telefonkönyv szerkesztése) gombra.
- **4.** Az **Add to Phone Book** (Hozzáadás a telefonkönyvhöz) párbeszédpanelen töltse ki a Recipient Name (Címzett neve), Fax Number (Faxszám) és Company Name (Cégnév) mezőt.

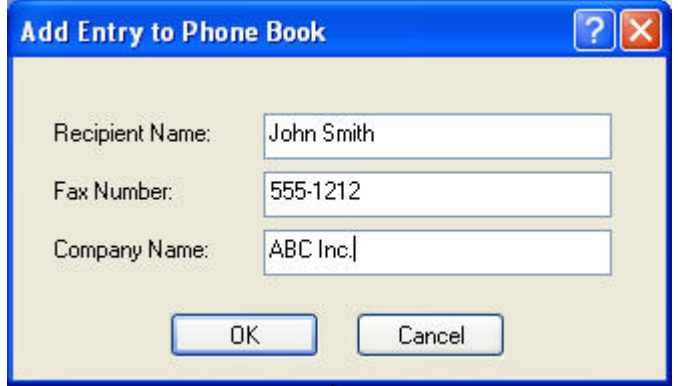

**5.** Kattintson az **OK** gombra.

- **6.** További nevek hozzáadásához az **Edit Phone Book** (Telefonkönyv szerkesztése) párbeszédpanelen kattintson az **Add Entry** (Tétel hozzáadása) gombra.
- **7.** Kattintson az **OK** gombra, ha befejezte a nevek hozzáadását a telefonkönyvhöz.

### **Csoportok hozzáadása a telefonkönyvhöz**

**MEGJEGYZÉS:** Ha a telefonkönyvbe vagy a **Fax Job** (Faxolási feladat) lapra csoportokat kíván felvenni, kattintson a könyv ikonra, illetve a **Setup** (Beállítás) lap **Edit Phone Book** (Telefonkönyv szerkesztése) gombjára. Ha a **Setup** (Beállítás) lapról adja hozzá a csoportot, ugorjon a 3. lépésre.

Ha csoportokat szeretne hozzáadni a telefonkönyvhöz, kövesse az alábbi lépéseket:

- **1.** A **HP MFP Send Fax** párbeszédpanel **Fax Job** (Faxolási feladat) lapján a **Fax To** (Címzett adatai) terület alatt kattintson a könyv ikonra. Ekkor megnyílik az **Add Recipients from Phone Book** (Címzettek hozzáadása telefonkönyvből) párbeszédpanel.
- **2.** Az **Add Recipients from Phone Book** (Címzettek hozzáadása telefonkönyvből) párbeszédpanelen jelöljön ki egy nevet a listából, és kattintson az **Edit Phone Book** (Telefonkönyv szerkesztése) gombra.
- **3.** Az **Edit Phone Book** (Telefonkönyv szerkesztése) párbeszédpanelen kattintson az **Add Group** (Csoport hozzáadása) gombra. Ekkor megnyílik az **Add Group to Phone Book** (Csoport hozzáadása a telefonkönyvhöz) párbeszédpanel. Írja be a csoport nevét a **Group Name** (Csoport neve) mezőbe, majd írjon be egy nevet, vagy válasszon ki egyet a párbeszédablak bal oldalán található listából. A kiválasztott nevet az **Add** (Hozzáadás) gombbal másolhatja a **Members** (Tagok) mezőbe. A csoport hozzádaása után kattintson az **OK** gombra.
	- **MEGJEGYZÉS:** Csoporthoz történő hozzáadás előtt a névjegy adatait a **Details** (Adatok) gomb lenyomásával ellenőrizheti. Ekkor megnyílik a **Details** (Adatok) párbeszédpanel. Ellenőrizze az adatokat, majd kattintson az **OK** vagy a **Cancel** (Mégse) gombra. Ezen a párbeszédpanelen nem szerkeszthetők az adatok.

#### **Nevek eltávolítása a telefonkönyvből**

**MEGJEGYZÉS:** Ha a telefonkönyvből vagy a **Fax Job** (Faxolási feladat) lapról neveket kíván törölni, kattintson a könyv ikonra, illetve a **Setup** (Beállítás) lap **Edit Phone Book** (Telefonkönyv szerkesztése) gombjára. Ha a **Setup** (Beállítás) lapról törli a neveket, ugorjon a 3. lépésre.

Ha neveket szeretne **törölni** a telefonkönyvből, akkor kövesse az alábbi lépéseket:

**1.** A **HP MFP Send Fax** párbeszédpanel **Fax Job** (Faxolási feladat) lapján a **Fax To** (Címzett adatai) terület alatt kattintson a könyv ikonra. Ekkor megnyílik az **Add Recipients from Phone Book** (Címzettek hozzáadása telefonkönyvből) párbeszédpanel.

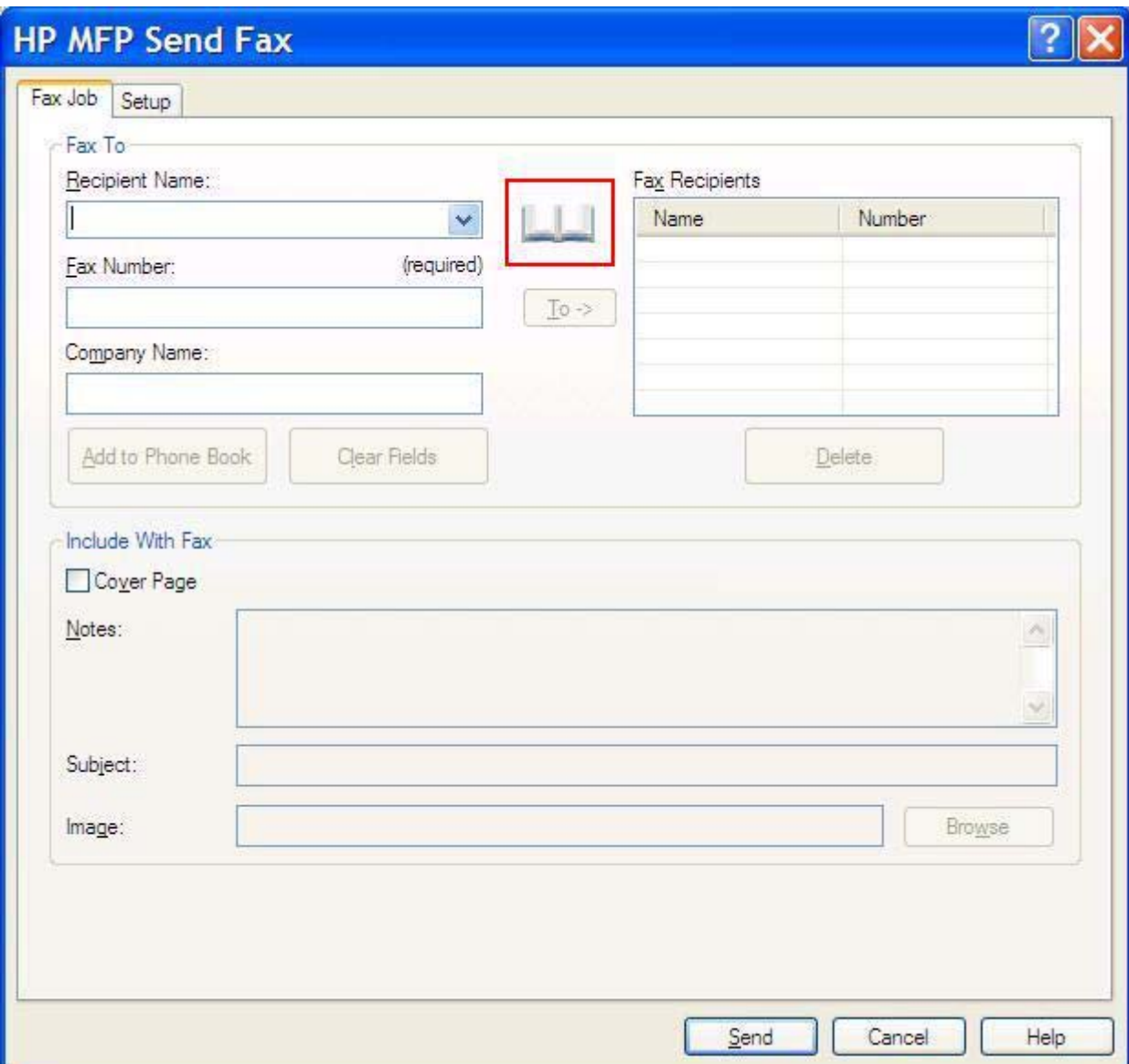

**2.** Az **Add Recipients from Phone Book** (Címzettek hozzáadása telefonkönyvből) párbeszédpanelen jelöljön ki egy nevet a listából, és kattintson az **Edit Phone Book** (Telefonkönyv szerkesztése) gombra.

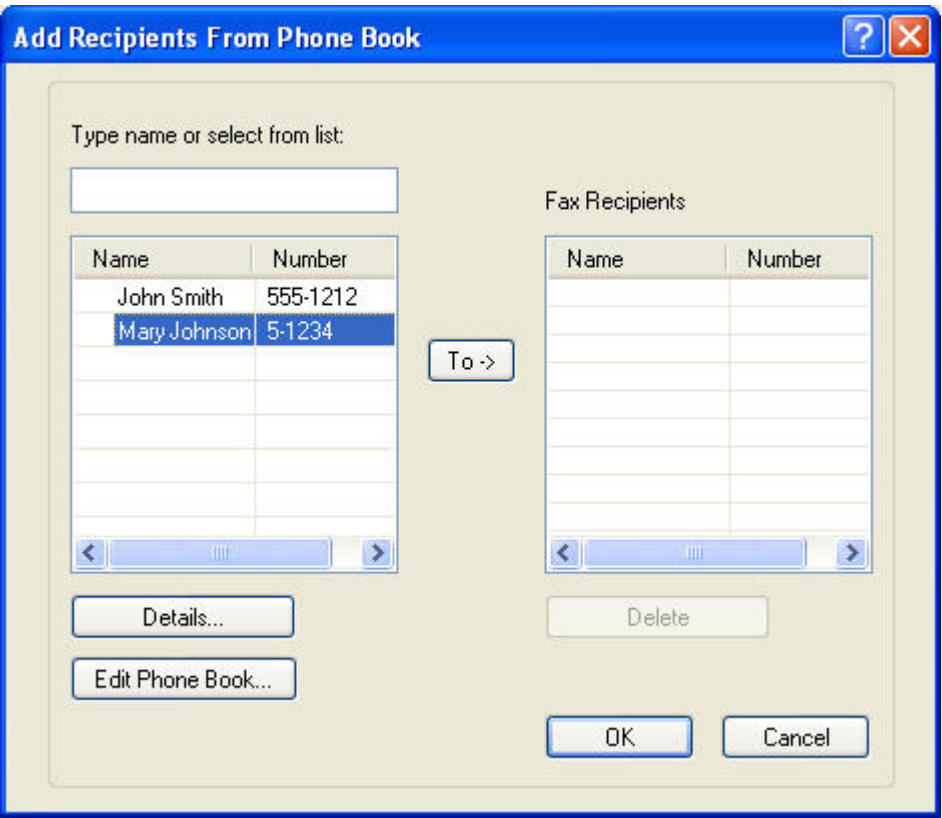

**3.** Az **Edit Phone Book** (Telefonkönyv szerkesztése) párbeszédpanelen válassza ki a törölni kívánt nevet, és kattintson a **Delete** (Törlés) gombra. Hagyja jóvá a törlést a **CONFIRM** (Megerősítés) párbeszédpanelen. A **Yes** (Igen) gombra kattintva a tétel véglegesen törlődik a telefonkönyvből.

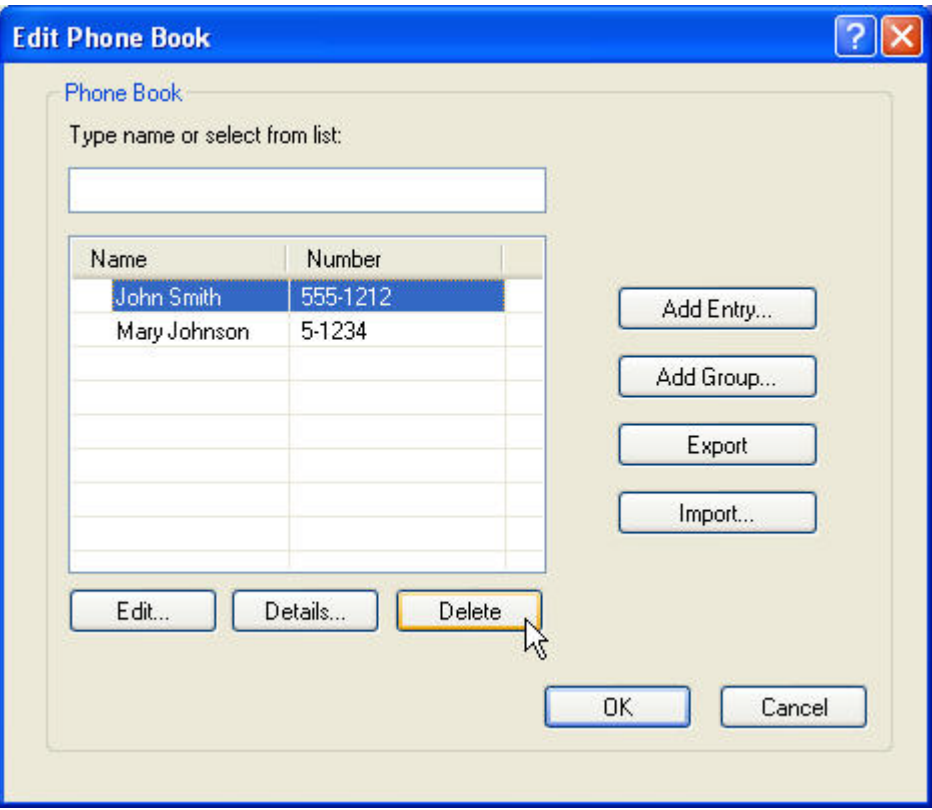

#### **Nevek szerkesztése a telefonkönyvben**

**MEGJEGYZÉS:** Ha szerkeszteni kívánja a telefonkönyvben lévő neveket, kattintson a Fax Job (Faxolási feladat) lapon a könyv ikonra, illetve a **Setup** (Beállítás) lapon az **Edit Phone Book** (Telefonkönyv szerkesztése) gombra. Ha a **Setup** (Beállítás) lapról szerkeszti a neveket, ugorjon a 3. lépésre.

Ha neveket szeretne **szerkeszteni** a telefonkönyvben, akkor hajtsa végre az alábbi lépéseket:

**1.** A **HP MFP Send Fax** párbeszédpanel **Fax Job** (Faxolási feladat) lapján a **Fax To** (Címzett adatai) területen kattintson a könyv ikonra.

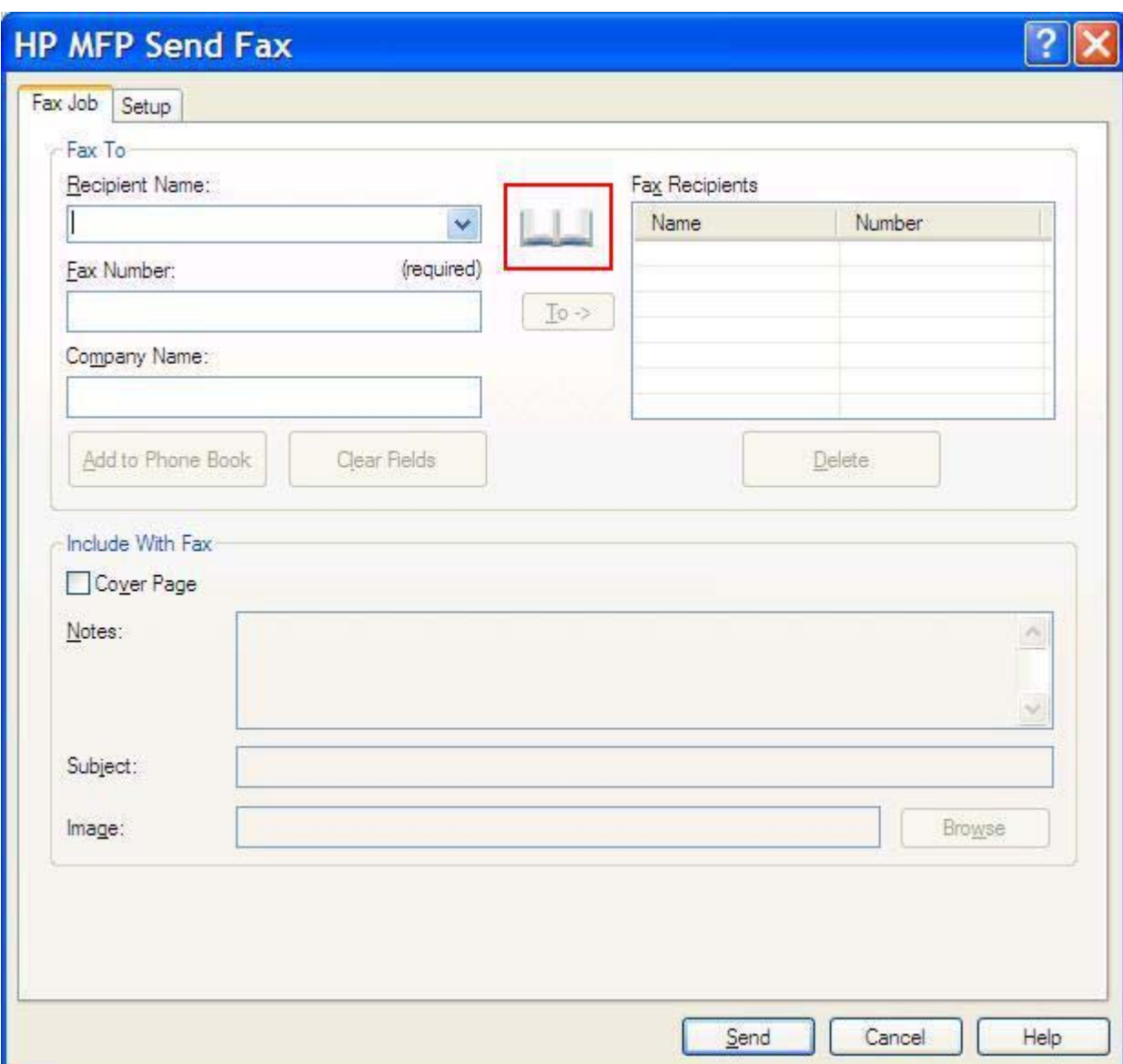

**2.** Az **Add Recipients From Phone Book** (Címzettek hozzáadása telefonkönyvből) párbeszédpanelen válassza ki a szerkeszteni kívánt nevet, és kattintson az **Edit Phone Book** (Telefonkönyv szerkesztése) gombra. Ekkor megnyílik az **Edit Phone Book** (Telefonkönyv szerkesztése) párbeszédpanel.

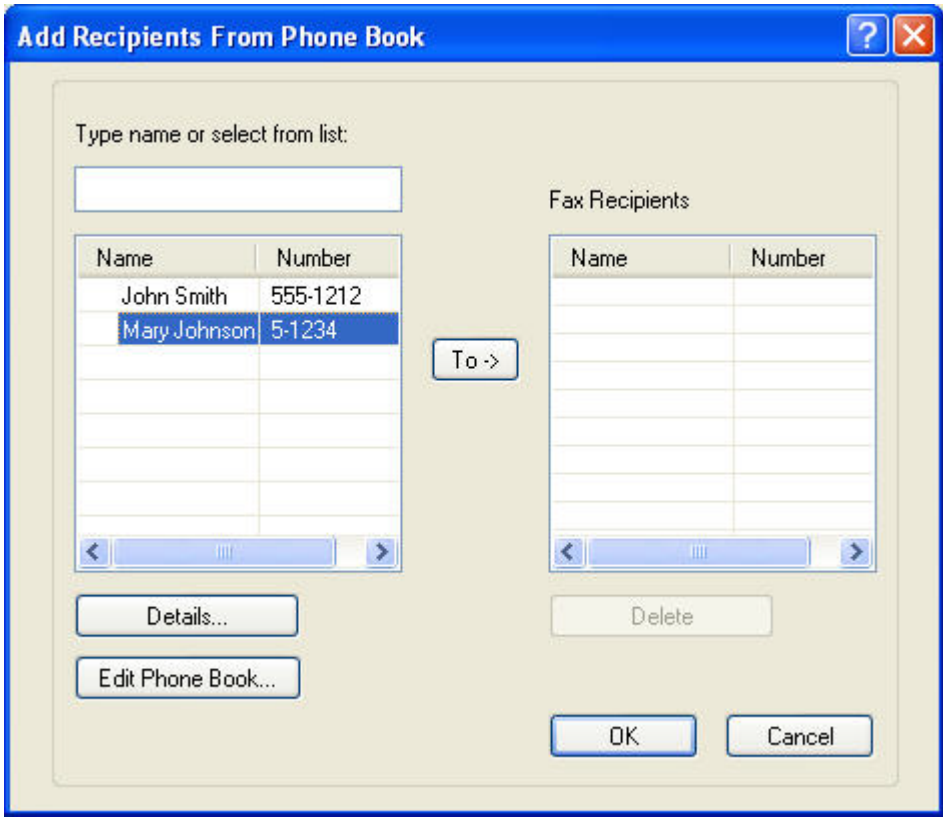

**3.** Az **Edit Phone Book** (Telefonkönyv szerkesztése) párbeszédpanelen jelöljön ki egy meglévő nevet, és kattintson az **Edit** (Szerkesztés) gombra. Megnyílik az **Edit Phone Book Entry** (Telefonkönyv szerkeszése) párbeszédpanel, és megjelennek a kívánt kapcsolat adatai. Módosítsa a Recipient Name (Címzett neve), Fax Number (Faxszám) és Company Name (Cégnév) mezők értékét, majd kattintson az **OK** gombra. Ekkor visszatér az **Edit Phone Book** (Telefonkönyv szerkesztése) párbeszédablakra.

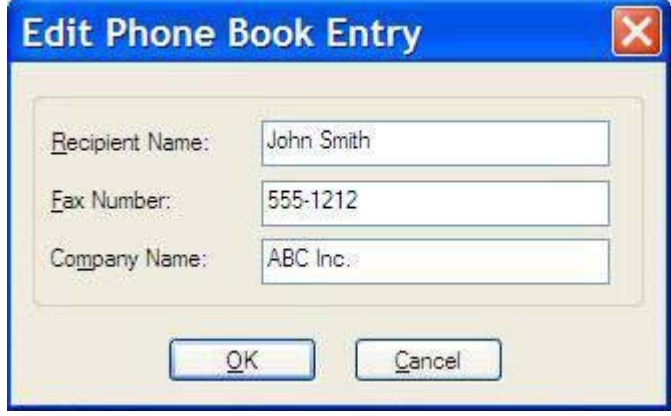

- **<sup>■</sup>MEGJEGYZÉS:** Ha a fax elküldése előtt szeretné ellenőrizni a névjegyadatokat, válasszon ki egy nevet az **Edit Phone Book** (Telefonkönyv szerkesztése) párbeszédpanelen, és kattintson a **Details** (Adatok) gombra. Ekkor megnyílik a **Details** (Adatok) párbeszédpanel. Ellenőrizze az adatokat, majd kattintson az **OK** vagy a **Cancel** (Mégse) gombra. Ezen a párbeszédpanelen nem szerkeszthetők az adatok.
- **4.** Kattintson az **OK** gombra, ha befejezte a szerkesztést.

### <span id="page-63-0"></span>**Telefonkönyvtételek exportálása vesszővel elválasztott értékeket tartalmazó (CSV formátumú) fájlba**

A névjegyek adatait a telefonkönyvből .CSV-fájlba exportálhatja.

- **1.** A telefonkönyvben lévő nevek a **Fax Job** (Faxolási feladat) vagy a **Setup** (Beállítás) lapról exportálhatók.
	- **Fax Job** (Faxolási feladat) lap: Az **Add Recipients from Phone Book** (Címzettek hozzáadása telefonkönyvből) párbeszédpanelen kattintson a könyv ikonra, majd az **Edit Phone Book** (Telefonkönyv szerkesztése) gombra.
	- **Setup** (Beállítás) lap: Kattintson az **Edit Phone Book** (Telefonkönyv szerkesztése) gombra.
- **2.** Az **Edit Phone Book** (Telefonkönyv szerkesztése) párbeszédpanelen kattintson az **Export** (Exportálás) gombra. Ekkor megnyílik a **File Save As** (Mentés fájlba másként) párbeszédpanel. Írja be a .CSV-exportfájl elérési útját és nevét, majd kattintson az **OK** gombra. A program az összes aktuális telefonkönyvtételt menti a fájlba. Ha az adott elérési úton és néven már létezik fájl, a telefonkönyv tartalma felülírja a meglévő .CSV-fájlt.

### <span id="page-64-0"></span>**Telefonkönyvtételek importálása vesszővel elválasztott értékeket tartalmazó (CSV formátumú) fájlból**

A névjegyadatokat egy megfelelő formátumú .CSV-fájlból a telefonkönyvbe importálhatja. CSV-fájlból történő import során a program feltételezi, hogy a fájl első rekordja a fejléc, így az első rekord adatait nem importálja. Ha a CSV-fájl tételének formátuma nem megfelelő, a program figyelmen kívül hagyja az egész rekordot.

- **1.** A telefonkönyvbe a nevek a **Fax Job** (Faxolási feladat) vagy a **Setup** (Beállítás) lapról importálhatók.
	- **Fax Job** (Faxolási feladat) lap: Az **Add Recipients from Phone Book** (Címzettek hozzáadása telefonkönyvből) párbeszédpanelen kattintson a könyv ikonra, majd az **Edit Phone Book** (Telefonkönyv szerkesztése) gombra.
	- **Setup** (Beállítás) lap: Kattintson az **Edit Phone Book** (Telefonkönyv szerkesztése) gombra.
- **2.** Az **Edit Phone Book** (Telefonkönyv szerkesztése) párbeszédpanelen kattintson az **Import…** (Importálás) gombra. Ekkor megnyílik az **Open** (Megnyitás) párbeszédpanel. Válassza ki az importálandó fájlt, majd kattintson az **OK** gombra.
- **3.** A kijelölt fájl érvényesítése után megnyílik a **Map Fields** (Mezők hozzárendelése) párbeszédpanel. Jelöljön ki egy tételt a **From** (Forrás) oszlopban, majd az annak megfelelő tételt a **To** (Cél) oszlopban. Kattintson a **Map** (Hozzárendelés) gombra. A Name (Név) és a Phone Number (Telefonszám) mező hozzárendeléseit meg kell adnia. A Company name (Cégnév) mező hozzárendelése nem kötelező. Az itt beállított hozzárendelés a CSV-fájl összes rekordjára vonatkozik majd.

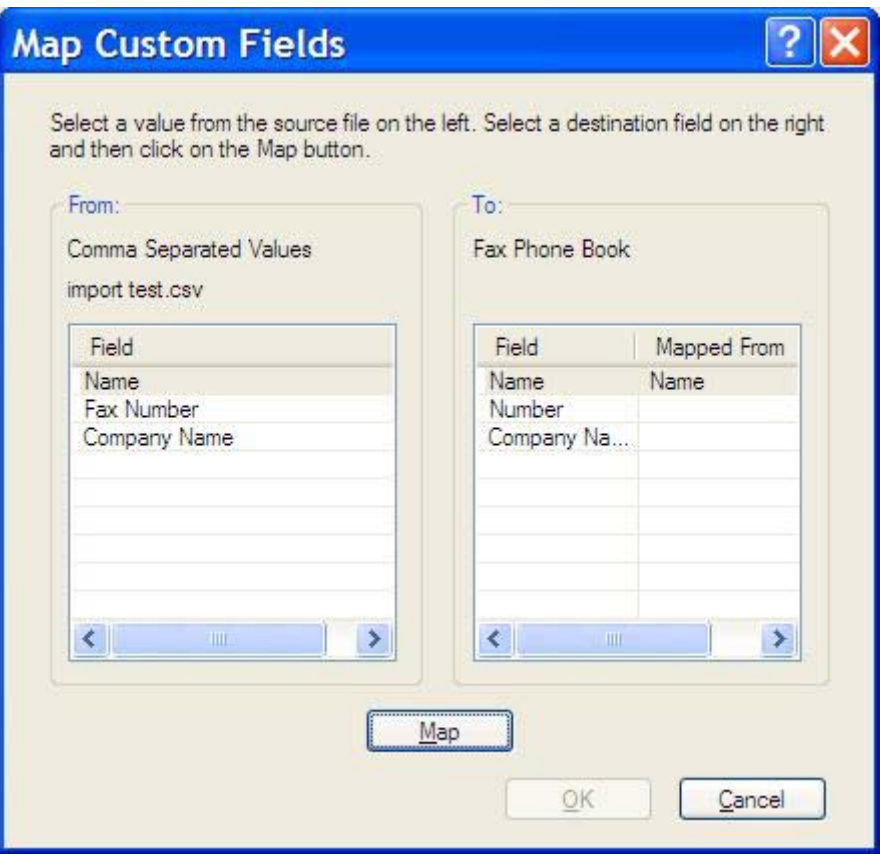

## <span id="page-65-0"></span>**Beszédhívások és újrapróbálkozások**

A beszédhívások nem jelennek meg a Faxtevékenységi naplóban és azok után nem készül T.30 jelentés. A következő részekben további tudnivalókat talál a faxfeladatok újraküldési kísérleteiről.

#### **Faxhívás-jelentés**

Ha a faxküldési próbálkozások maximális számát eléri a készülék, kinyomtatja a faxküldés faxhívásjelentését. A jelentésben a faxfeladat naplózási azonosítója jelenik meg. A faxhívás-jelentésen az utolsó faxküldési próbálkozás eredménye látható.

Beszédhívásokhoz a készülék nem nyomtat ki faxhívás-jelentést.

**MEGJEGYZÉS:** A faxhívás-jelentés csak az utolsó próbálkozásokhoz hoz létre feladatazonosítót. Ha ezen jelentések egyikét a menüből kézzel nyomtatja ki, és az utolsó hívás nem utolsó próbálkozás volt és nem is egy beszédhívás, akkor a feladatazonosító értéke nulla lesz.

### **Faxtevékenységi napló**

Alapértelmezés szerint a faxtevékenységi napló a beszédhívásokat nem tartalmazza. A faxtevékenységi naplóban csak az utolsó próbálkozás jelenik meg.

### **T.30-jelentés**

Beszédhívások esetében a készülék nem nyomtat ki T.30-jelentést. Minden újrapróbálkozás esetén a készülék kinyomtat egy T.30-jelentést.

# <span id="page-66-0"></span>**3 Beállítás**

Ez a fejezet tájékoztatást nyújt az MFP Send Fax illesztőprogram alapbeállításának elvégzéséről, amely a **Setup** (Beállítás) lapon az **Edit Defaults** (Alapbeállítások módosítása) gombra kattintva végezhető el:

- A küldő [beállítása](#page-67-0)
- A faxminő[ség beállítása](#page-69-0)
- [Az értesítés beállítása](#page-70-0)
- A fedőlapon megjelenő [adatok beállítása](#page-72-0)
- Az elő[nézet beállításai](#page-74-0)
- A fax illesztő[programjának nyomtatóbeállításai](#page-75-0)
- [A számlázási kód beállítása](#page-77-0)

**MEGJEGYZÉS:** Lehet, hogy az alapértelmezett beállítások megadása a telepítés során már megtörtént.

### <span id="page-67-0"></span>**A küldő beállítása**

Az alapértelmezett küldő minden faxon szerepel, amelyet az MFP Send Fax illesztőprogram használatával küld el, beleértve a fedőlapokat is. A küldő adatai a faxokon egyenként is módosíthatók a **Setup** (Beállítás) lap mezői segítségével.

**MEGJEGYZÉS:** Ha az adatokat csak egy éppen folyamatban lévő feladat esetében kívánja módosítani, akkor a **Default Settings** (Alapbeállítások) párbeszédpanelről való kilépés előtt jelölje be az **Apply Defaults to this job** (Alapbeállítások alkalmazása ennél a feladatnál) négyzetet.

A következő lépésekkel állíthatja be az alapértelmezett küldő nevét:

**1.** A **Setup** (Beállítás) lapon kattintson az **Edit Defaults** (Alapbeállítások módosítása) gombra.

**2.** A **Default Settings** (Alapbeállítások) párbeszédpanelen lévő **Sender Information** (Küldő adatai) területen töltse ki az alapértelmezett Sender Name (Küldő neve), Company Name (Cégnév), Fax Number (Faxszám) és Voice Phone Number (Telefonszám) mezőket.

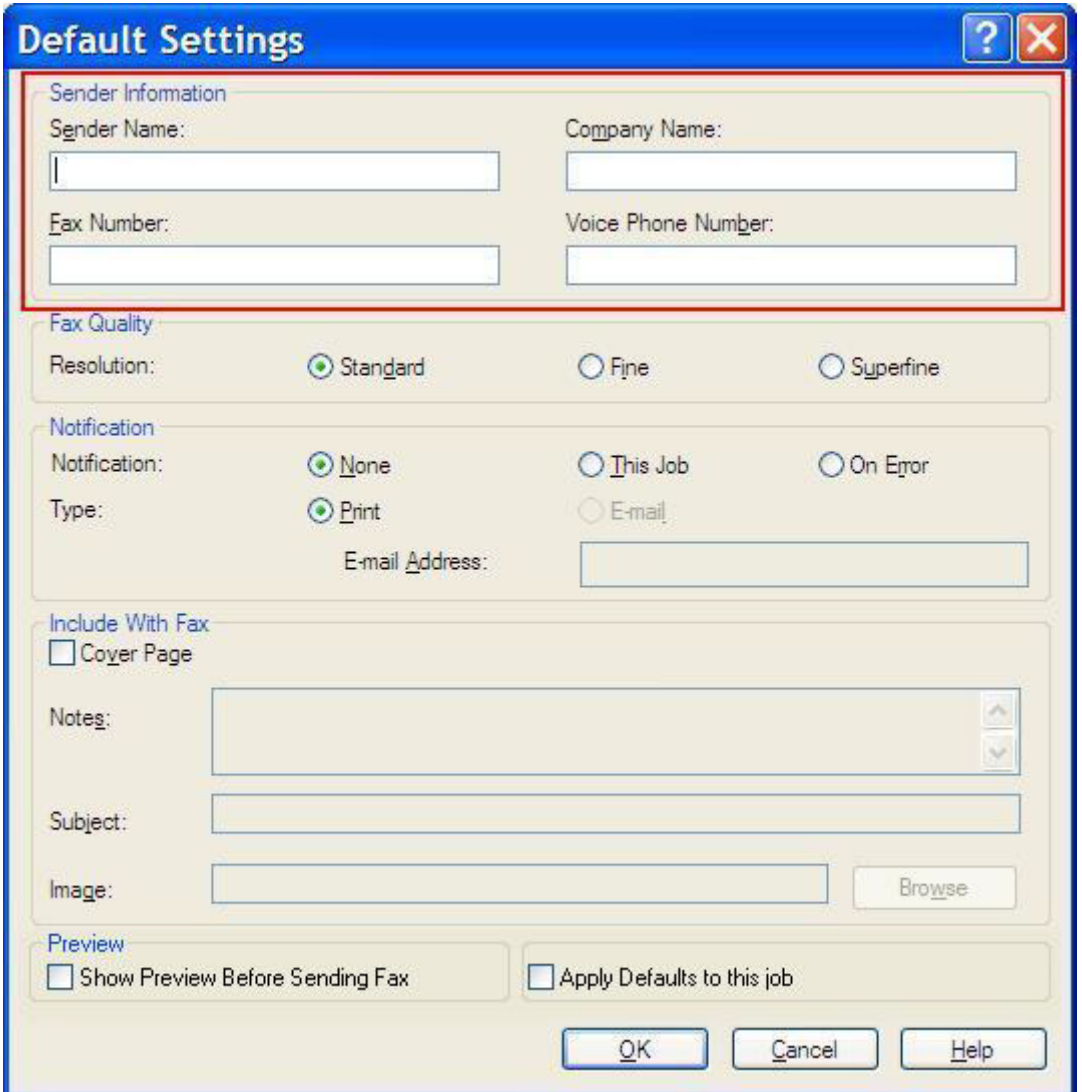

- **MEGJEGYZÉS:** Amikor a **Default Settings** (Alapbeállítások) párbeszédpanelen *először* írja be a megfelelő mezőkbe a küldő adatait, akkor a rendszer a **Setup** (Beállítás) lapon is frissíti a küldőre vonatkozó adatokat. Ha a későbbiekben módosítják a küldő alapértelmezett adatait, a **Setup** (Beállítás) lapon lévő adatok már *nem* frissülnek. A módosításokat menti a rendszer, de az adatok nem jelennek meg a párbeszédpanelen. A módosított adatok megjelenítéséhez zárja be, majd indítsa újra az MFP Send Fax illesztőprogramot.
- **3.** Kattintson az **OK** gombra.
	- **MEGJEGYZÉS:** Az összes alapértelmezett adat egyidejű beállításához válassza ki a faxminőség- (Fax Quality), fedőlap- (Cover Page) és előnézet- (Preview) beállításokat, majd kattintson az **OK** gombra.

# <span id="page-69-0"></span>**A faxminőség beállítása**

A faxminőség-beállítás meghatározza, hogy az MFP milyen felbontást használjon a fax küldésekor. A minőségbeállítások a következők:

- **Szabványos**: 200 x 100 dpi (pont/hüvelyk)
- **Finom**: 200 x 200 dpi
- **Szuperfinom**: 300 x 300 dpi

A következő lépésekkel állíthatja be a faxminőséget:

- **1.** A **Setup** (Beállítás) lapon kattintson az **Edit Defaults** (Alapbeállítások módosítása) gombra.
- **2.** A **Default Settings** (Alapbeállítások) párbeszédpanelen lévő **Fax Quality** (Faxminőség) területen válassza ki a faxküldéshez használt alapértelmezett minőséget.

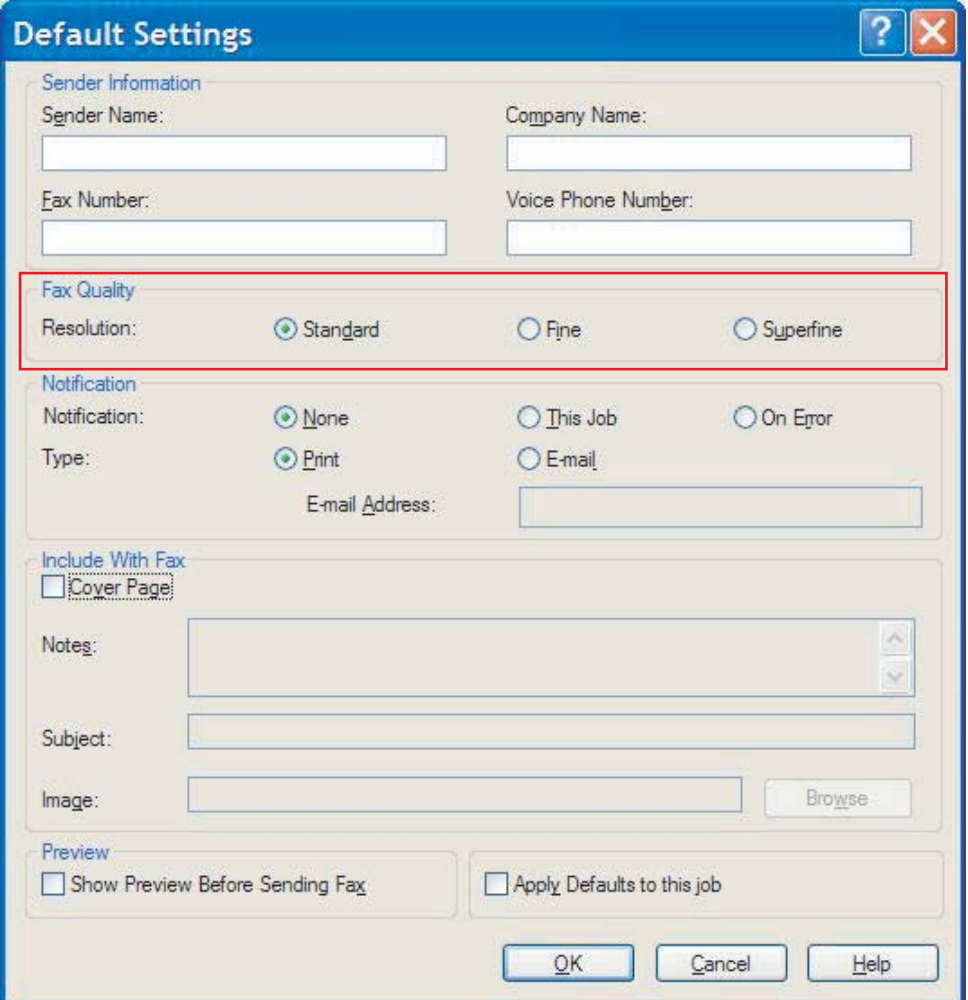

- **3.** Kattintson az **OK** gombra.
	- **MEGJEGYZÉS:** Az összes alapértelmezett információ egyidejű beállításához válassza ki a küldő információ (Sender Information), az értesítési (Notification), a fedőlap- (Cover Page) és az előnézet- (Preview) beállításokat, majd kattintson az **OK** gombra.

### <span id="page-70-0"></span>**Az értesítés beállítása**

Az értesítési beállítások határozzák meg, hogy az illesztőprogram mikor és hogyan küldjön értesítést a kimenő fax állapotáról.

Az értesítési beállítások módosításához kövesse az alábbi lépéseket:

- **1.** A **Setup** (Beállítás) lapon kattintson az **Edit Defaults** (Alapbeállítások módosítása) gombra.
- **2.** A **Default Settings** (Alapbeállítások) párbeszédpanelen lévő **Notification** (Értesítés) területen válassza ki, hogy mikor szeretne értesítést kapni:
	- **None** (Nincs): nem kap értesítést.
	- **This Job** (Ez a feladat): a fax elküldésekor kap értesítést.
	- **On Error** (Hiba esetén): hiba esetén kap értesítést.

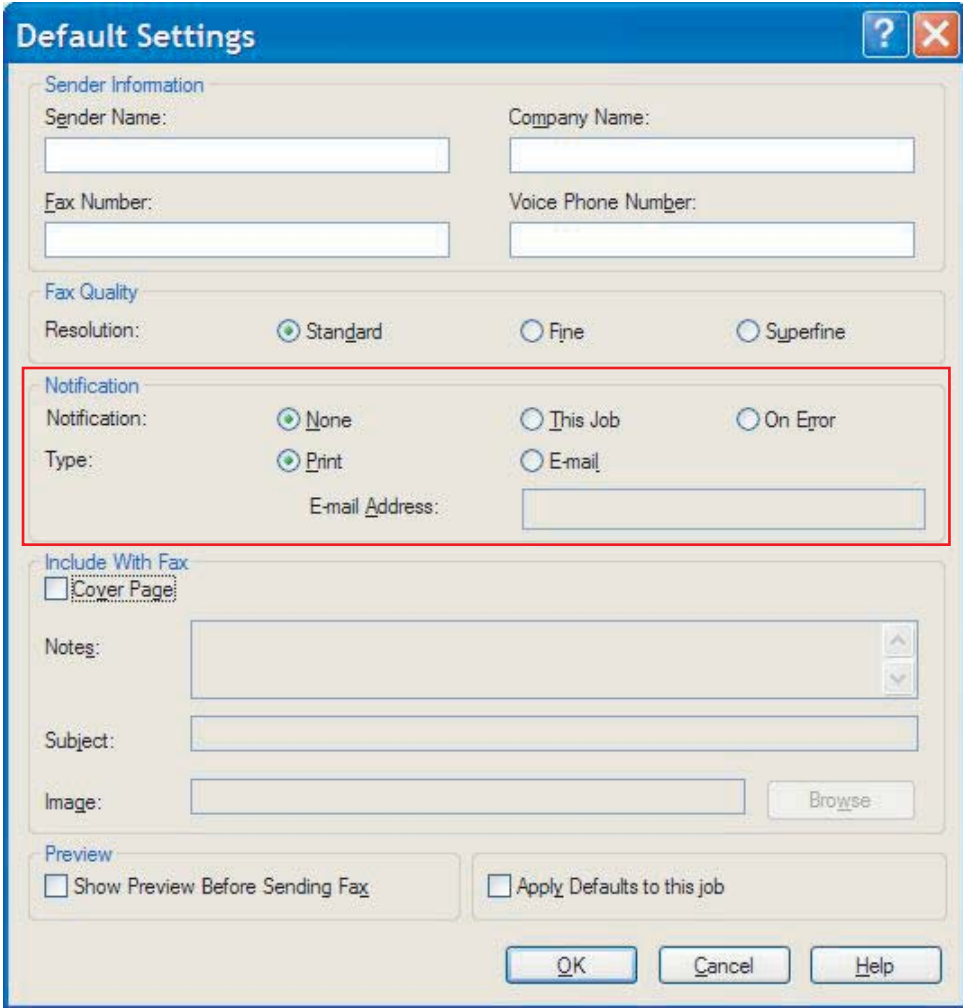

- **3.** Válassza ki a küldendő értesítés típusát:
	- **Print** (Nyomtatás): az értesítést az alapértelmezett nyomtatóra küldi.
	- **E-mail**: az értesítést e-mail üzenetben küldi el. Adja meg az e-mail címet az **E-mail Address** (E-mail cím) mezőben.
- **MEGJEGYZÉS:** Ha e-mail értesítést szeretne kapni, előzetesen konfigurálnia kell az MFP e-mail funkcióját.
- **4.** Kattintson az **OK** gombra.
	- **MEGJEGYZÉS:** Az összes alapértelmezett adat egyidejű beállításához válassza ki a küldő adatai (Sender Information), a faxminőség- (Fax Quality), a fedőlap- (Cover Page) és az előnézet- (Preview) beállításokat, majd kattintson az **OK** gombra.
## **A fedőlapon megjelenő adatok beállítása**

Egységesítse a fax fedőlapjának külalakját alapértelmezett fedőlap használatával. Külön mező áll rendelkezésre a megjegyzések, a fax tárgya, illetve a cég logója vagy egyéb ábra számára. A fedőlap beállításai az egyes faxok elküldése előtt is módosíthatók a **Fax Job** (Faxolási feladat) lapon.

A fedőlapon lévő adatok módosításához kövesse az alábbi lépéseket:

- **1.** A **Setup** (Beállítás) lapon kattintson az **Edit Defaults** (Alapbeállítások módosítása) gombra.
- **2.** A **Default Settings** (Alapbeállítások) párbeszédpanelen lévő **Include With Fax** (Faxmellékletek) területen jelölje be a **Cover Page (Single recipient only)** (Fedőlap – Csak egy címzett) négyzetet.

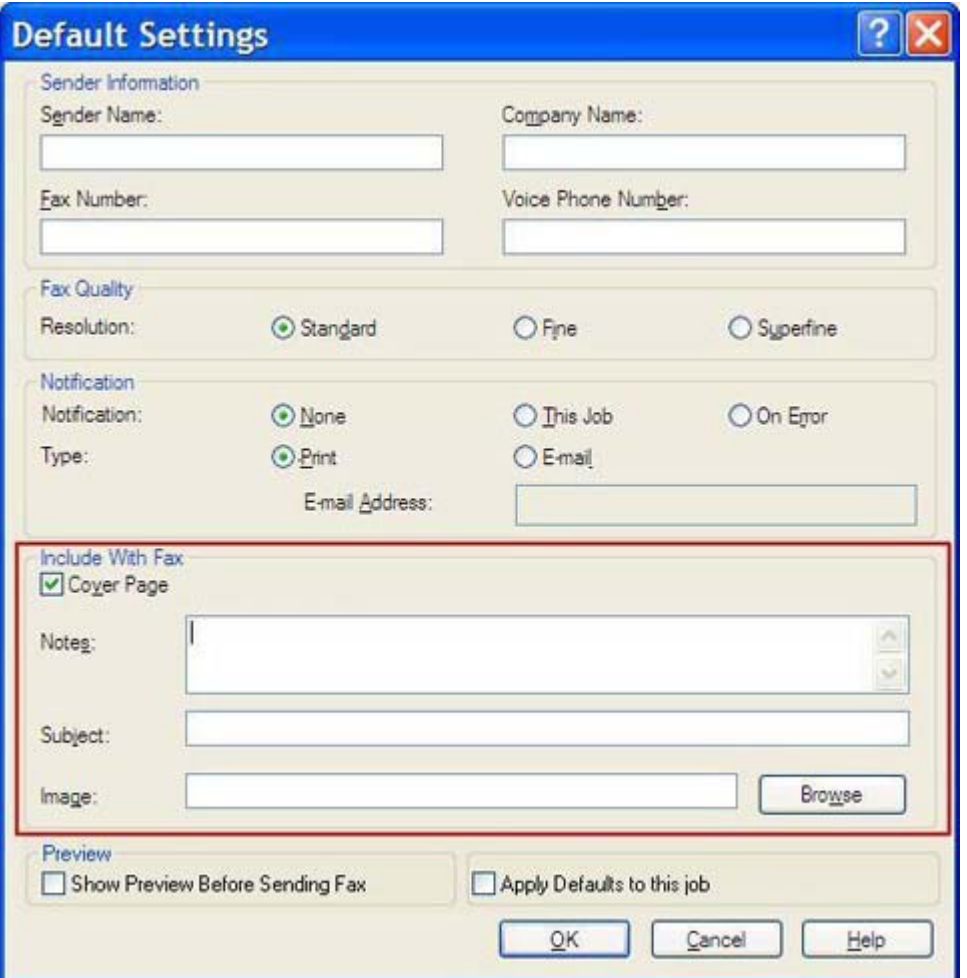

- **3.** A **Notes** (Megjegyzés) mezőbe írja be az alapértelmezett megjegyzést.
- **4.** A **Subject** (Tárgy) mezőbe írja be az alapértelmezett tárgyat.
- **5.** Ha képet szeretne elhelyezni a fedőlapon, kattintson az **Overlay** (Kép) gombra.
- **6.** Keresse ki a kívánt bitképfájlt, például a cég logóját.
- **MEGJEGYZÉS:** A program a bitképfájlt a fedőlapon fekete-fehér képpé alakítja, és az oldal felső harmadában helyezi el.
- **7.** Kattintson az **OK** gombra.
- **MEGJEGYZÉS:** Az összes alapértelmezett adat egyidejű beállításához válassza ki a küldő adatai (Sender Information), a faxminőség- (Fax Quality), az értesítési (Notification) és az előnézet- (Preview) beállításokat, majd kattintson az **OK** gombra.
- **MEGJEGYZÉS:** Ha a faxküldéshez egyszerre több címzettet is megad, az előnézetben a fedőlap csak az első címzettnél látható. Ugyanakkor a fedőlap valamennyi címzett küldeményében megjelenik. Az egyes fedőlapokon mindig csak az adott címzett neve látható.

## **Az előnézet beállításai**

Az előnézet beállítható úgy, hogy minden fax elküldése előtt automatikusan megjelenítse a fax előnézetét.

Ha minden fax elküldése előtt meg szeretné tekinteni a fax előnézetét, kövesse az alábbi lépéseket:

- **1.** A **Setup** (Beállítás) lapon kattintson az **Edit Defaults** (Alapbeállítások módosítása) gombra.
- **2.** A fax előnézetének automatikus megtekintéséhez a **Default Settings** (Alapbeállítások) párbeszédpanel **Preview** (Előnézet) területén jelölje be a **Show Preview Before Sending fax** (Előnézet megjelenítése a fax küldése előtt) négyzetet. A **Show Preview Before Sending Fax** (Előnézet megjelenítése a fax küldése előtt) négyzet bejelölése után a **Send** (Küldés) gomb **Preview and Send** (Előnézet és küldés) gombként jelenik meg.
- **3.** Kattintson az **OK** gombra.
- **MEGJEGYZÉS:** Az összes alapértelmezett információ egyidejű beállításához válassza ki a küldő információ (Sender Information), a faxminőség- (Fax Quality), az értesítési (Notification) és a fedőlap- (Cover Page) beállításokat, majd kattintson az **OK** gombra.

## **A fax illesztőprogramjának nyomtatóbeállításai**

Az MFP Send Fax illesztőprogram Windows rendszerben használandó alapvető nyomtatási beállításainak megadásához tegye a következőket:

- **1.** Kattintson a **Start** gombra, majd a **Beállítások** pontra, végül a **Nyomtatók és faxok** parancsra.
- **2.** A **Nyomtatók és faxok** ablakban az egér jobb oldali gombjával kattintson a **HP MFP Send Fax** elemre, majd kattintson a **Nyomtatási beállítások** parancsra.
- **3.** A **HP MFP Send Fax Nyomtatási beállítások** párbeszédpanelen kattintson a **Paper/Quality** (Papír/Minőség) fülre az alapértelmezett papír és minőség beállításához. A beállítások mentéséhez és a párbeszédpanel bezárásához kattintson az **OK** gombra.

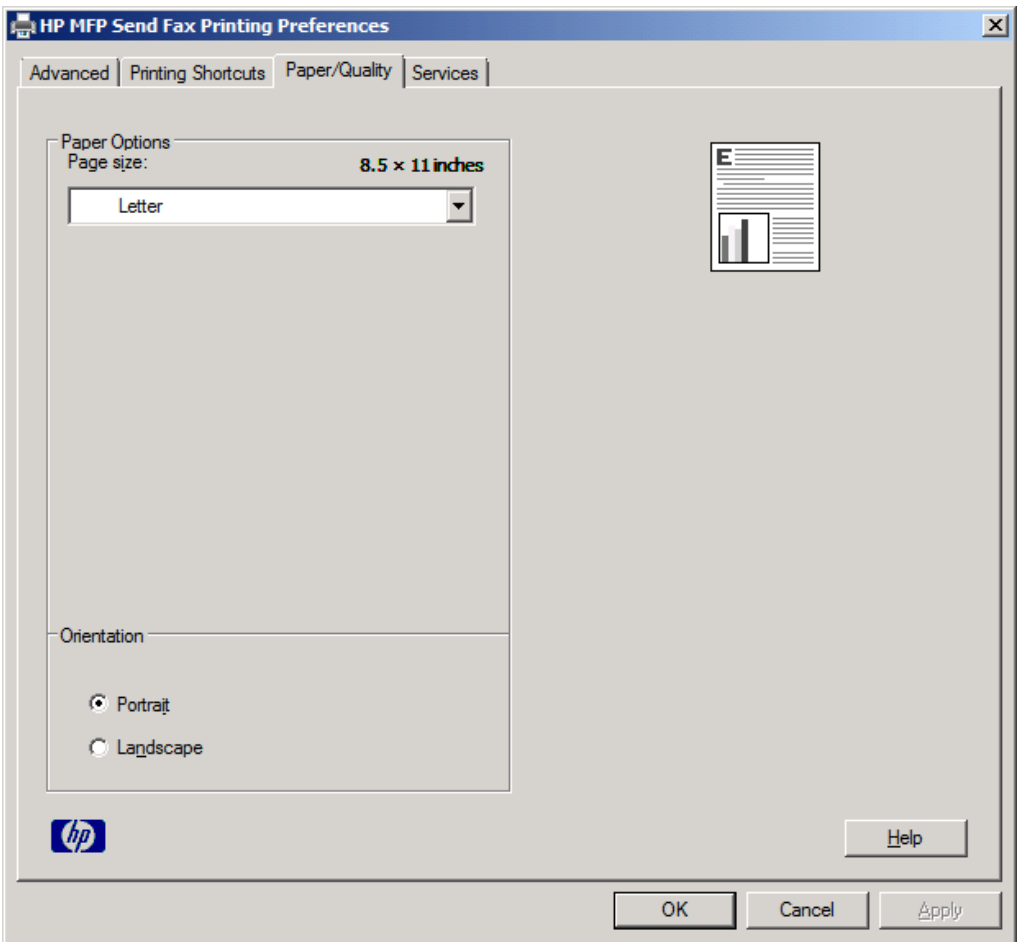

**MEGJEGYZÉS:** A **HP MFP Send Fax - Nyomtatási beállítások** párbeszédpanel **Speciális** lapján nincsenek olyan adatok, amelyek befolyásolnák az MFP Send Fax illesztőprogram működését. Ez a lap a Windows rendszerhez tartozik, és nem lehet eltávolítani az illesztőprogramból.

**4.** Kattintson a **Services** (Szolgáltatások) fülre a nyomtató és a kellékek állapotának ellenőrzéséhez vagy a beépített webszerver elindításához. A **Services** (Szolgáltatások) lap csak akkor jelenik meg, ha az MFP Send Fax illesztőprogram érvényes TCP/IP-porthoz kapcsolódik.

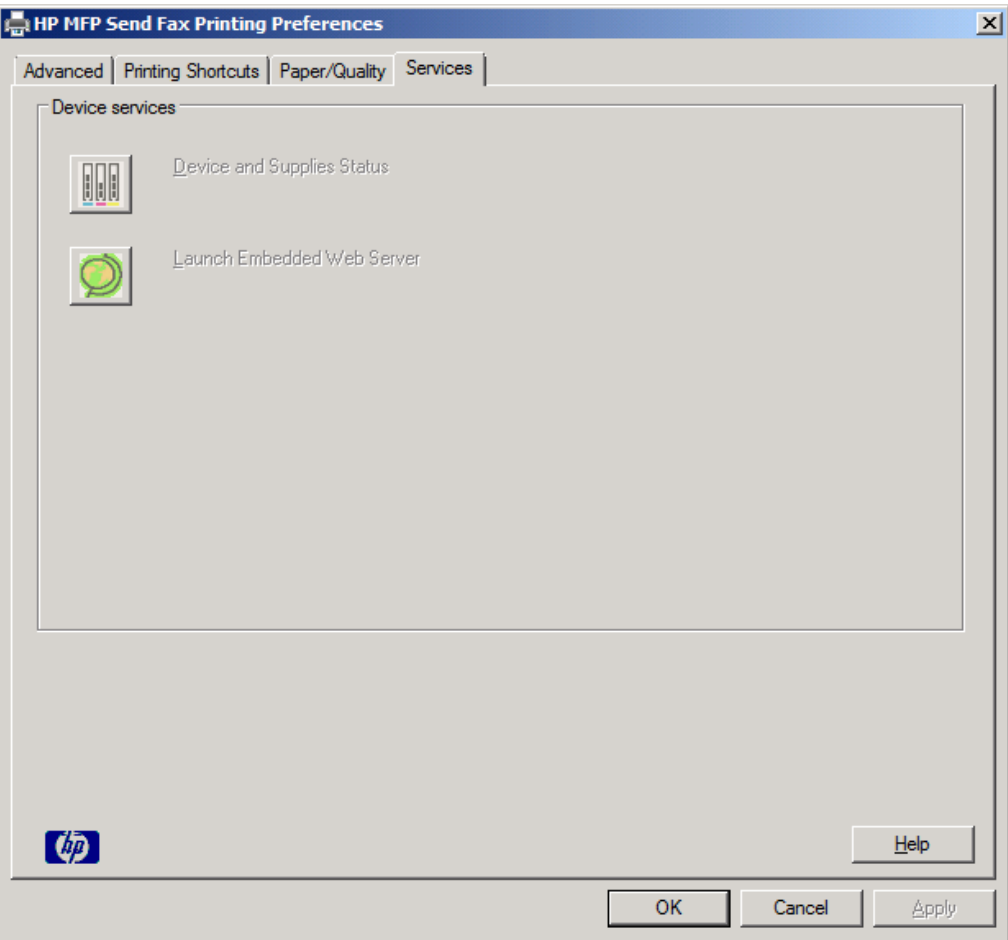

- **MEGJEGYZÉS:** A beépített webszerverekről szóló további tájékoztatásért lapozza fel a megfelelő MFP felhasználói kézikönyvet.
- **5.** A változások mentéséhez és a párbeszédpanel bezárásához kattintson az **OK** gombra.

## **A számlázási kód beállítása**

A HP MFP Send Fax program támogatja a számlázási kódok használatát faxok küldése során.

A HP LaserJet 4345mfp és 9040/9050mfp, illetve a HP Color LaserJet 4730mfp és 9500mfp készülékeken a számlázási kód funkciót az MFP Send Fax illesztőprogram telepítése után a következő lépésekkel engedélyezheti vagy tilthatja le az MFP kezelőpaneljén:

- **1.** Az MFP kezelőpaneljén nyomja meg a Menü gombot.
- **2.** Lapozzon lefelé a menüben, és érintse meg a FAX menüpontot.
- **3.** Lapozzon lefelé a menüben, és érintse meg a Fax küldése menüpontot.
- **4.** Lapozzon lefelé a menüben, és érintse meg a Számlázási kód menüpontot.
- **5.** Nyissa meg a számlázási kód képernyőt az Egyedi gomb megérintésével.
- **6.** A felfelé és a lefelé nyíl segítségével válassza ki, hogy a számlázási kód legalább hány számjegyből álljon.
- **7.** Érintse meg az OK gombot a számlázási kód funkció engedélyezéséhez, vagy a Ki gombot a letiltáshoz.
- **E** MEGJEGYZÉS: Ha a számlázási kód funkció engedélyezve van az MFP-készüléken, a számlázási kód beírása kötelező az MFP-készülékről küldött faxok esetén.

A HP LaserJet M3035MFP, M3027MFP, M4345MFP, M5025MFP, M5035 MFP, HP Color LaserJet CM4730 MFP és a CM6040 MFP készüléken a számlázási kód funkciót az MFP Send Fax illesztőprogram telepítése után a következő lépésekkel engedélyezheti vagy tilthatja le az MFP kezelőpaneljén:

- **1.** Érintse meg az MFP kezelőpaneljén az Adminisztráció gombot.
- **2.** Lapozzon lefelé a menüben, és érintse meg a Kezdeti beállítás menüpontot.
- **3.** Lapozzon lefelé a menüben, és érintse meg a Fax beállítása menüpontot.
- **4.** Lapozzon lefelé a menüben, és érintse meg a Fax küldési beállításai menüpontot.
- **5.** Lapozzon lefelé a menüben, és érintse meg a Számlázási kódok menüpontot.
- **6.** Nyissa meg a számlázási kód képernyőt az Egyedi gomb megérintésével.
- **7.** A felfelé és a lefelé nyíl segítségével válassza ki, hogy a számlázási kód legalább hány számjegyből álljon.
- **8.** Érintse meg az OK gombot a számlázási kód funkció engedélyezéséhez, vagy a Ki gombot a letiltáshoz.
- **MEGJEGYZÉS:** Ha a számlázási kód funkció engedélyezve van az MFP-készüléken, a számlázási kód beírása kötelező az MFP-készülékről küldött faxok esetén.

# **4 Hibaelhárítás**

A fejezetben lévő információk a leggyakoribb faxhibák elhárításában segítenek:

- Mű[ködési hibák](#page-79-0)
- [Figyelmeztet](#page-86-0)ő üzenetek
- [Hibaüzenetek](#page-87-0)

## <span id="page-79-0"></span>**Működési hibák**

A következő részek olyan hibákat írnak le, amelyek a HP MFP Send Fax illesztőprogram használata során fordulhatnak elő.

### **A készülék nem nyomtat tesztoldalt**

Nézze meg az MFP Send Fax program beállításait az MFP kezelőpaneljén, annak eldöntésére, hogy az illesztőprogram telepítése sikeres volt-e, és hogy a PC Fax Send (PC fax küldése) funkció be vane kapcsolva.

A HP LaserJet 4345mfp és 9040/9050mfp, illetve a HP Color LaserJet 4730mfp és 9500mfp készülékek beállítási adatainak megtekintéséhez hajtsa végre a következőket:

- **1.** Az MFP kezelőpaneljén nyomja meg a Menü gombot.
- **2.** Lapozzon lefelé a menüben, és érintse meg a FAX menüpontot.
- **3.** Lapozzon lefelé a menüben, és érintse meg a Fax küldése menüpontot.
- **4.** Lapozzon lefelé a menüben, és érintse meg a PC fax küldése menüpontot.
- **5.** Érintse meg az Engedélyezve gombot.
- **6.** Érintse meg a Kilépés gombot.

Ha a PC fax küldése elem nem látható a menüben, lépjen [A PC FAXKÜLDÉS vagy a PC faxküldés](#page-81-0) [szöveg nem jelenik meg az MFP kezel](#page-81-0)őpaneljén, 76. oldal témára.

A beállítási adatok megtekintése a HP LaserJet M3035MFP, M3027MFP, M4345MFP, M5025MFP, M5035 MFP, HP Color LaserJet CM4730 MFP és a CM6040 MFP készüléken:

- **1.** Az MFP kezelőpaneljén érintse meg az Adminisztráció gombot.
- **2.** Lapozzon lefelé a menüben, és érintse meg a Kezdeti beállítás menüpontot.
- **3.** Lapozzon lefelé a menüben, és érintse meg a Fax beállítása menüpontot.
- **4.** Lapozzon lefelé a menüben, és érintse meg a PC fax küldése menüpontot.
- **5.** Érintse meg az Engedélyezve menüpontot.
- **6.** Érintse meg a Mentés menüpontot.

Ha a PC fax küldése elem nem látható a menüben, lépjen [A PC FAXKÜLDÉS vagy a PC faxküldés](#page-81-0) [szöveg nem jelenik meg az MFP kezel](#page-81-0)őpaneljén, 76. oldal témára.

### **Az e-mail értesítés le van tiltva**

Az e-mail értesítés le van tiltva a **HP MFP Send Fax** párbeszédpanel **Setup** (Beállítás) lapján lévő **Notification** (Értesítés) területen, mivel az e-mail funkció nincs engedélyezve az MFP-készüléken.

Az e-mail funkció beállításához lapozza fel a megfelelő felhasználói kézikönyvet:

- *HP LaserJet 4345mfp Series felhasználói kézikönyv*
- *HP Color LaserJet 4730mfp felhasználói kézikönyv*
- *HP LaserJet 9040mfp/9050mfp felhasználói kézikönyv*
- *HP Color LaserJet 9500mfp felhasználói kézikönyv*

Miután engedélyezte az e-mail funkciót az MFP-készüléken, a **HP MFP Send Fax** beállítások frissítéséhez tegye a következőket:

- **1.** Kattintson a **Start** gombra, majd a **Beállítások** pontra, végül a **Nyomtatók és faxok** parancsra.
- **2.** A **Nyomtatók és faxok** ablakban lévő **Nyomtatási feladatok** területen az egér jobb oldali gombjával kattintson az MFP-készülék nevére, majd kattintson a **Tulajdonságok** parancsra.
- **3.** A **HP MFP Send Fax tulajdonságok** párbeszédpanelen kattintson az **Eszközbeállítások** gombra.
- **4.** Az **Automatic configuration** (Automatikus konfiguráció) legördülő menüben válassza az **Update now** (Frissítés most) parancsot.

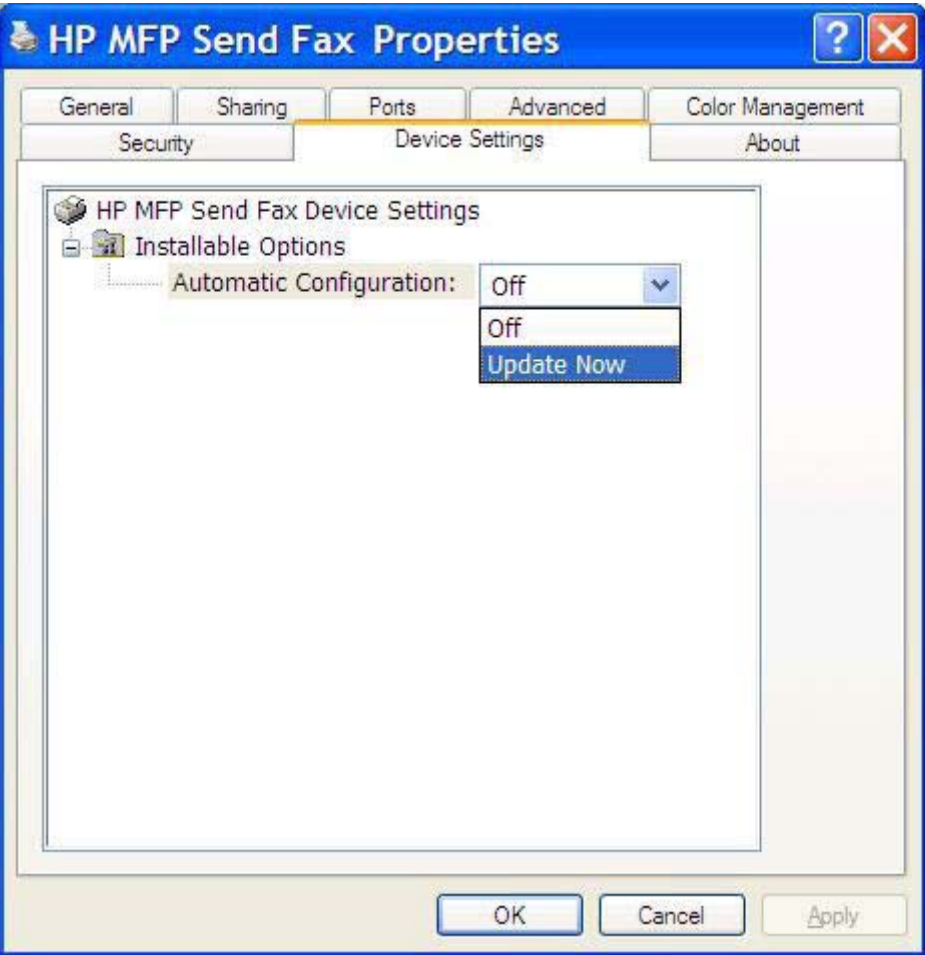

**5.** Kattintson az **OK** gombra.

### **Nem érkezik e-mail megerősítés**

Nem érkezik e-mail megerősítés, ha a fogadó faxkészülék nem válaszol vagy foglalt, illetve ha a készülék még nem érte el az MFP-készüléken beállított újratárcsázások számát. Amikor a készülék eléri a beállított újratárcsázási számot, megerősítő értesítést küld.

## <span id="page-81-0"></span>**A PC FAXKÜLDÉS vagy a PC faxküldés szöveg nem jelenik meg az MFP kezelőpaneljén**

A PC FAXKÜLDÉS vagy a PC faxküldés szöveg nem jelenik meg az MFP kezelőpaneljén az MFP Send Fax illesztőprogram telepítése után.

A firmverek úgynevezett távoli firmverfrissítésekbe (remote firmware updates, RFU) vannak csomagolva. Ezek a csomagok tartalmazzák a firmverfrissítéseket az MFP-készülék, illetve az MFPkészüléken található különféle alrendszerek számára. Ha egy RFU csomag érkezik az MFP-készülékre, a készülék az egyes firmverfrissítéseket elküldi a többi alrendszernek. Előfordulhat, hogy nem mindegyik frissítés történik azonos időben.

A HP LaserJet 4345mfp és 9040/9050mfp, illetve a HP Color LaserJet 4730mfp és 9500mfp készülékek firmverfrissítésének végrehajtása:

- **1.** Ellenőrizze, hogy az MFP firmverje a lehető legújabb verziójú-e. Ha a firmvert frissíteni kell, lásd: [Az MFP firmver frissítése és az illeszt](#page-10-0)őprogram letöltése, 5. oldal .
- **2.** Kapcsolja ki az MFP-készüléket, majd kapcsolja be újra.
- **3.** Az MFP kezelőpaneljén nyomja meg a Menü gombot.
- **4.** Lapozzon lefelé a menüben, és érintse meg a FAX menüpontot.
- **5.** Lapozzon lefelé a menüben, és érintse meg a Fax küldése menüpontot.
- **6.** Lapozzon lefelé a menüben, és érintse meg a PC fax küldése menüpontot.
- **7.** Érintse meg az Engedélyezve gombot.
- **8.** Érintse meg az Kilépés (Kilépés) gombot.

Hajtsa végre a firmverfrissítést a HP LaserJet M3035MFP, M3027MFP, M4345MFP, M5025MFP, M5035 MFP, HP Color LaserJet CM4730 MFP és a CM6040 MFP készüléken:

- **1.** Ellenőrizze, hogy az MFP firmverje a lehető legújabb verziójú-e. Ha a firmvert frissíteni kell, lásd: [Az MFP firmver frissítése és az illeszt](#page-10-0)őprogram letöltése, 5. oldal .
- **2.** Kapcsolja ki az MFP-készüléket, majd kapcsolja be újra.
- **3.** A főképernyőn érintse meg az Adminisztráció menüpontot.
- **4.** Lapozzon lefelé a menüben, és érintse meg a Kezdeti beállítás menüpontot.
- **5.** Lapozzon lefelé a menüben, és érintse meg a Fax beállítása menüpontot.
- **6.** Lapozzon lefelé a menüben, és érintse meg a PC fax küldése menüpontot.
- **7.** Érintse meg az Engedélyezve menüpontot.
- **8.** Érintse meg a Mentés menüpontot.

Ha a PC FAXKÜLDÉS vagy a PC faxküldés szöveg még mindig nem jelenik meg az MFP-készülék kezelőpaneljén, lapozza fel a HP LaserJet MFP Analog Fax Accessory 300 faxolási kézikönyvet és ellenőrizze, hogy az analóg faxkiegészítő helyesen van-e beállítva.

Ha az analóg faxkiegészítő helyesen van beállítva, és a PC FAXKÜLDÉS vagy a PC faxküldés szöveg még mindig nem jelenik meg az MFP-készülék kezelőpaneljén, lépjen kapcsolatba a HP ügyfélszolgálatával.

## **A bitkép nem jelenik meg a fedőlapon**

A bitkép nem jelenik meg a fedőlapon, ha a bitképfájl túl nagy. A program nem jeleníti meg a képet a fedőlapon, ha ez a művelet jelentősen lelassítaná a számítógép működését. Csökkentse a bitkép méretét, hogy az megjelenjen a fedőlapon.

## **Az előnézet nem jelenik meg**

A faxolási feladat előnézetének megtekintéséhez a **Setup** (Beállítás) lapon jelölje be a **Show Preview Before Sending Fax** (Előnézet megjelenítése a fax küldése előtt) négyzetet.

## **A készülék a számlázási kód funkció letiltása után is kéri a kódot**

Bár a számlázási kód funkció le lett tiltva az MFP-készüléken, a készülék mégis kéri a számlázási kódot a **Fax Job** (Faxolási feladat) lap **Billing Code** (Számlázási kód) mezőjében.

Ha azt szeretné, hogy a **Fax Job** (Faxolási feladat) lapon*ne* jelenjen meg a **Billing Code** (Számlázási kód) mező, az illesztőprogram frissítéséhez tegye a következőket:

- **1.** Kattintson a **Start** gombra, majd a **Beállítások** pontra, végül a **Nyomtatók és faxok** parancsra.
- **2.** A **Nyomtatók és faxok** ablakban lévő **Nyomtatási feladatok** területen kattintson az egér jobb oldali gombjával az MFP-készülék nevére, majd kattintson a **Tulajdonságok** parancsra.
- **3.** A **HP MFP Send Fax tulajdonságok** párbeszédpanelen kattintson az **Eszközbeállítások** gombra.

**4.** Az **Automatic configuration** (Automatikus konfiguráció) legördülő menüben válassza az **Update now** (Frissítés most) lehetőséget.

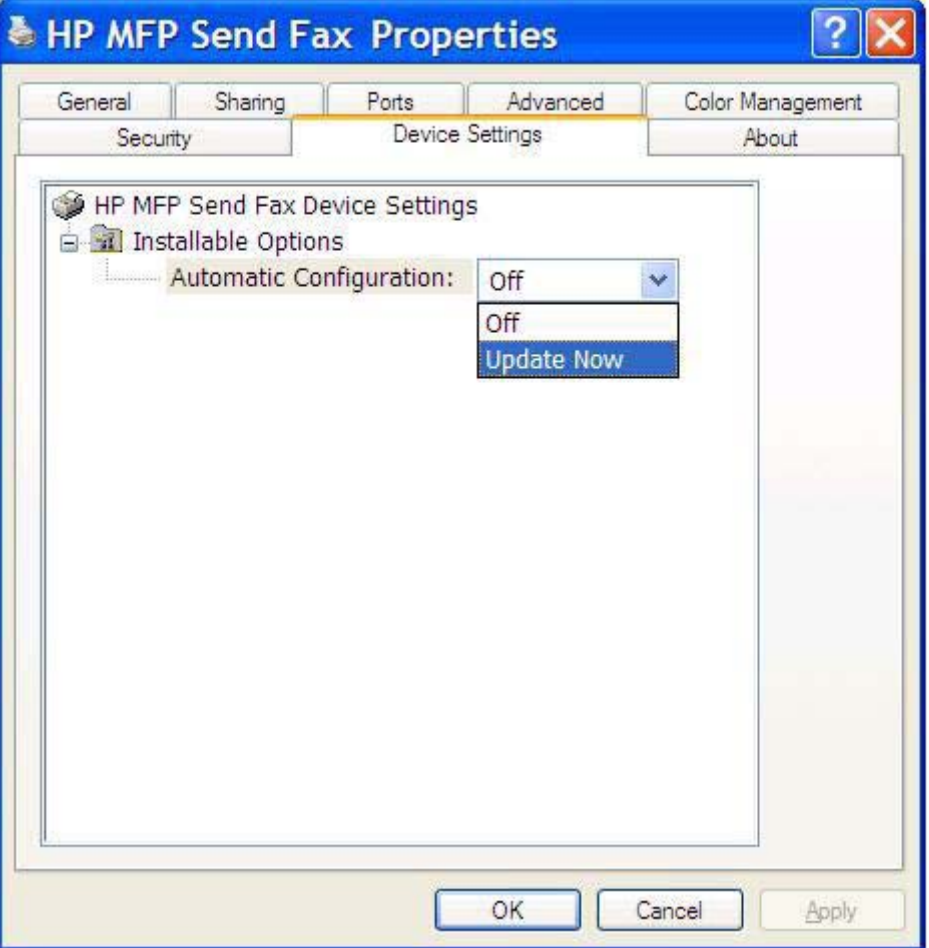

**5.** Kattintson az **OK** gombra.

## **A számlázási kód mező nem jelenik meg**

Ha az MFP Send Fax illesztőprogram telepítése során a számlázási kód funkció le lett tiltva az MFPkészüléken, a **Billing Code** (Számlázási kód) mező nem jelenik meg a **Fax Job** (Faxolási feladat) lapon.

A számlázási kód funkció és a Fax Job (Faxolási feladat) lap Billing code (Számlázási kód) mezőjének engedélyezése a HP LaserJet 4345mfp és 9040/9050mfp, illetve a HP Color LaserJet 4730mfp és 9500mfp készülékeken:

- **1.** Az MFP kezelőpaneljén nyomja meg a Menü gombot.
- **2.** Lapozzon lefelé a menüben, és érintse meg a FAX menüpontot.
- **3.** Lapozzon lefelé a menüben, és érintse meg a Fax küldése menüpontot.
- **4.** Lapozzon lefelé a menüben, és érintse meg a Számlázási kódok menüpontot.
- **5.** Nyissa meg a számlázási kód képernyőt az Egyedi gomb megérintésével.
- **6.** A felfelé és a lefelé nyíl segítségével válassza ki, hogy a számlázási kód legalább hány számjegyből álljon.
- **7.** Érintse meg az OK gombot a számlázási kódok engedélyezéséhez.

A számlázási kód funkció és a Faxolási feladat lap Számlázási kód mezőjének engedélyezése a HP LaserJet M3035MFP, M3027MFP, M4345MFP, M5025MFP, M5035 MFP, HP Color LaserJet CM4730 MFP és a CM6040 MFP készülékeken:

- **1.** Érintse meg az Adminisztráció menüpontot.
- **2.** Lapozzon lefelé a menüben, és érintse meg a Kezdeti beállítás menüpontot.
- **3.** Lapozzon lefelé a menüben, és érintse meg a Fax beállítása menüpontot.
- **4.** Lépegessen lefelé a menüben, és érintse meg a Fax küldési beállításai menüpontot.
- **5.** Lépegessen lefelé a menüben, és érintse meg a Számlázási kód menüpontot.
- **6.** Nyissa meg a számlázási kód képernyőt az Egyedi gomb megérintésével.
- **7.** A felfelé és a lefelé nyíl segítségével válassza ki, hogy a számlázási kód legalább hány számjegyből álljon.
- **8.** Érintse meg az OK gombot a számlázási kódok engedélyezéséhez.

### **Az alapértelmezett mezők nem frissülnek**

Amikor a **Default Settings** (Alapbeállítások) párbeszédpanelen *először* írja be a megfelelő mezőkbe a küldő adatait, akkor a rendszer a **Setup** (Beállítás) lapon is frissíti a küldőre vonatkozó adatokat. Ha a későbbiekben módosítják a küldő alapértelmezett adatait, a **Setup** (Beállítás) lapon lévő adatok már *nem* frissülnek. A módosításokat menti a rendszer, de az adatok nem jelennek meg a párbeszédpanelen. A módosított adatok megjelenítéséhez zárja be, majd indítsa újra az MFP Send Fax illesztőprogramot.

### **A beállítások módosításai nem érvényesülnek**

Az MFP Send Fax illesztőprogram a telepítés során bekéri a faxbeállításokat. Ha az MFP beállítások módosulnak az illesztőprogram telepítése után, az **Update now** (Frissítés most) funkcióval kézzel szinkronizálja az illesztőprogram és az MFP beállításait. Általában az illesztőprogram bezárása, majd újbóli megnyitása esetén a frissítés automatikusan végbemegy.

Az illesztőprogram és az MFP beállításait a következő módon szinkronizálhatja az **Update now** (Frissítés most) funkcióval:

- **1.** Kattintson a **Start** gombra, majd a **Beállítások** pontra, végül a **Nyomtatók és faxok** parancsra.
- **2.** A **Nyomtatók és faxok** ablakban lévő **Nyomtatási feladatok** területen kattintson az egér jobb oldali gombjával az MFP-készülék nevére, majd kattintson a **Tulajdonságok** parancsra.
- **3.** A **HP MFP Send Fax tulajdonságok** párbeszédpanelen kattintson az **Eszközbeállítások** gombra.

**4.** Az **Automatic configuration** (Automatikus konfiguráció) legördülő menüben válassza az **Update now** (Frissítés most) lehetőséget.

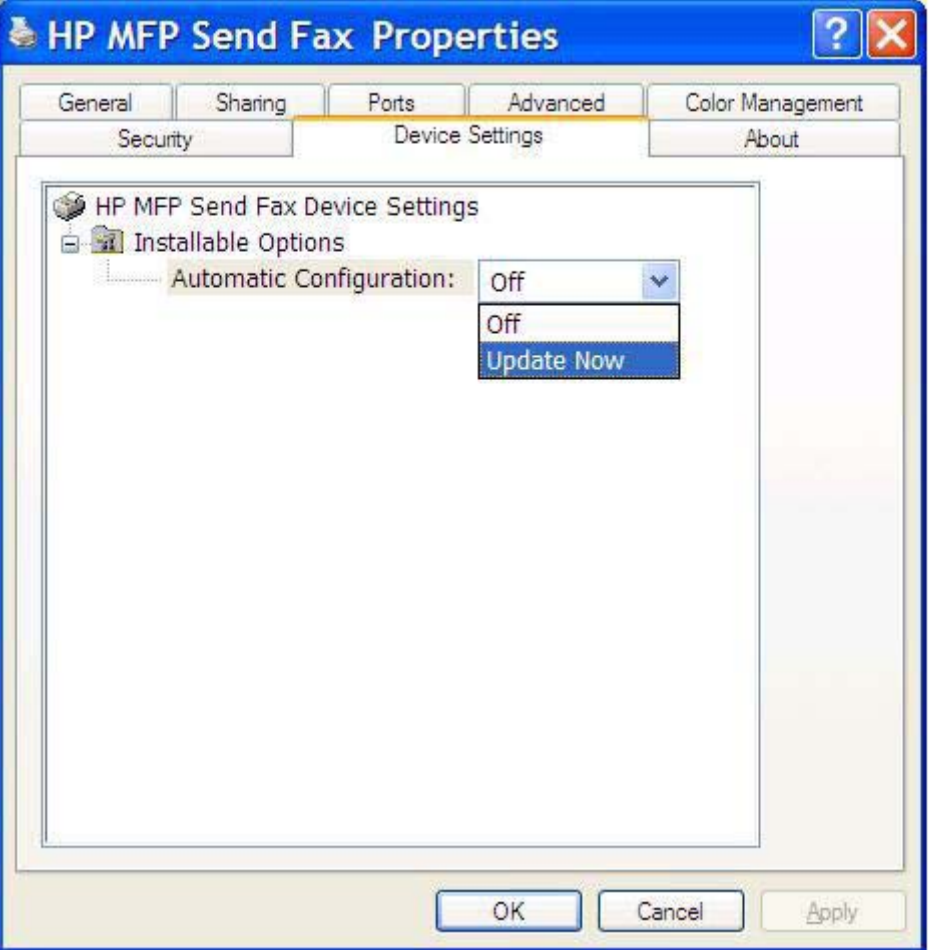

**5.** Kattintson az **OK** gombra.

### A megváltoztatott beállítások nem jutnak érvényre "Rámutatás és **nyomtatás" módszerű telepítésnél**

Ha a "Rámutatás és nyomtatás" telepítési módot használja, az értesítés, a számlázási kód, a számlázási kód hossza és a faxkészülék által engedélyezett funkciók nem frissíthetők az **Update Now** (Frissítés most) paranccsal. Ahhoz, hogy "Rámutatás és nyomtatás" módszerű telepítés esetén a beállítások változásai érvényre jussanak, törölje, majd telepítse újra a Send Fax nyomtatót.

**E** MEGJEGYZÉS: A faxelőnézet funkció nem érhető el, ha a "Rámutatás és nyomtatás" telepítési módot használja.

## <span id="page-86-0"></span>**Figyelmeztető üzenetek**

A HP MFP Send Fax illesztőprogram használata során a következő figyelmeztető üzenetek jelenhetnek meg:

### **PC fax feature may be disabled at the MFP (A PC fax funkció letiltott állapotba kerülhet az MFP-készüléken) figyelmeztetés**

A **PC fax feature may be disabled at the MFP** (A PC fax funkció letiltott állapotba kerülhet az MFPkészüléken) figyelmeztetés jelenik meg, ha az illesztőprogram portja megváltozott.

A beállítások frissítéséhez tegye a következőket:

**1.** Az **MFP Send Fax Warning** (MFP Send Fax figyelmeztetés) üzenetpanelen kattintson az **OK** gombra.

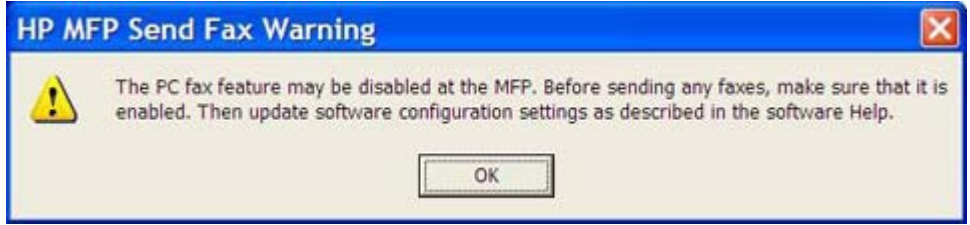

- **2.** Ellenőrizze, hogy az MFP firmverje a lehető legújabb verziójú-e. [Annak vizsgálata, hogy az MFP](#page-9-0) [tudja-e kezelni az MFP Send Fax illeszt](#page-9-0)őprogramot, 4. oldal
- **3.** Ellenőrizze, hogy a PC FAX SEND (PC fax küldése) vagy a PC Fax Send (PC fax küldése) funkció engedélyezve van-e az MFP-készüléken. [A HP MFP Send Fax illeszt](#page-36-0)őprogram [eltávolítása,](#page-36-0) 31. oldal

## <span id="page-87-0"></span>**Hibaüzenetek**

Ha olyan hiba történik faxolás közben, amely megakadályozza a faxok fogadását vagy elküldését, a készülék hibaüzenetet ír ki, amely segít megállapítani a probléma okát. Az alábbi táblázatban a hibaüzenetek listája, valamint a problémák lehetséges okai és megoldásai láthatók:

#### **4-1 táblázat Hibaüzenetek**

#### **At least one fax number is required (Legalább egy faxszám szükséges.)**

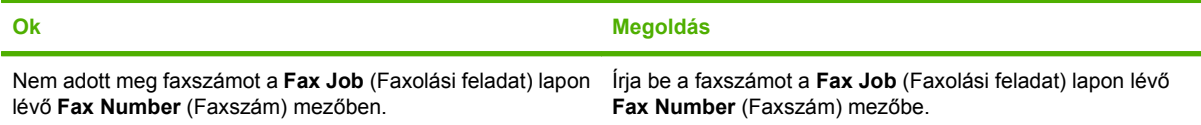

#### **Missing required information: Billing Code (Hiányzó kötelező információ: Számlázási kód)**

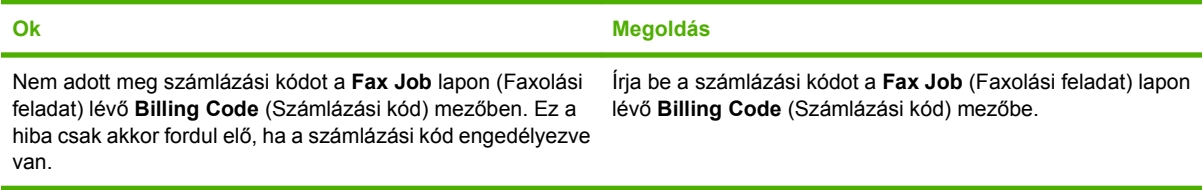

#### **The billing code must be at least "n" digits (A számlázási kódnak legalább "n" számjegyűnek kell lennie.)**

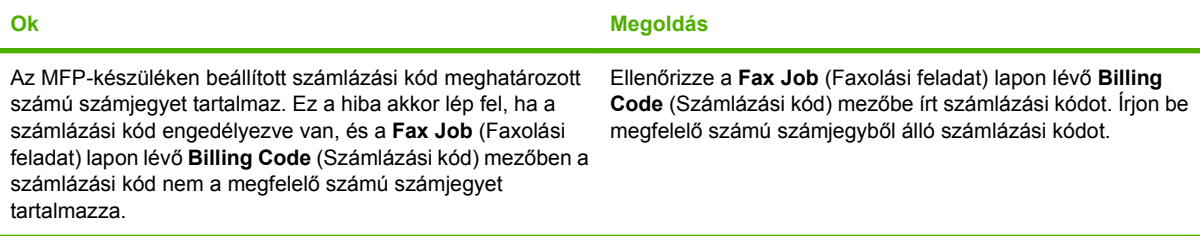

#### **Missing required information: E-mail address (Hiányzó kötelező információ: E-mail cím)**

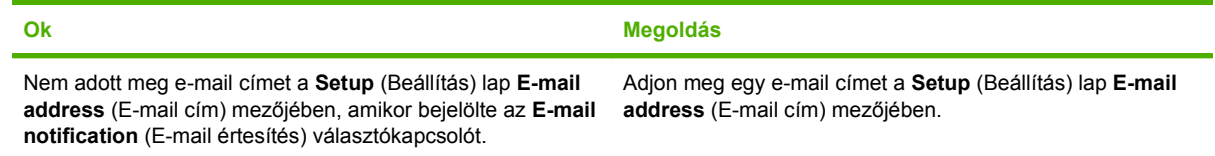

#### **The file cannot be found (A fájl nem található.)**

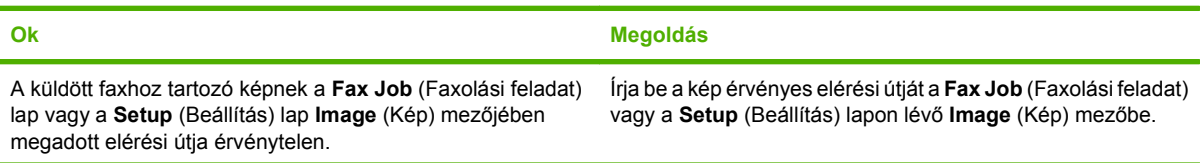

#### **4-1 táblázat Hibaüzenetek (folytatás)**

#### **The file cannot be found (A fájl nem található.)**

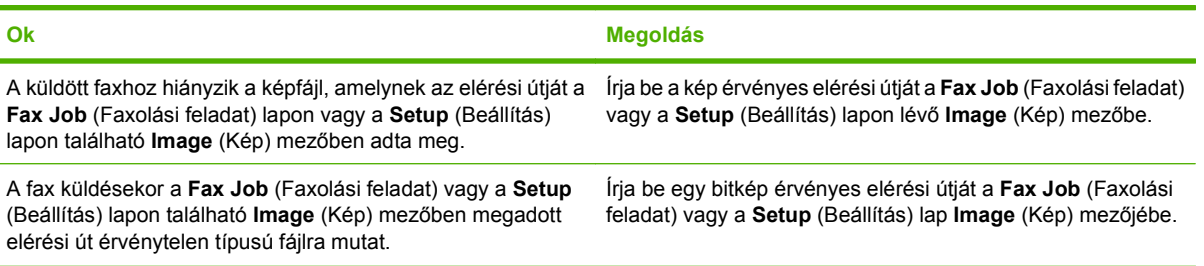

#### **The e-mail address is not in a recognized format. Do you still want to use it? (Az e-mail cím formátuma nem megfelelő. Mégis ezt szeretné használni?)**

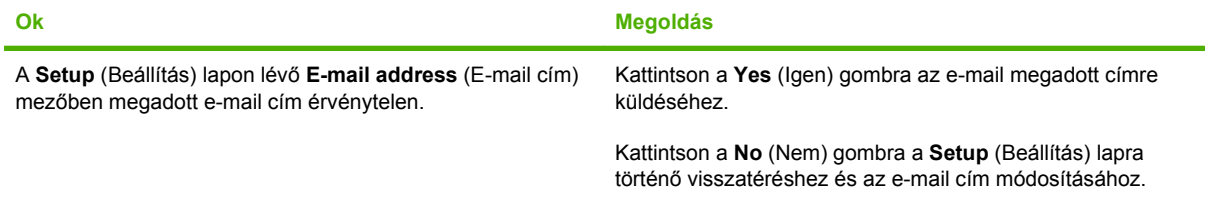

#### **Reached maximum number of entries (Elérte a tételek maximális számát.)**

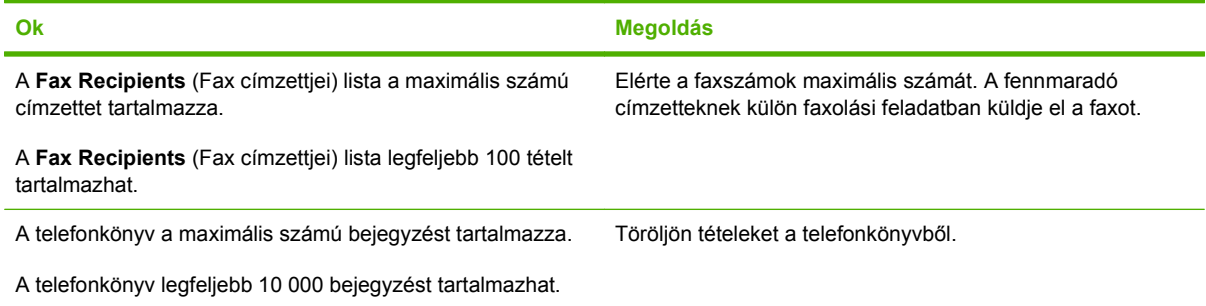

#### **Reached maximum number of entries in a group (Elérte a tételek maximális számát egy csoportban.)**

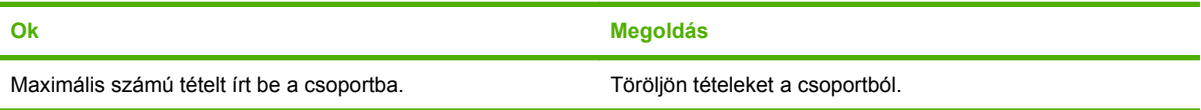

#### **Elérte a tételek maximális számát a csopotban.**

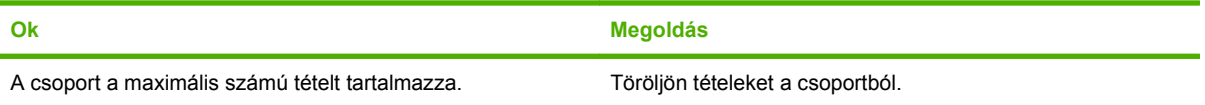

### **4-1 táblázat Hibaüzenetek (folytatás)**

**Data is not valid (Az adat nem érvényes.)**

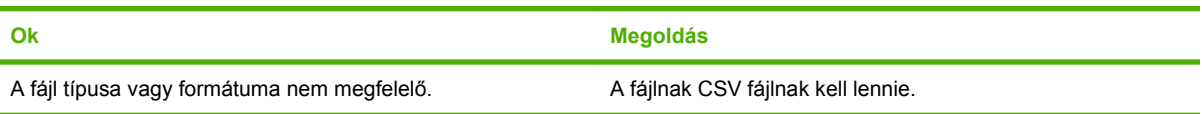

#### **Mapping for minimum required fields not specified (A kötelező mezők egymáshoz rendelési mintája nincs megadva.)**

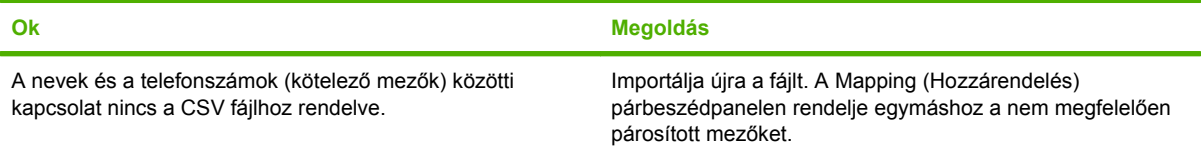

#### **Duplicate group name specified (Ismételten előforduló csoportnév.)**

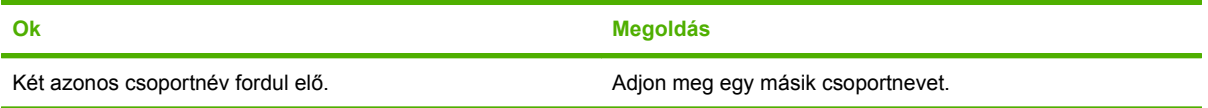

#### **Export error (Exportálási hiba)**

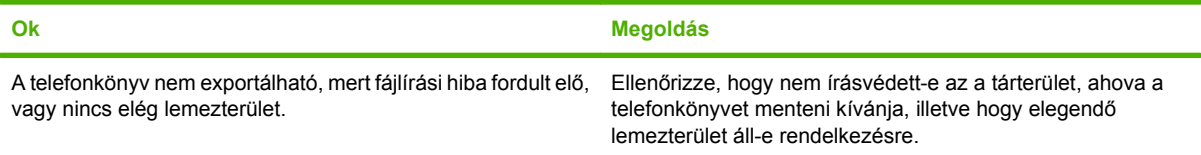

#### **Import error (Importálási hiba)**

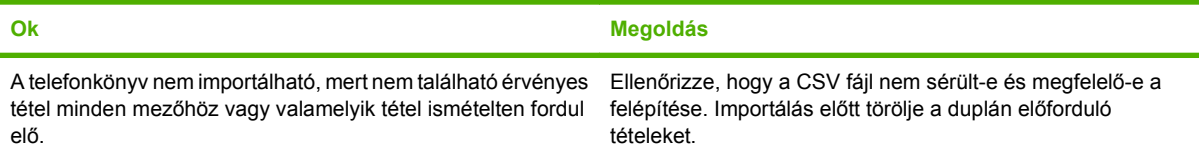

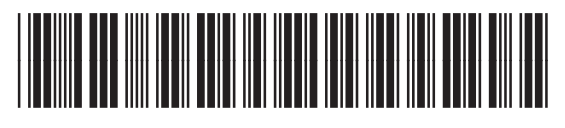

Q3701-91105